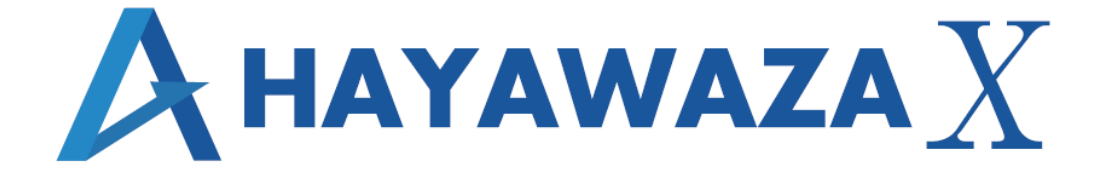

# 早 業 教 室

初級教室

2021/02/01 株式会社 HAYAWAZA

## 目次

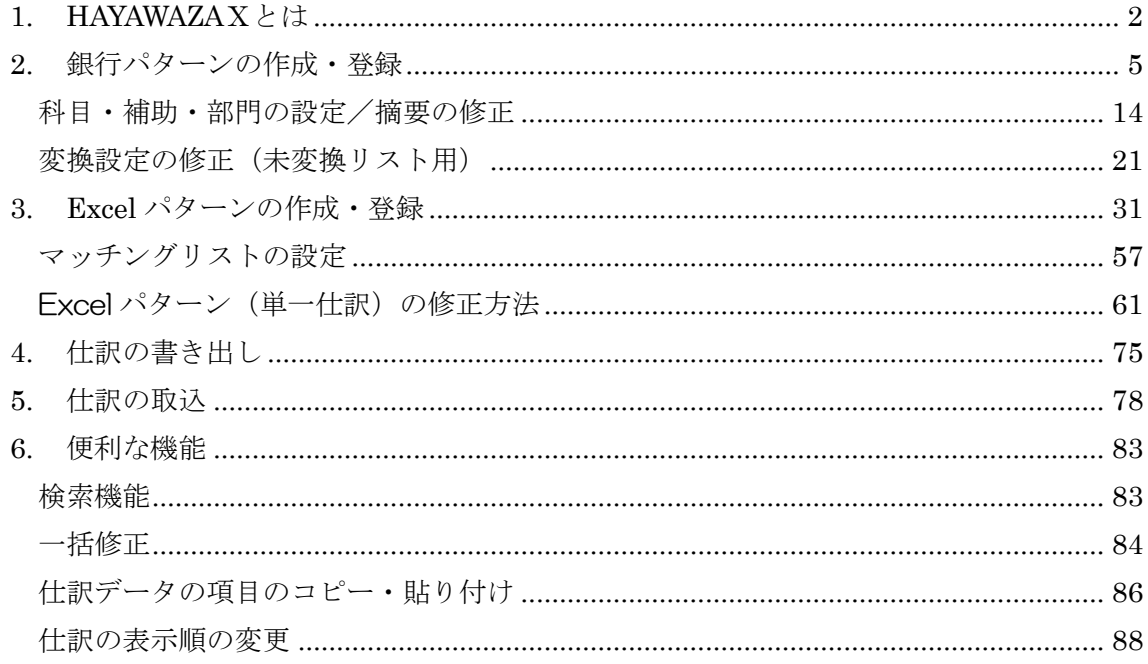

## <span id="page-2-0"></span>**1. HAYAWAZA**Ⅹとは

HAYAWAZAⅩはインターネットバンキング等の金融機関データや、お客様が独自に使わ れている現金出納帳や売掛帳等のエクセルデータを、会計ソフトの仕訳に変換するソフト です。

データ毎に変換を行う形式(以下、「パターン」)を登録することで、様々なデータを仕訳 に変換することが出来ます。

パターンとは、変換するデータの文字列等を参照して、勘定科目・補助科目・部門や仕訳 に表示させる摘要を設定し、会計ソフトに取り込み(インポート)できる仕訳に変換する 為の「型」のようなものです。

このセミナーでは、基本的な銀行データと現金出納帳のパターンの作成と、お客様の要望 に合う仕訳に変換させる為の設定方法をご説明します。

※早業教室では、弥生会計(連動)版を使用して説明を行います。その他の会計ソフトは事業 所データの作成方法と、HAYAWAZAⅩで作成した仕訳を会計ソフトに取り込む方法のみ が異なっていますが、パターンの作成方法や登録方法は同じです。詳しくは弊社ホームペ ージの「差分マニュアル」にてご確認ください。

先ず、デスクトップから『HAYAWAZAⅩ』を起動します。起動しただけでは事業所デー タが開かれていないので、「ファイル」→「事業所を開く」を選択します。

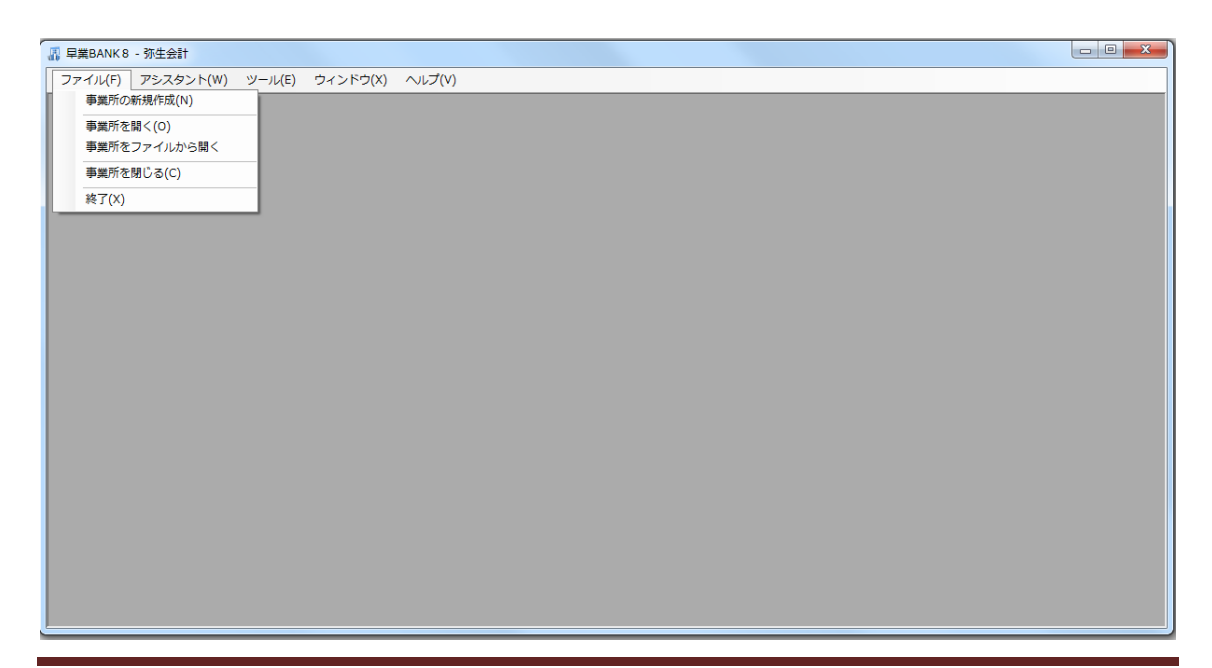

「事業所の選択」画面で「事業所一覧」が表示されるので、「早業教室 株式会社」を選択 し、「上記の一覧から開く」をクリックします。(ダブルクリックでも開きます)

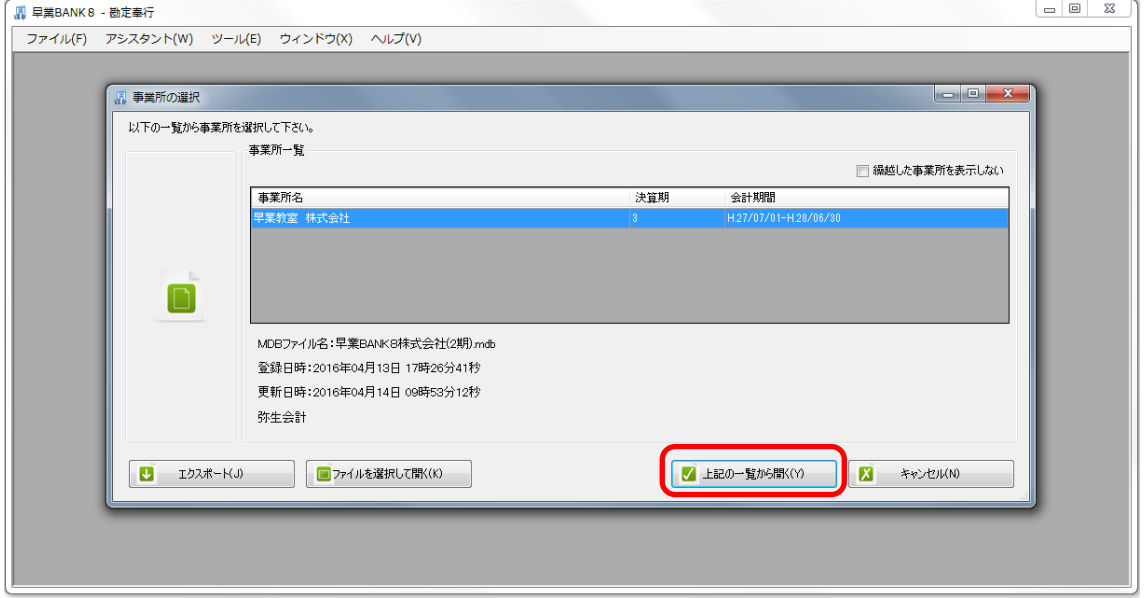

弥生会計との連動処理が行われ、事業所データが開かれます。

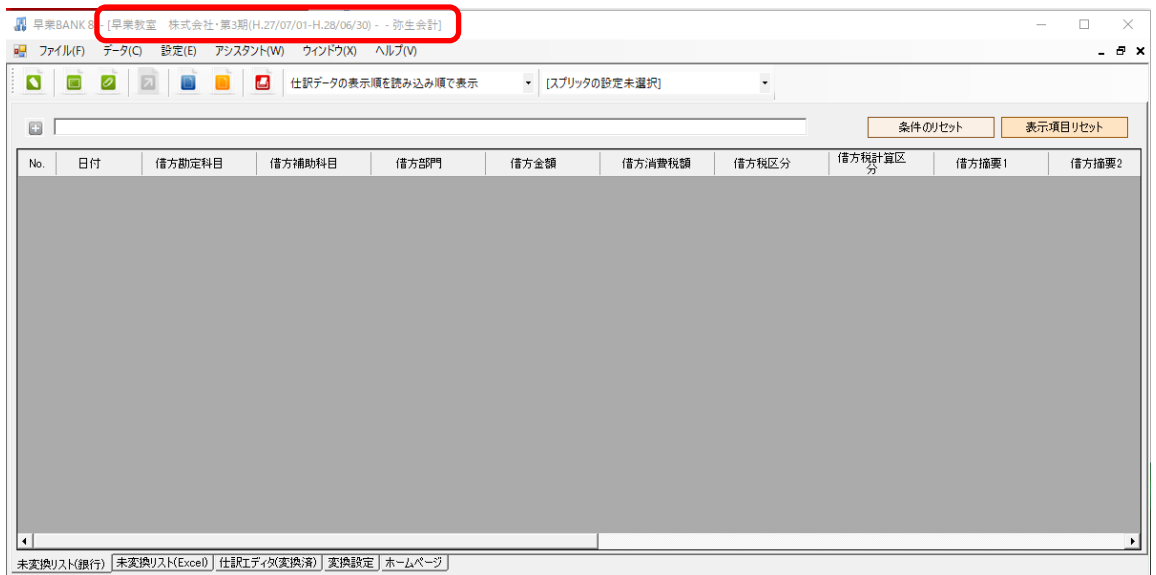

#### HAYAWAZAⅩで仕訳を変換する流れは以下の様になります。

#### ① 会計ソフトに取り込む為の変換型(パターン)を作成する。

銀行データの場合は基本的な形式が決まっているので、銀行を選択し、勘定科目・補助 科目・部門を指定するだけで簡単に作成することが出来ます。

#### ② 出力データを画面上にドロップし、HAYAWAZAⅩでデータの変換を行う。

データをドロップし、変換パターンを選択すると HAYAWAZAⅩで仕訳が作成されます。

#### ③ 変換した仕訳の摘要と科目、補助、部門のひも付けを登録する。

変換した仕訳データに、借方・貸方の勘定科目が指定されていない場合は「未変換リス ト」に表示されます。

摘要等を参照して勘定科目・補助科目・部門、また仕訳に表示させる摘要を「変換設定」 として登録し、「反映処理」を行う事で「仕訳エディタ(変換済)」に移動します。

「書き出し(変換した仕訳を出力すること)」の対象となるのは「仕訳エディタ(変換済)」 に表示されている仕訳のみですので、借方・貸方の科目・補助科目・部門を設定を完成 する必要が有ります。

「変換設定」を登録する事で同じ作業をすることなく、次回データを取り込む際、自動 的に設定した科目・補助科目・部門等に変換され、仕訳が作成されます。

#### ④ 変換した仕訳を書き出し、会計ソフトに取込を行う。

「仕訳エディタ(変換済)」に表示されている仕訳を弥生会計に出力します。自動連動の設 定を行っていると、事業所データを開くだけで自動的に仕訳データの取込画面が表示さ れます。

(連動されていない他の会計ソフトの場合は、変換した仕訳データをファイルとして出力 (エクスポート)・保存した後、各会計ソフトに入力(インポート)します。

セミナーでは、一連の処理を体験して頂きます。

## <span id="page-5-0"></span>**2.** 銀行パターンの作成・登録

最初に、銀行のデータを変換する為のパターン作成を行います。

今回は「サンプルデータ」フォルダの中にある「三菱東京 UFJ」の銀行データを変換する 為のパターン作成を行います。

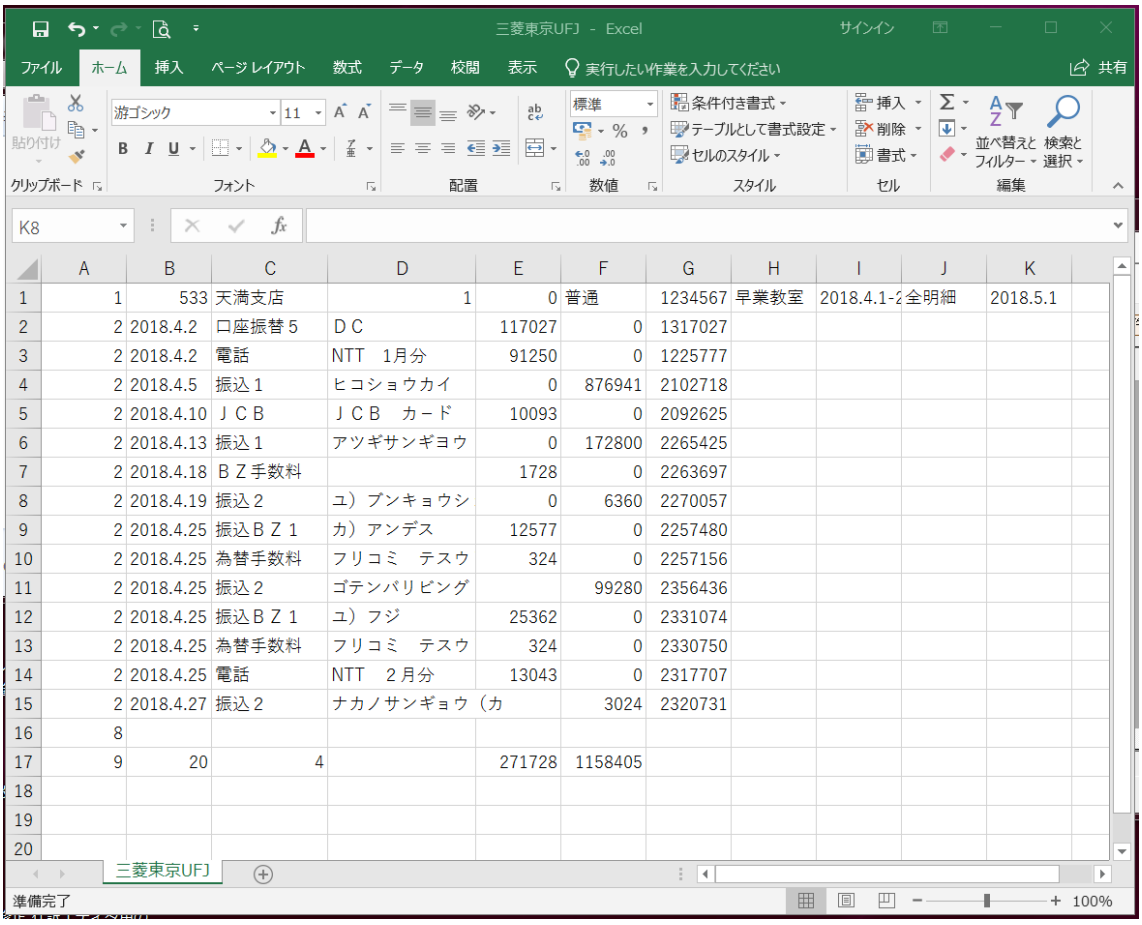

銀行パターンを作成する為に、画面左上にある「銀行パターン設定一覧」をクリックしま す。

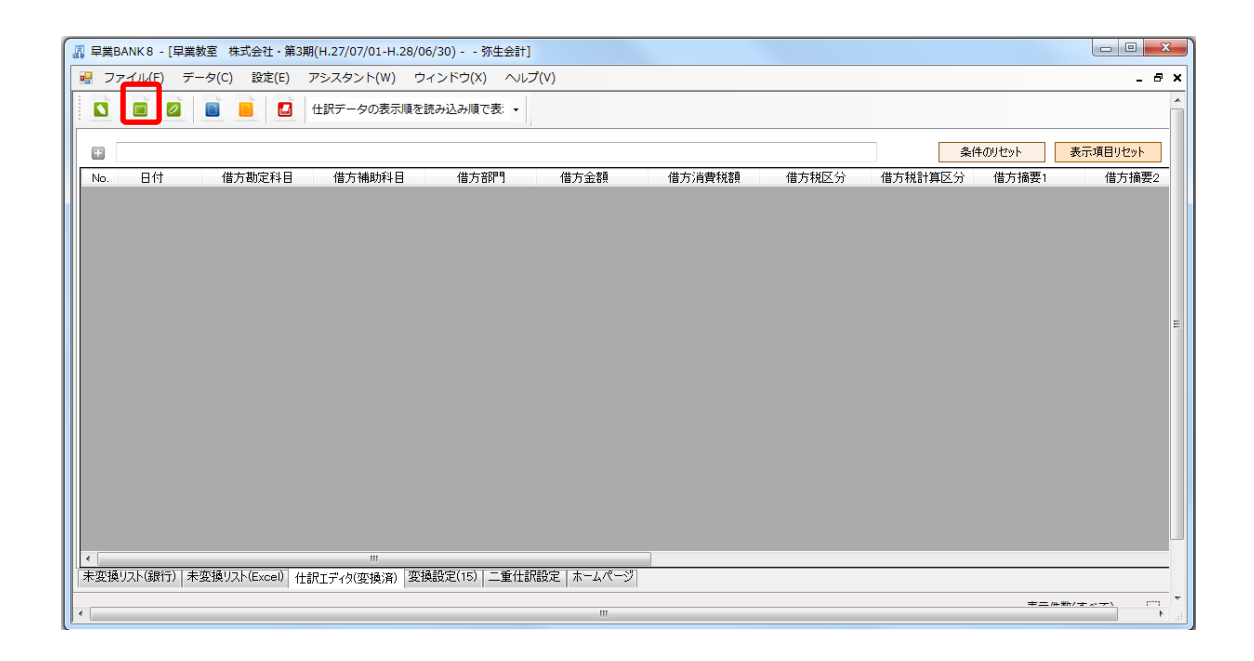

パターン管理画面が表示されたら画面下部の「新規登録」を選択します。

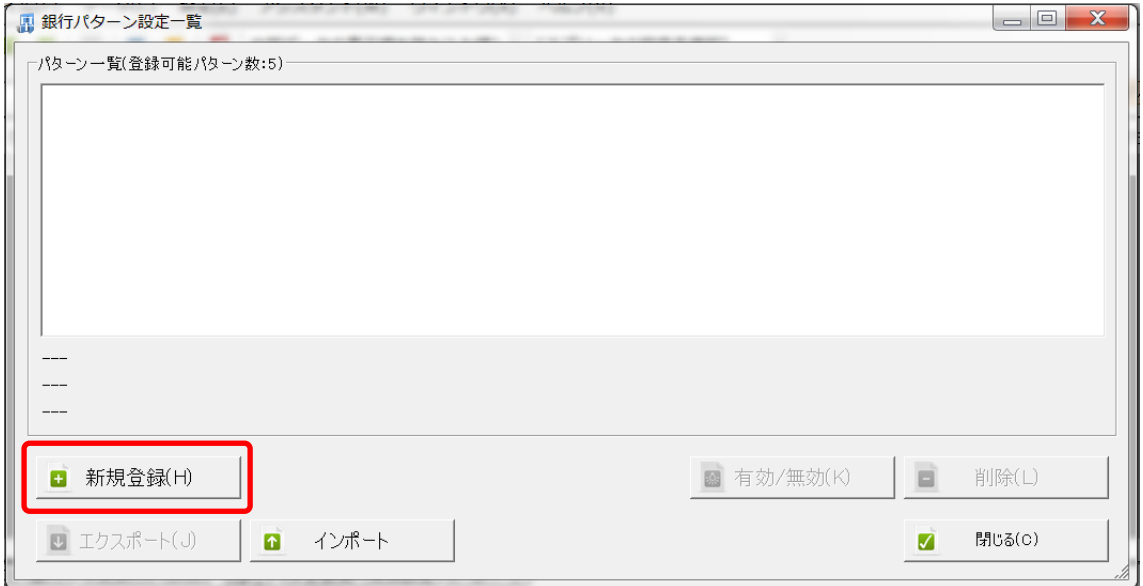

新規登録は「銀行パターン一覧」もしくは「カスタム設定」のどちらかを選択して、作成 します。

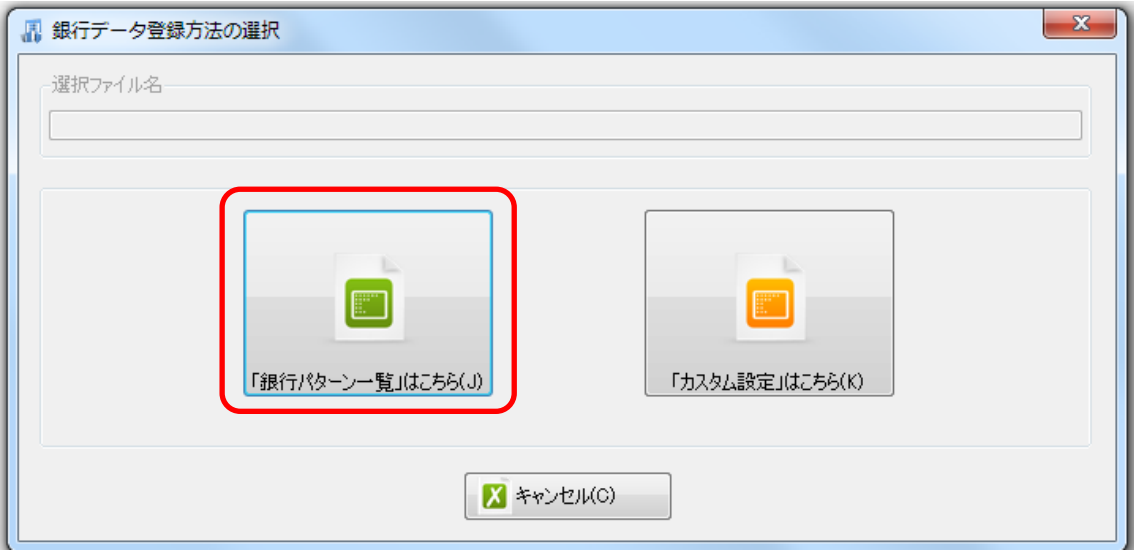

銀行データは銀行毎に形式が決まっていますので、一覧から該当する形式を選択するだけ でかんたんに作成することが出来ます。

また、一覧にない形式の場合は、「カスタム形式」で登録することも可能です。

※一覧に登録がない場合、銀行データをサポート部にお送り頂ければ、新規に作成します ので、メールに添付してお送りください。また同様に、登録されている銀行一覧を利用し て作成した際にエラー表示が出る場合も、該当の銀行データをメールに添付してお送りく ださい。こちらで修正させていただきます。

今回は「銀行データのパターン管理」から登録を行います。

「銀行データのパターン管理」をクリックすると以下の銀行パターン一覧が表示されるの で、「三菱東京 UFJ 銀行(法人 CSV)」を選択し、「次へ」をクリックします。

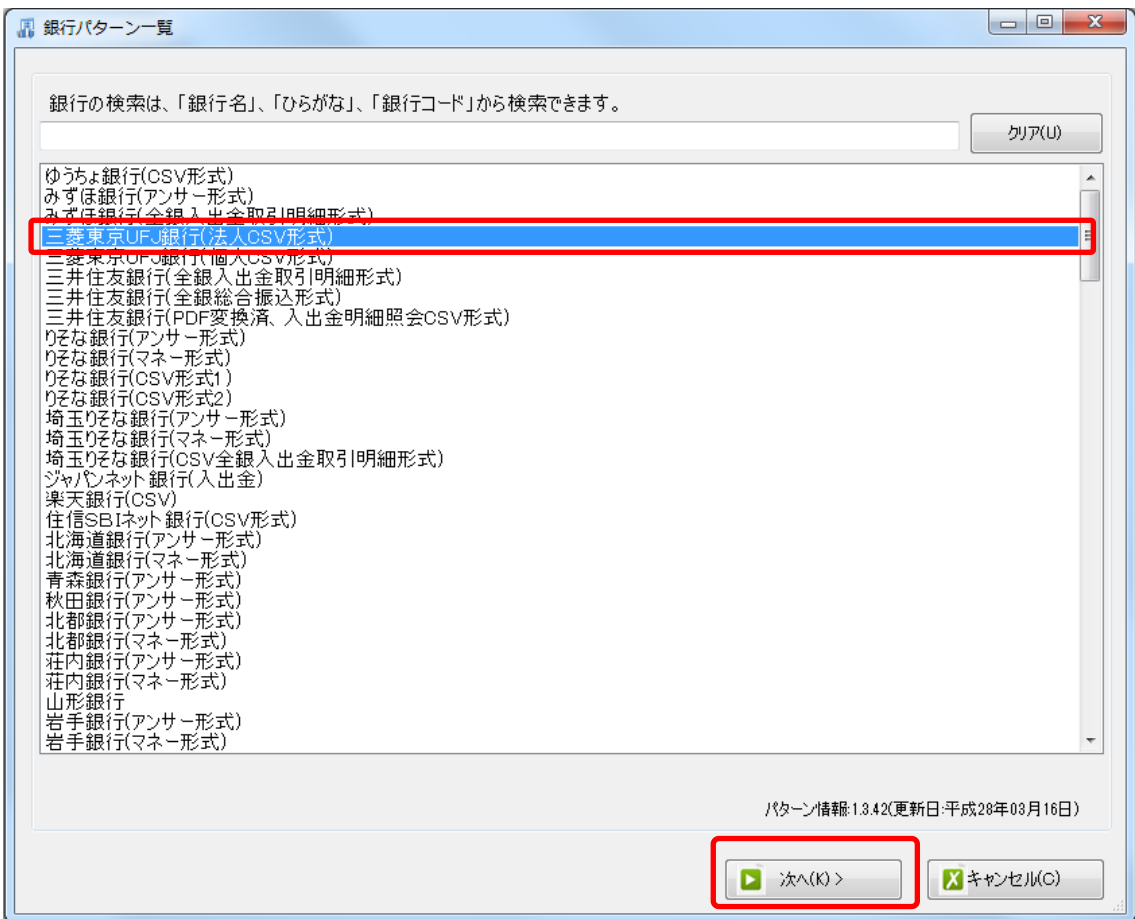

データファイルの選択画面が表示されるので、画面上に銀行のデータをドロップします。

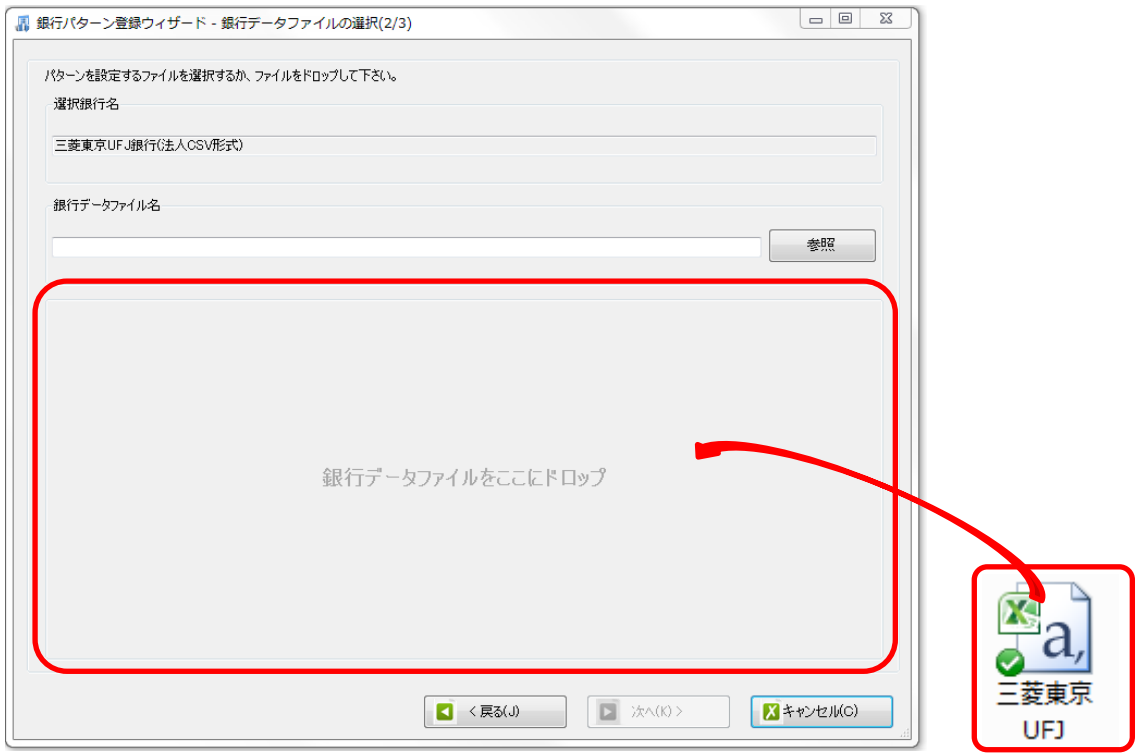

データをドロップすると、解析処理が行われ、勘定科目、補助科目、部門設定画面に移動 します。

この画面では、取込を行う銀行の勘定科目、補助科目、部門の設定を行います。

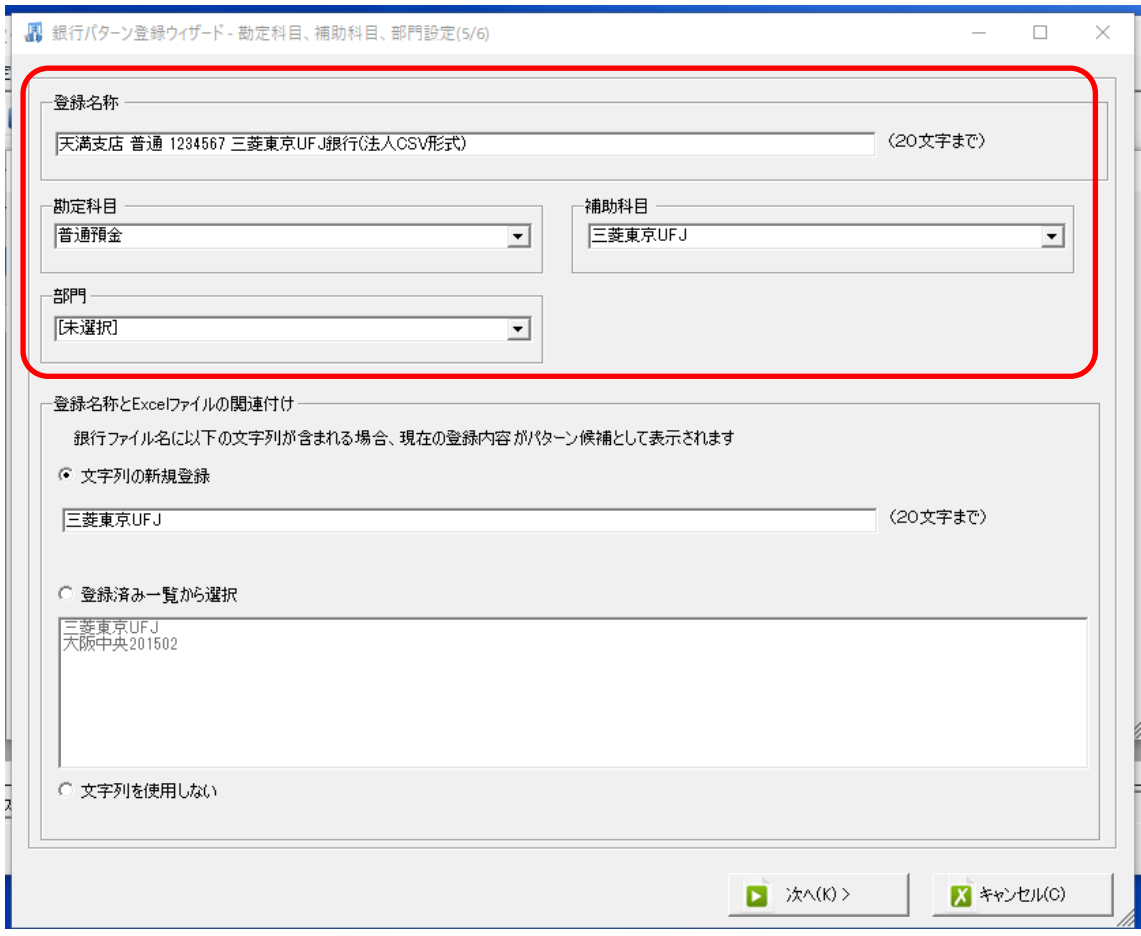

登録名称は銀行パターン一覧に表示される名称です。初期設定では銀行データの口座情報 が表示されますが、変更することが出来ます。

勘定科目、補助科目、部門は会計ソフトから取得したものをリストから選択することが出 来ます。

登録名称と Excel ファイルの関連づけは、データ名に指定した文字列が入っていればコン バート時にパターン一覧にチェックが付いた状態で表示されます。口座情報が含まれてい るデータの場合は自動でコンバートが開始されるので登録の必要は有りません。

全ての項目の設定が出来たら「次へ」を選択します。

次へ進むと確認画面が表示されます。色のついている部分が取込の対象となる列です。

登録名称などを確認し、修正がある場合は「戻る」を選択します。登録内容が確定したら 「登録する」でパターンの登録を確定させます。

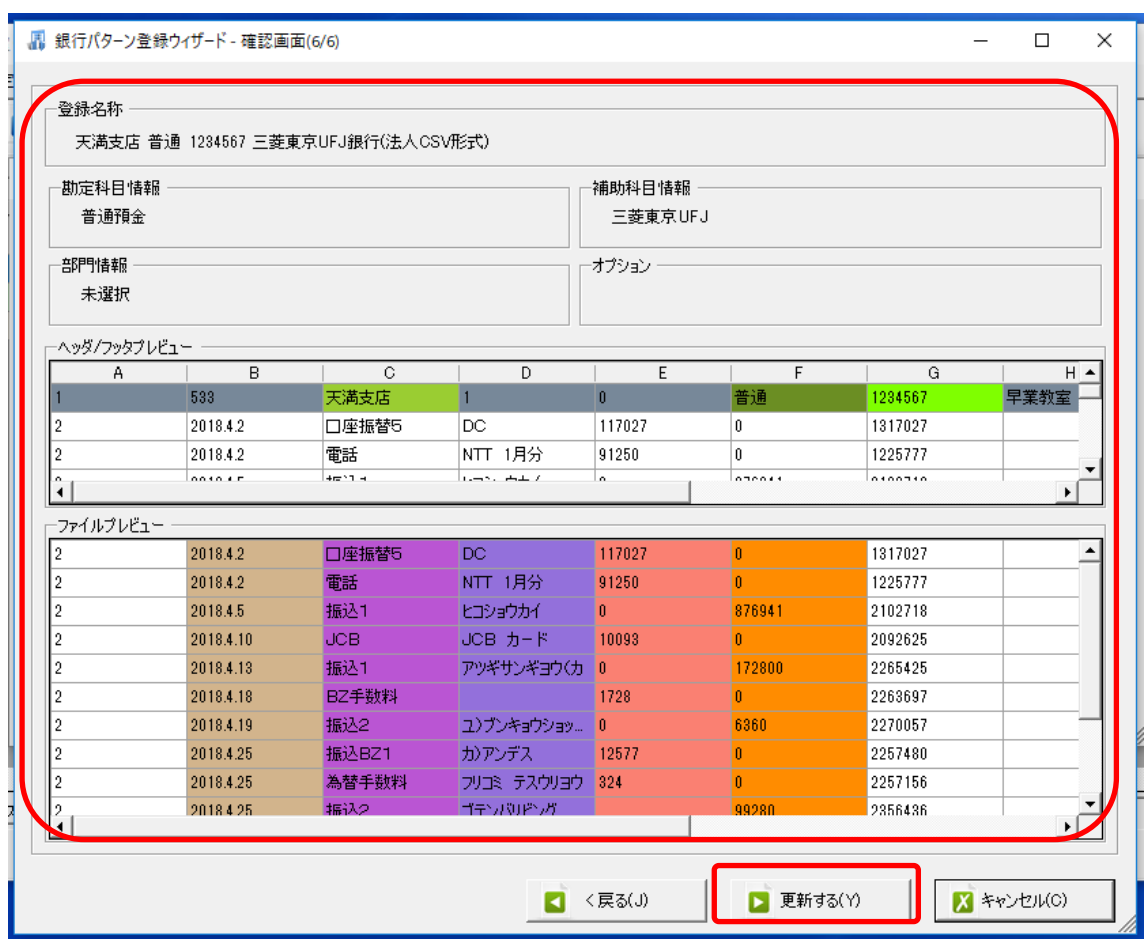

登録が完了すると下記の完了メッセージが表示されます。

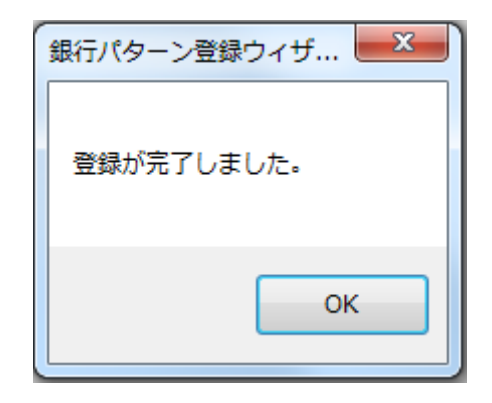

完了メッセージで「OK」をクリックすると下記画面が表示され、登録時に使用したデータ の変換を行うか確認してきます。「コンバート」はこちらをクリックします。

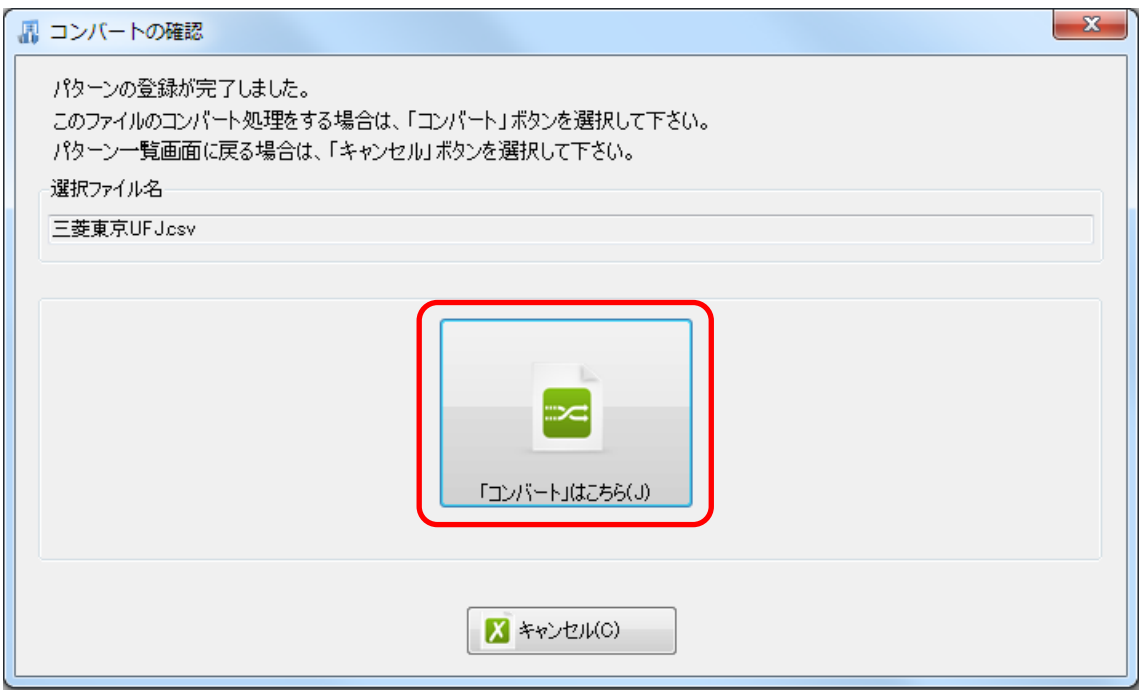

銀行データの変換・解析が行われた結果が画面に表示されます。

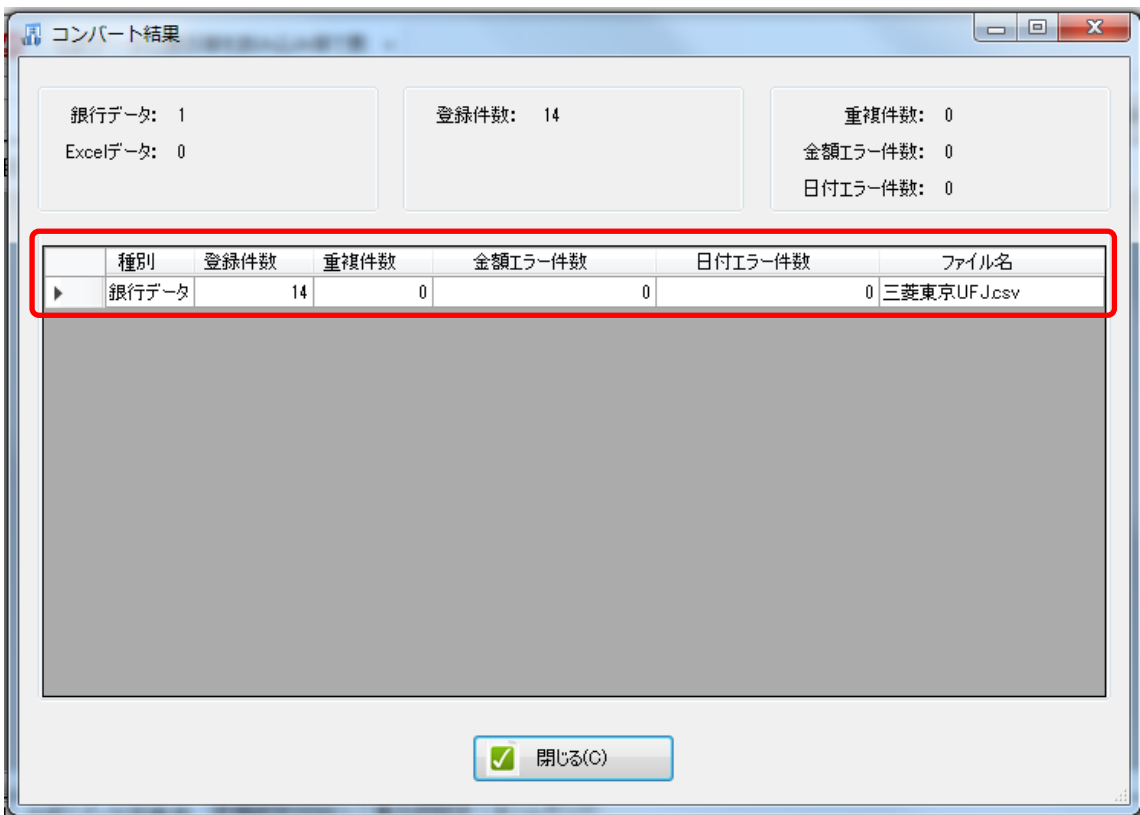

「登録件数」に表示されているのが変換された仕訳の件数となります。一度変換が行われ てデータが残っている場合は「重複件数」に表示され、変換が行われません。 (二重取込防止対策となっています)

※エラー表示された場合は、その箇所をダブルクリックすると詳細画面に切り替わります。 エラー表示が赤の場合は、貸借があっていない、日付が合っていない等、仕訳変換におい て重要なエラー警告となっていますので、確認が必要です。

## <span id="page-14-0"></span>科目・補助・部門の設定/摘要の修正

取込件数を確認したら「閉じる」をクリックして、変換された仕訳を確認します。

今回変換した仕訳は「普通預金/三菱 UFJ」は設定されていますが、片方の勘定科目が未 確定(空欄)の為、「未変換リスト(銀行)」に表示されます。

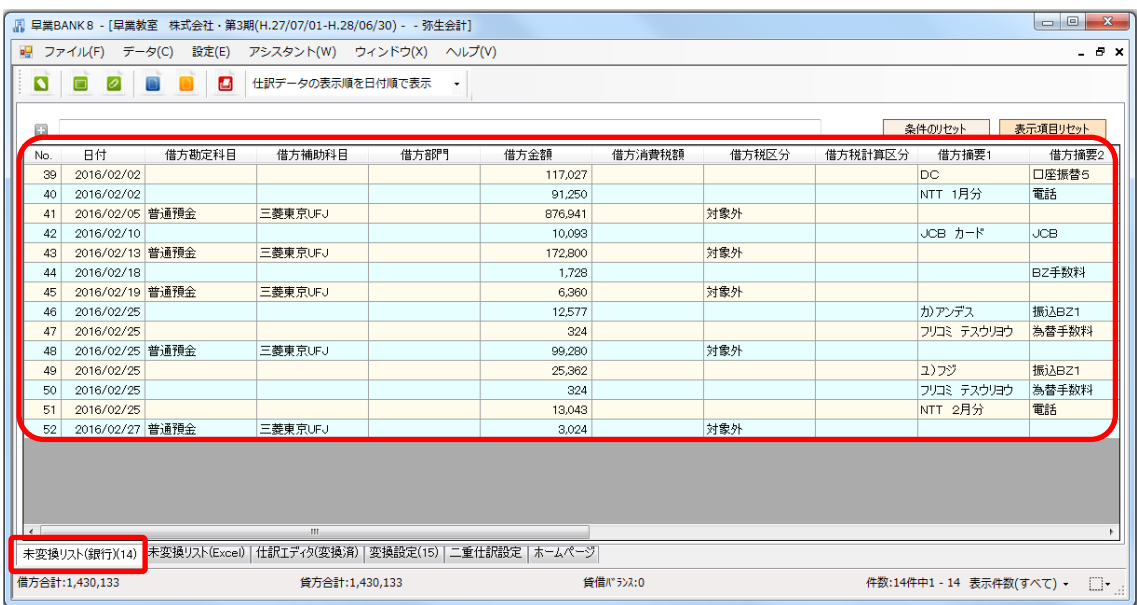

「未変換リスト(銀行)」に表示された仕訳は、摘要と勘定科目の紐付け(変換設定)が登録 されていない為、借方、もしくは貸方の勘定科目が空欄となっており、仕訳として成立し ていません。

借方、貸方の勘定科目が確定し、「仕訳エディタ(変換済)」に表示されている仕訳のみが書 き出すことが(変換した仕訳を出力すること)出来ます。

「未変換リスト(銀行)」に表示されている仕訳は、銀行データから取り込んだ摘要を基に勘 定科目の設定、また書き出す仕訳に表示させる摘要を修正する等の変換設定を登録して、 書き出し対象となる「仕訳エディタ(変換済)」に移動させる必要があります。

最初に銀行データの摘要を基に勘定科目の設定と摘要の修正を行います。

「4/25 ¥324 フリコミ テスウリョウ」の仕訳が 2 件有りますが、このうち 1 件目 に【勘定科目名:支払手数料/摘要:振込手数料】を設定していきます。

勘定科目はリストから選択するか、科目名を入力することで検索出来ます。今回は「手数 料」と入力し、検索します。

勘定科目欄にカーソルを合わせて「手数料」と入力します。

※このとき、右に表示されているボタンをクリックして、リストから選択する事も出来ま す。

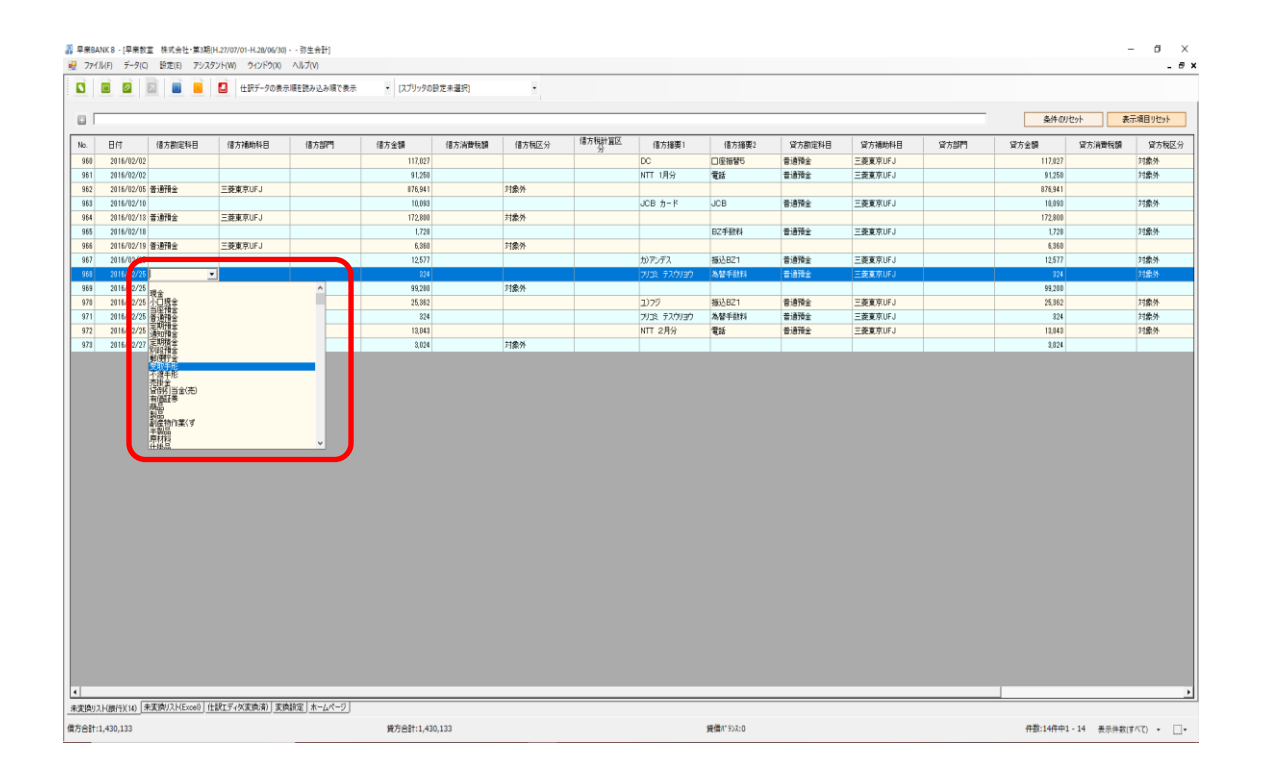

### 入力後に「Enter」で確定させると「手数料」を含む勘定科目名のみが表示されます。

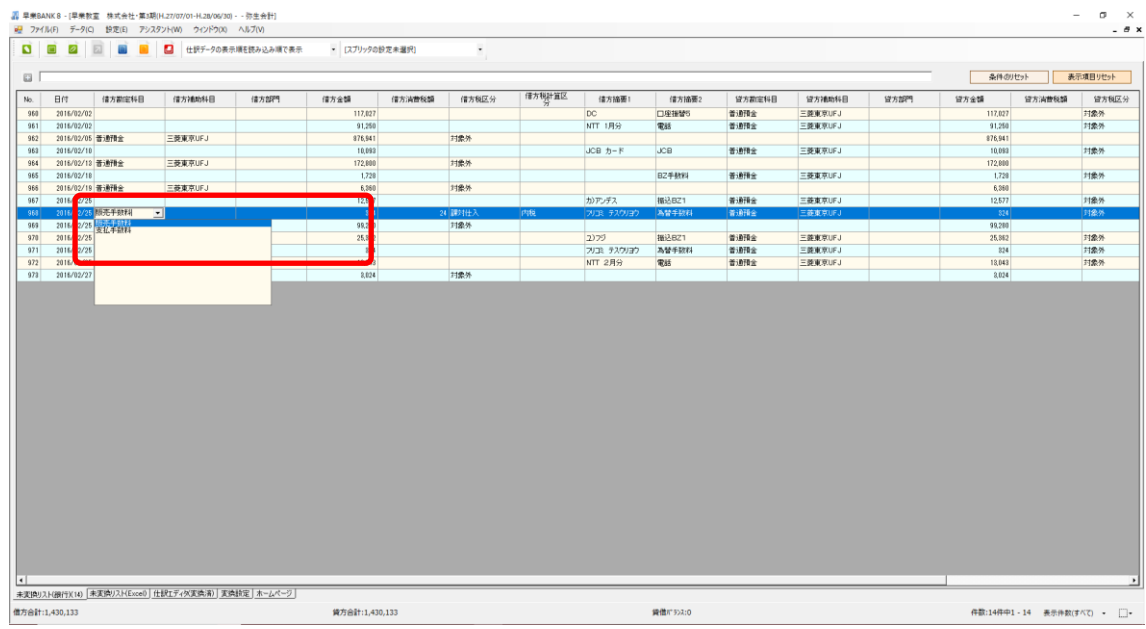

## 表示された勘定科目の中の「支払手数料」を選択します。

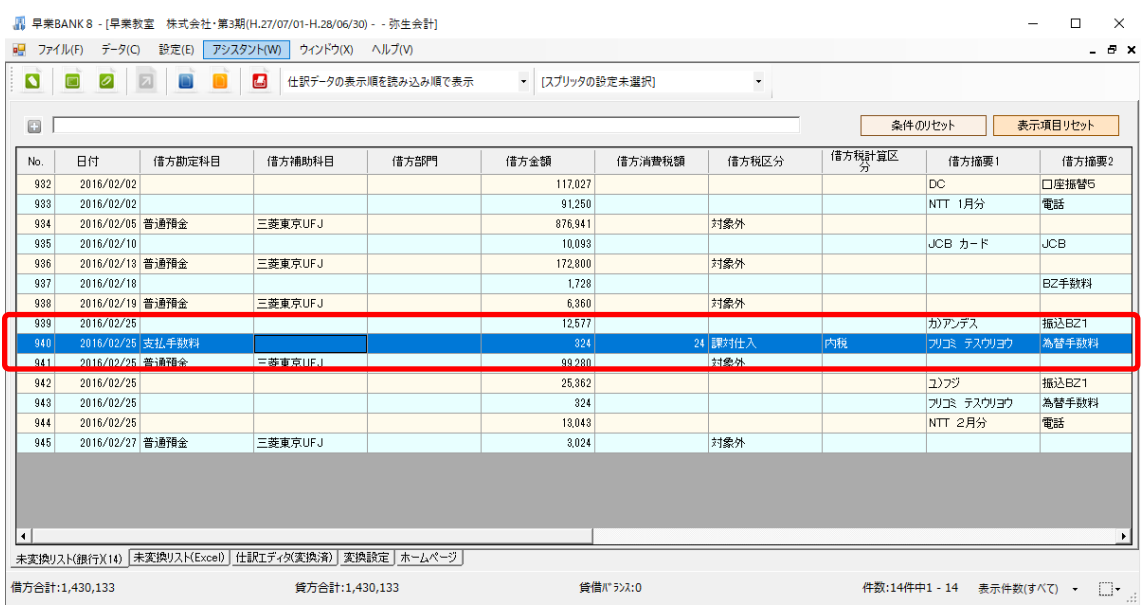

勘定科目を指定すると、会計ソフトの科目設定で登録されている税区分が自動で表示され て来ます。

勘定科目の設定が出来たら、次は摘要をカタカナ「フリコミ テスウリョウ」から漢字「振 込手数料」に変更します。

借方摘要1の欄をクリックし、「振込手数料」と上書きを行います。

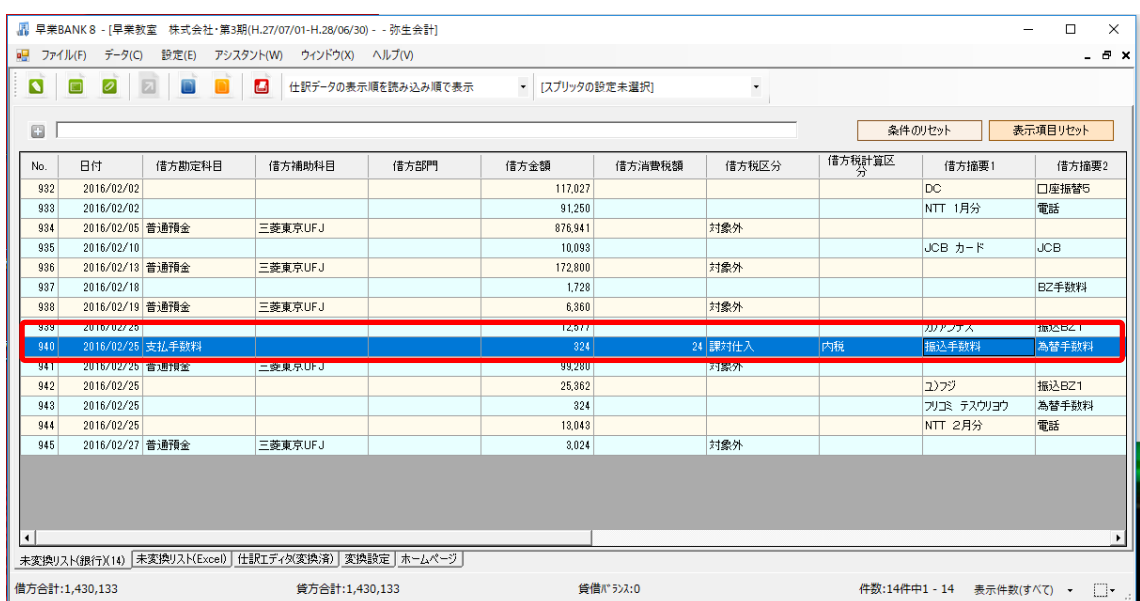

勘定科目と摘要の設定が完了したら、「変換設定」の登録と「仕訳エディタ(変換済)」へ移 動を行います。

画面上部にある「青」と「黄」のボタンが、修正を反映させるボタンになります。

2 種類のボタンの違いは以下の通りです。

青:設定した内容を「変換設定」に登録する事で、次に同じ摘要のデータを取り込むと自 動的に設定した科目と摘要に変換され、「仕訳エディタ(変換済)」に表示されます。

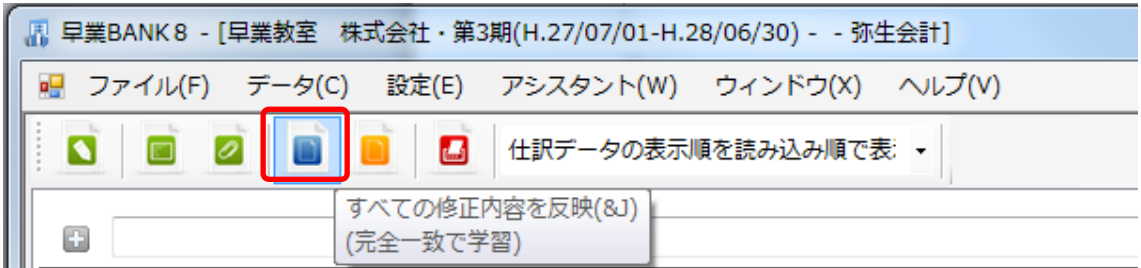

つまり、次にデータを取り込んだ際、摘要が「フリコミ テスウリョウ」となっていると、 自動的に科目が「支払手数料」に変換され、摘要は「振込手数料」と漢字変換されます。 借方・貸方共に勘定科目が設定されることにより「未変換リスト(銀行)」ではなく、「仕訳 エディタ(変換済)」に表示されます。

黄:「変換設定」には登録されず、一度のみの変換となり、次に同じ摘要のデータを取り込 んでも「未変換リスト(銀行)」に表示されます。

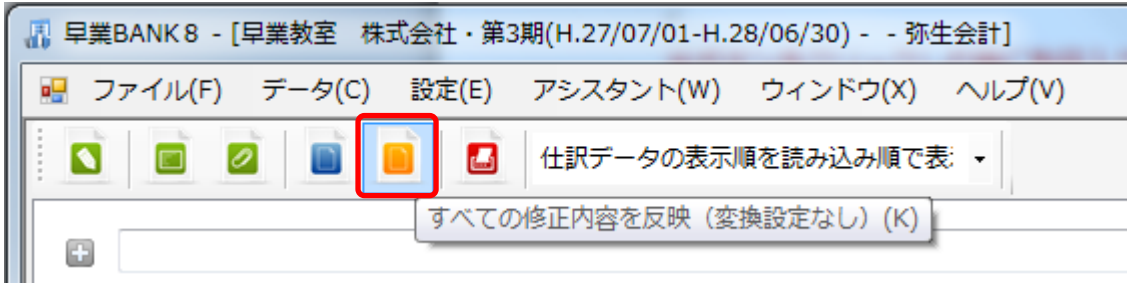

つまり、「変換設定」が登録されていないので、次にデータを取り込んだ際、摘要が「フリ コミ テスウリョウ」となっていても、科目・摘要は変換されずに「未変換リスト(銀行)」 にそのまま表示されます。

※「青」「黄」の反映ボタンはクリックした際に、科目入力が完了している仕訳全てが対象 となってしまうので、ご注意ください。

今回は「変換設定」の登録を行いますので、「青」のボタンで反映処理を行います。

振込手数料の修正が出来ている状態で、画面左上の「青」の反映ボタンをクリックします。

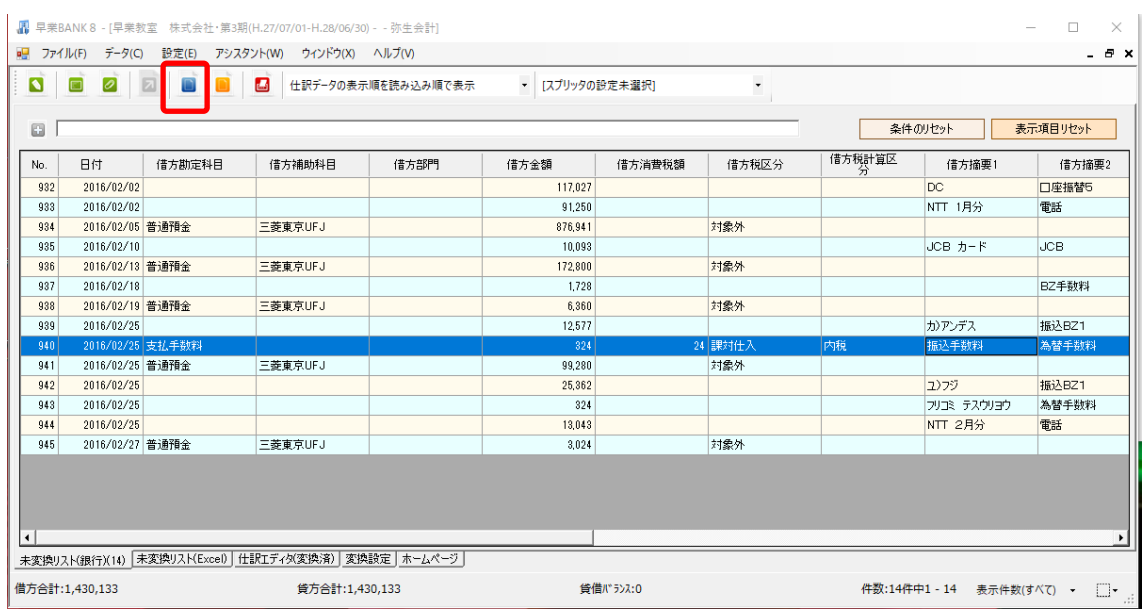

確認メッセージが表示されるので、「はい」を選択します。

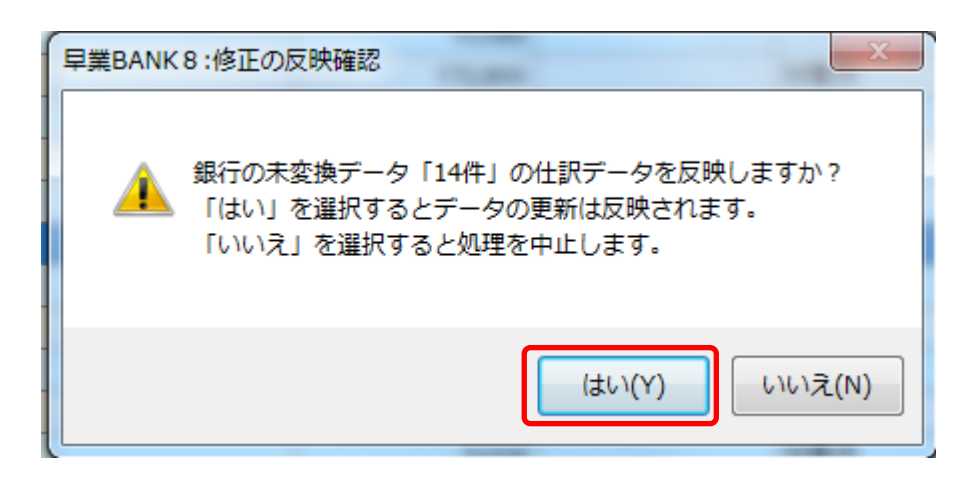

反映処理が行われ、対象となった仕訳の件数が表示されます。「OK」をクリックすると元 の画面に戻ります。

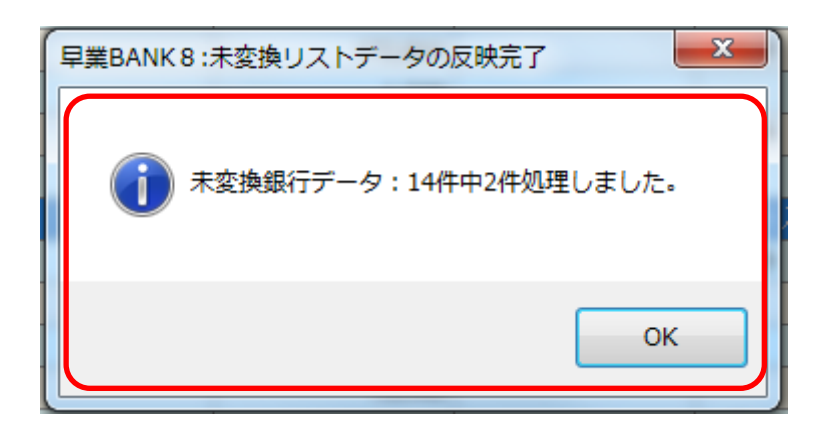

今回、設定を行ったのは 1 件ですが、同じ摘要の仕訳がもう 1 件あったので、同じ変換設 定が反映されます。「仕訳エディタ(変換済)」シートをクリックすると、こちらに 2 件移動 したことが確認できます。

※「未変換リスト(銀行)」のシート件数は、「14」→「12」に変更されます。

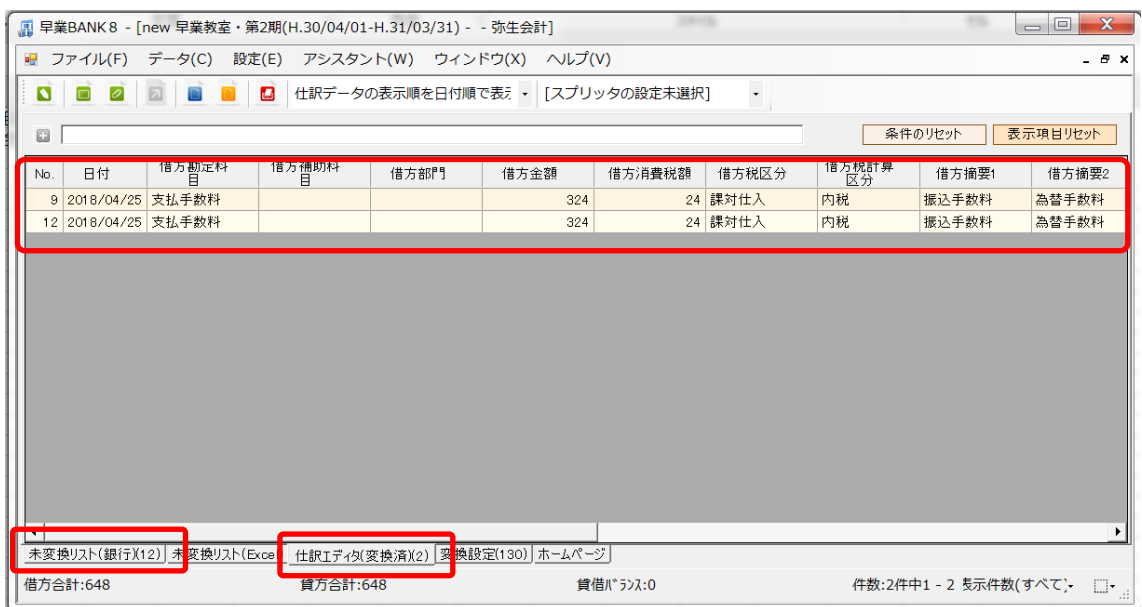

#### <span id="page-21-0"></span>変換設定の修正(未変換リスト用)

※主に借方・貸方の科目、補助、部門、摘要を確定されるために使用する変換設定です。未変換リストで 科目、補助、部門、摘要を修正して「反映ボタン(青いボタン)」を選択することで自動生成されます。 登録された設定は「変換設定」シートで確認することが出来ます。

未変換リストに表示させている仕訳に「NTT 1 月分」と「NTT 2 月分」の摘要が有り ます。この 2 件を使用して変換設定の条件を確認します。

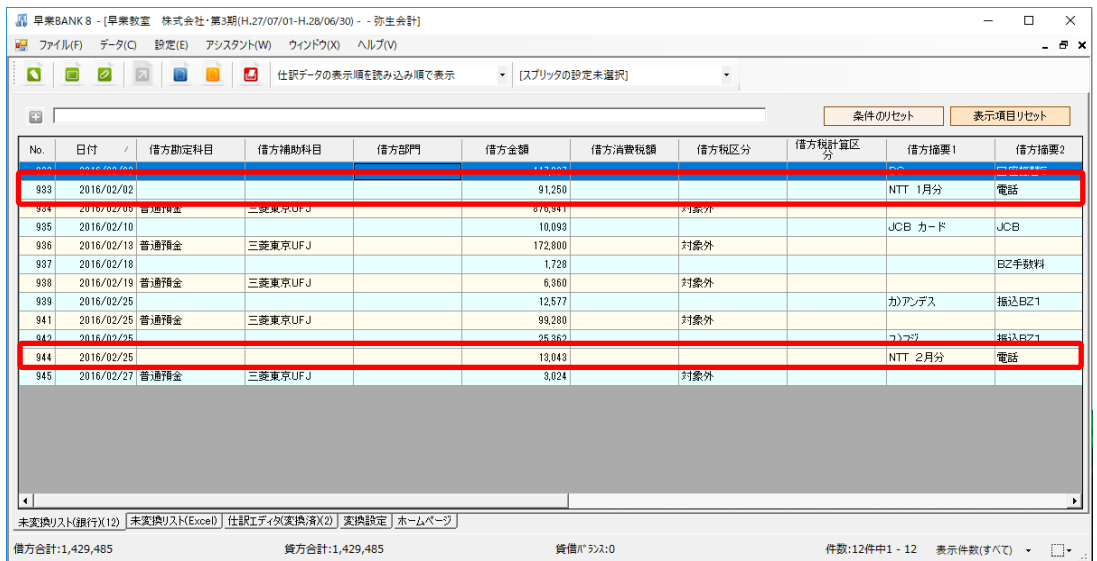

## 「NTT 1 月分」の仕訳に【借方勘定科目:通信費/摘要:電話代】の設定を行います。

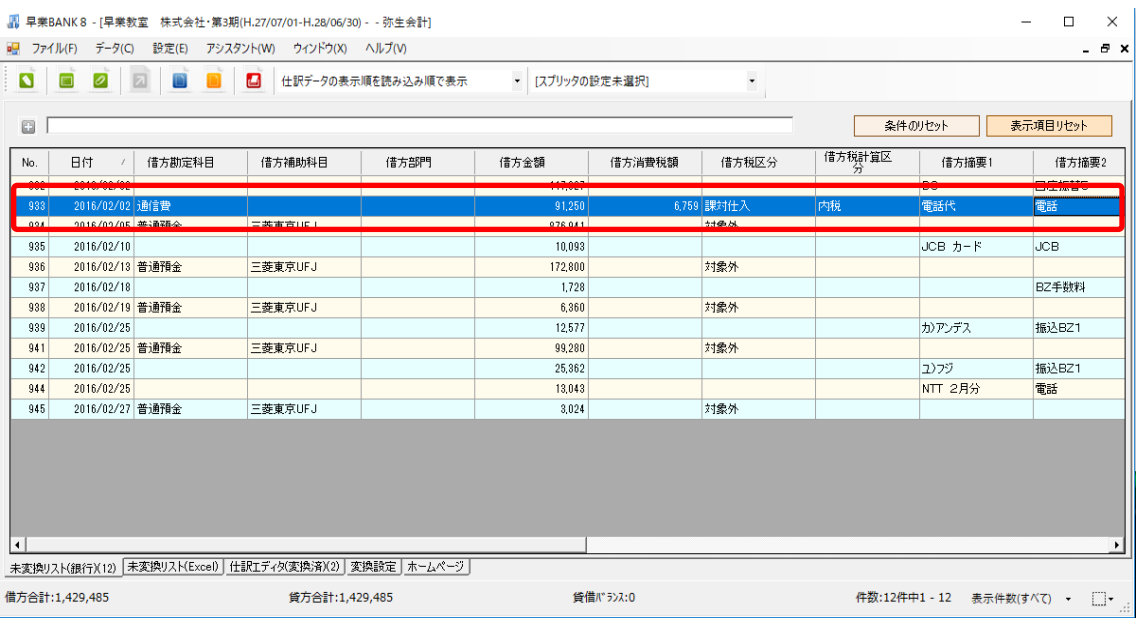

設定が完了したら「青」の反映ボタンをクリックし、「変換設定」の登録を行います。

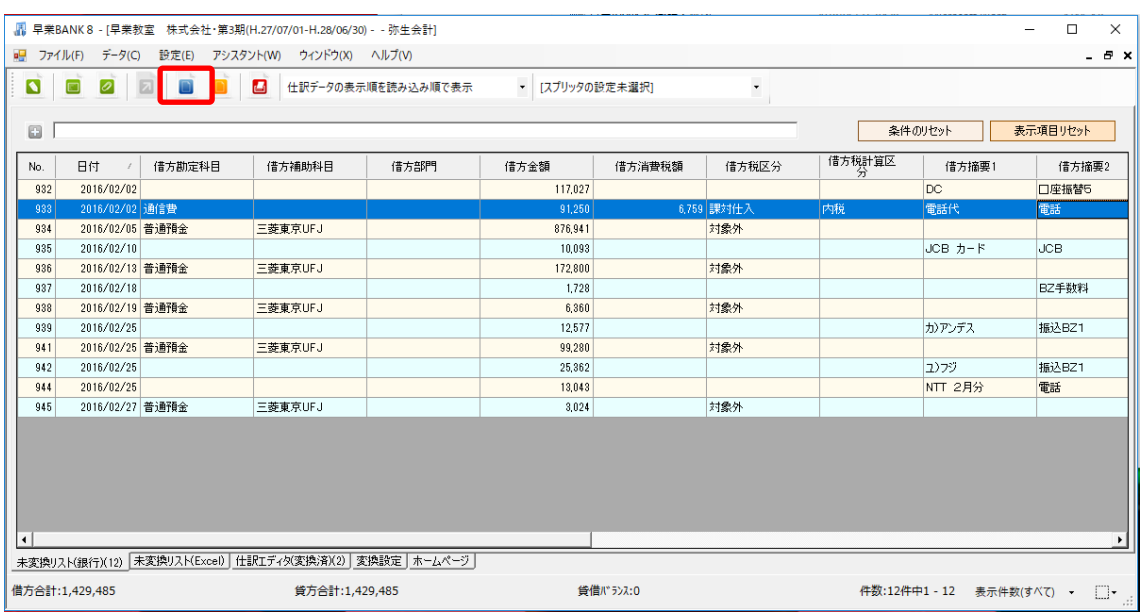

このとき、反映確認のメッセージには 1 件のみ反映処理を行ったことが表示されます。

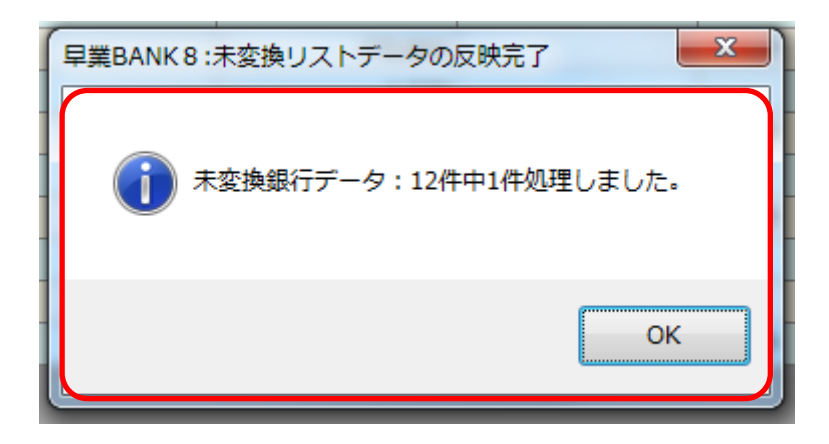

「OK」をクリックして「未変換リスト(銀行)」の画面に戻っても、「NTT 2 月分」の仕 訳が変換されずに残っていることが確認できます。

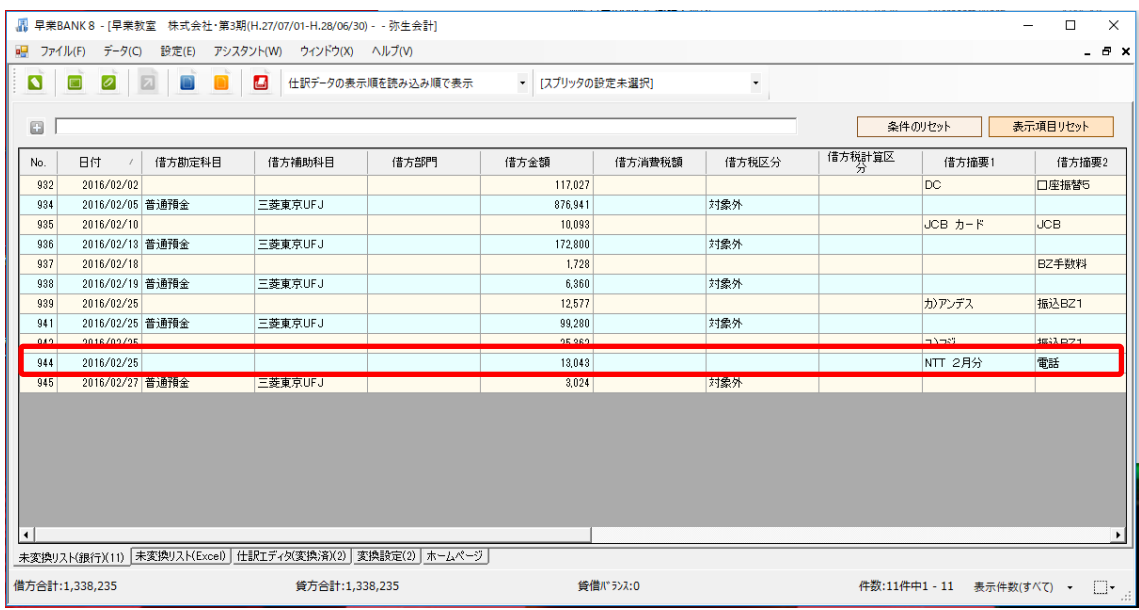

次に、「変換設定」のシートに移動し、登録された設定の内容を修正し、「NTT 2 月分」 の仕訳も変換されるように設定内容の修正を行います。

「変換設定」のシートをクリックすると、一番上に先ほど登録した「NTT 1 月分」の設 定が追加されています。

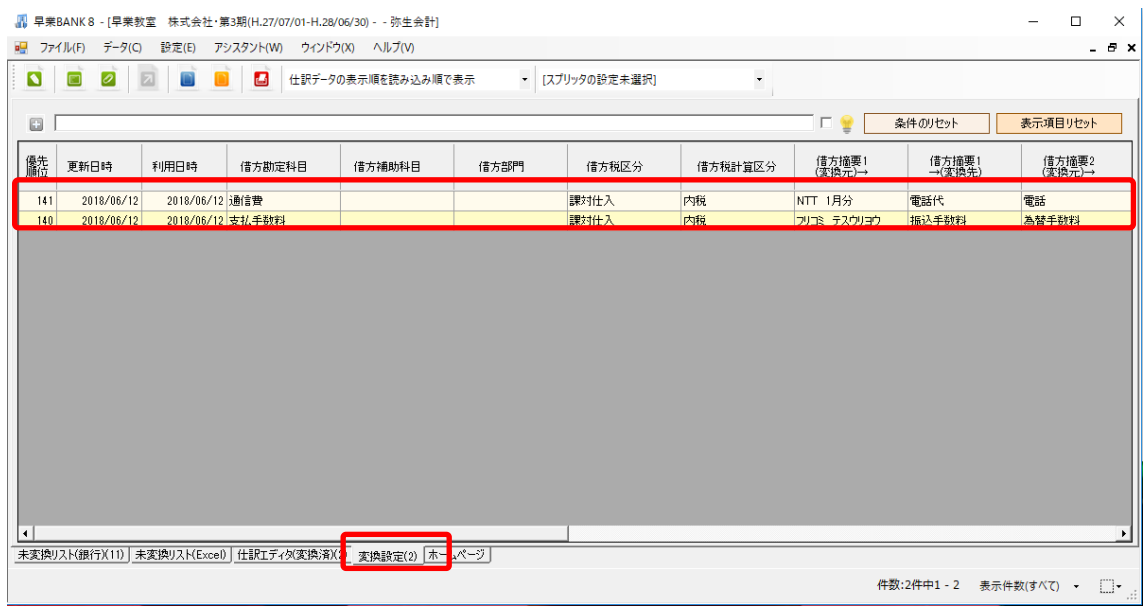

修正したい仕訳をダブルクリックすると、「変換設定の変更」画面が表示されます。

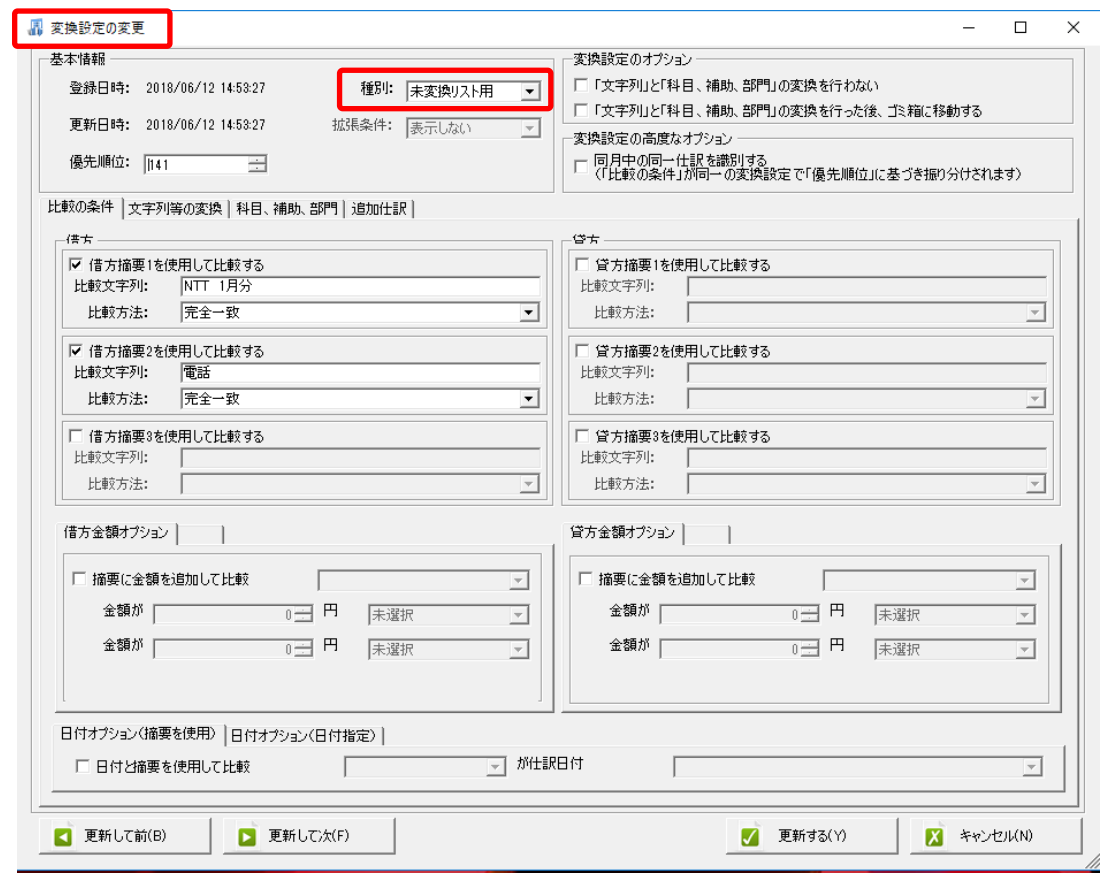

「比較の条件」が表示されているので、修正を加えます。

「比較の条件」は、「比較文字列」は登録した文字が含まれる摘要から、また「比較方法」 は、「完全一致」・「部分一致」・「前方一致」・「後方一致」から選択します。 「摘要」の中の「文字」ではなく、「金額範囲」で設定することも可能です。

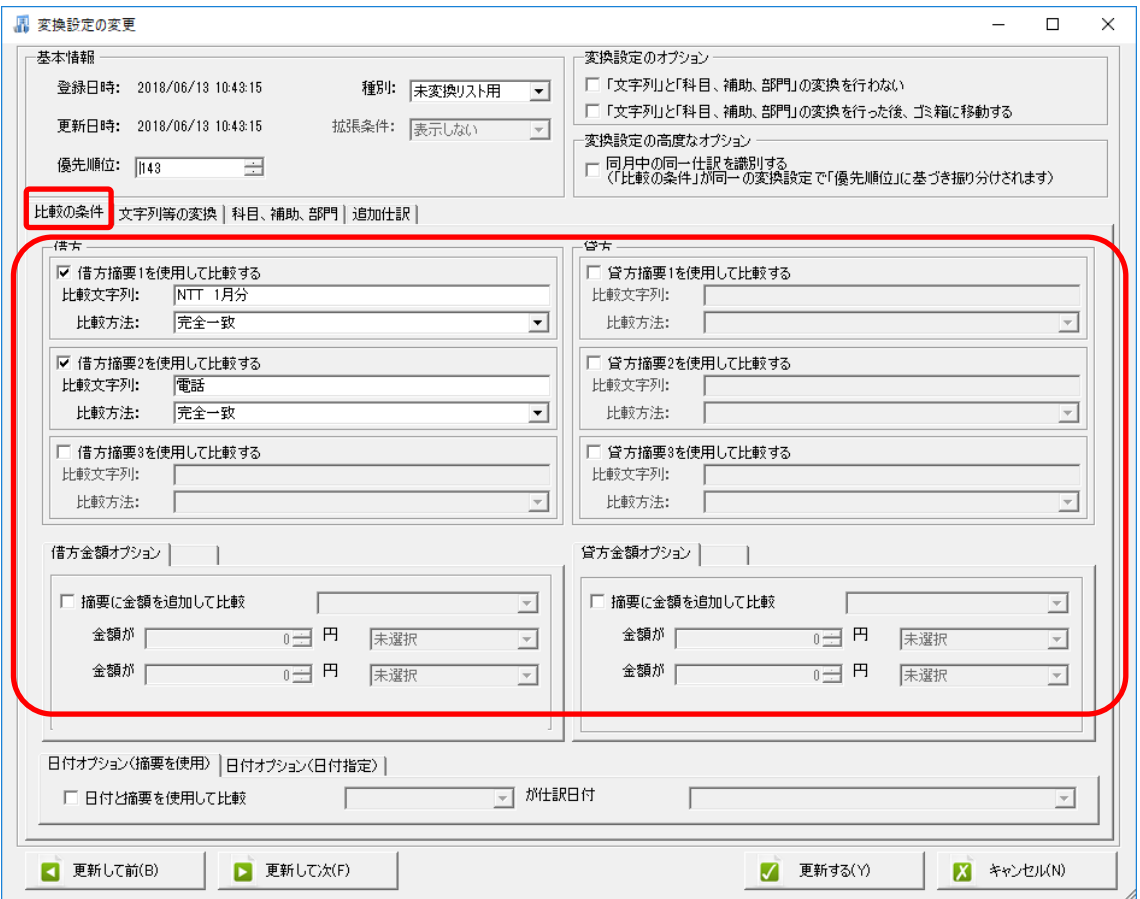

今回は、「比較文字列」:「NTT 1 月分」、「比較方法」:「完全一致」となっている条件を修 正し、「NTT 2 月分」の仕訳に、変換設定が反映されるようにします。

比較文字列:「1 月分」を削除し、「NTT」/比較方法:部分一致に変更し、借方摘要 2 に ついているチェックを外しておきます。

※「比較の条件」に使用しない摘要のチェックは外します。

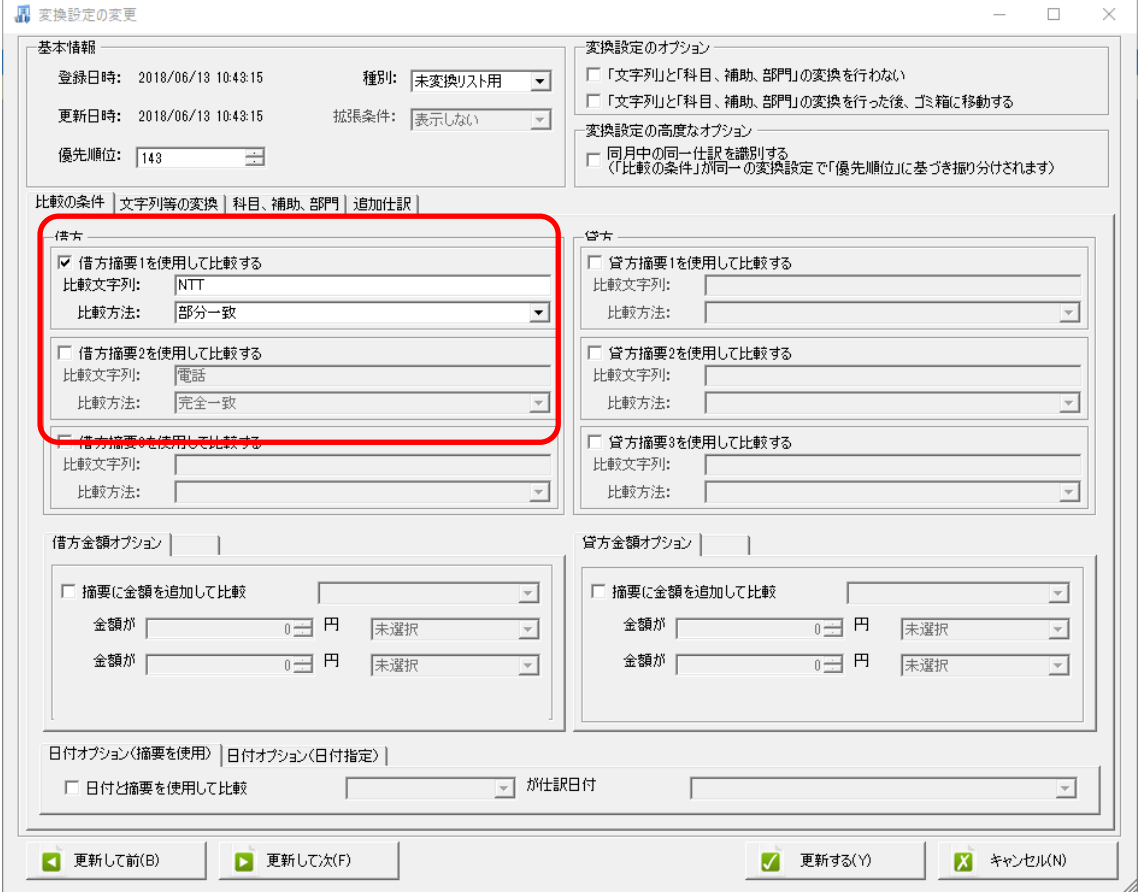

摘要の一部に「NTT」が含まれている仕訳に、変換設定が有効となります。

次に、「文字列の変換」シートを開くと、「未変換リスト(銀行)」で修正した「電話代」が借 方摘要 1 に表示されています。

ここに入力されている内容が、「仕訳エディタ(変換済)」の仕訳摘要として表示されます。 チェックが付いておらず、グレーの表示になっている摘要はデータに含まれる文字列がそ のまま表示されて来ます。

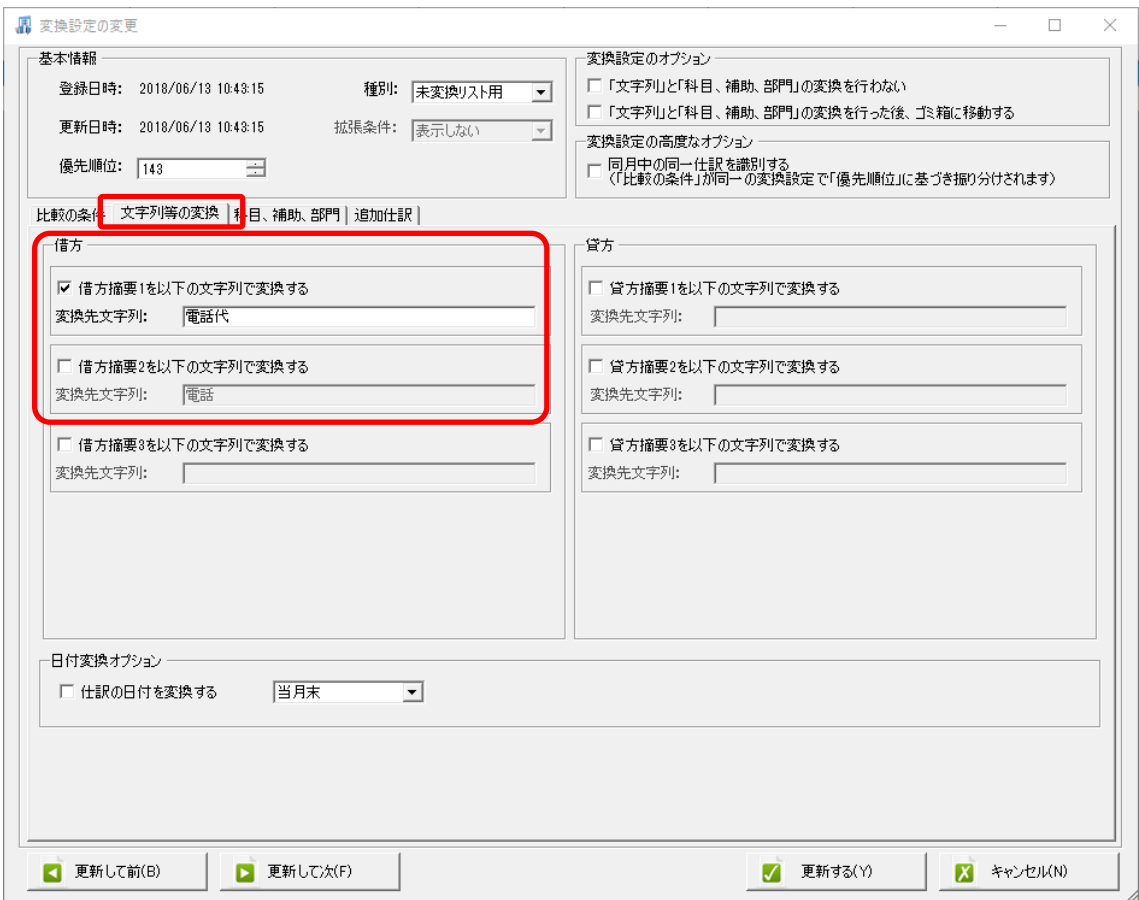

科目、補助、部門シートを開くと、設定される科目・補助・部門・税区分を確認できます。

税区分は会計ソフトの科目設定で登録されているものが自動で選択されますが、変更して 登録することも可能です。

※摘要の内容によって「非課税」に設定したい場合など、ここで設定することが可能です。

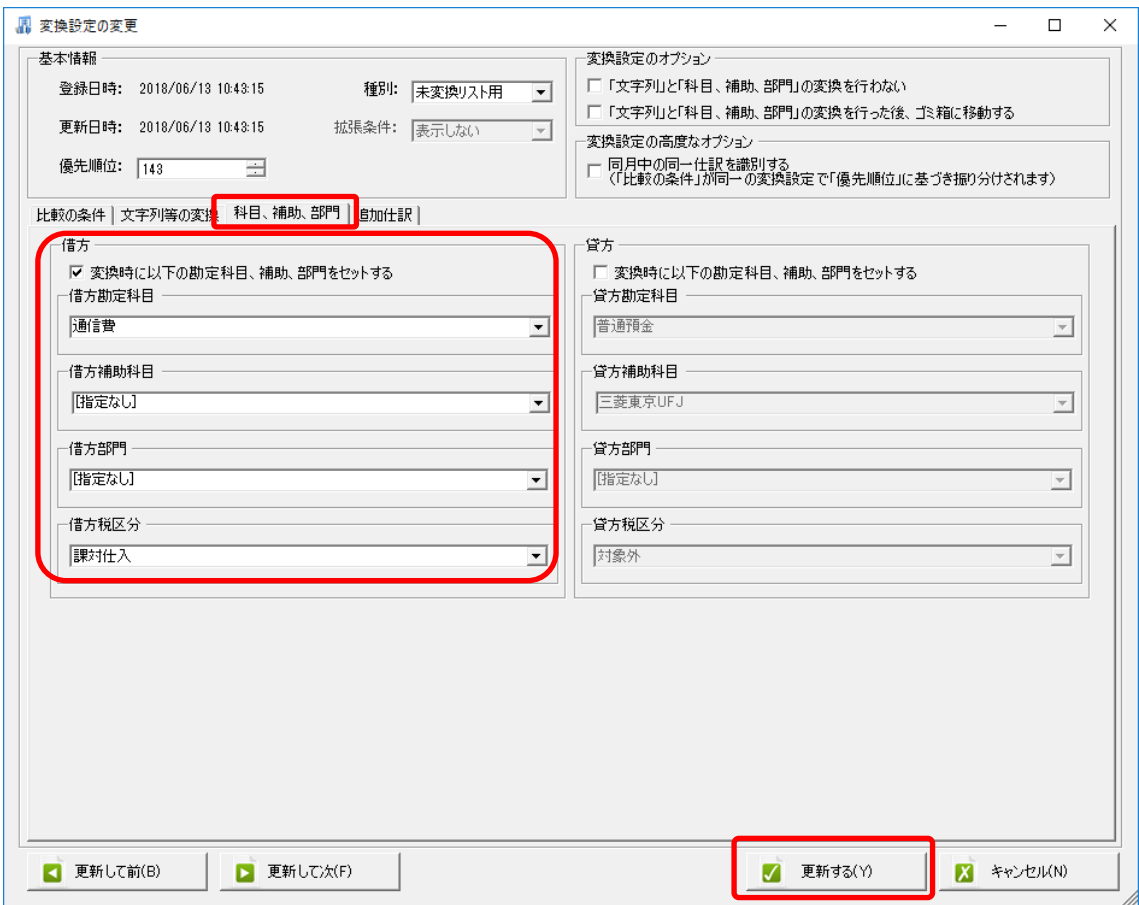

設定内容の修正が完了したら「更新する」をクリックし、修正内容を確定させます。

「変換設定」の一覧画面に戻り、比較文字列が変更されていることが確認できます。

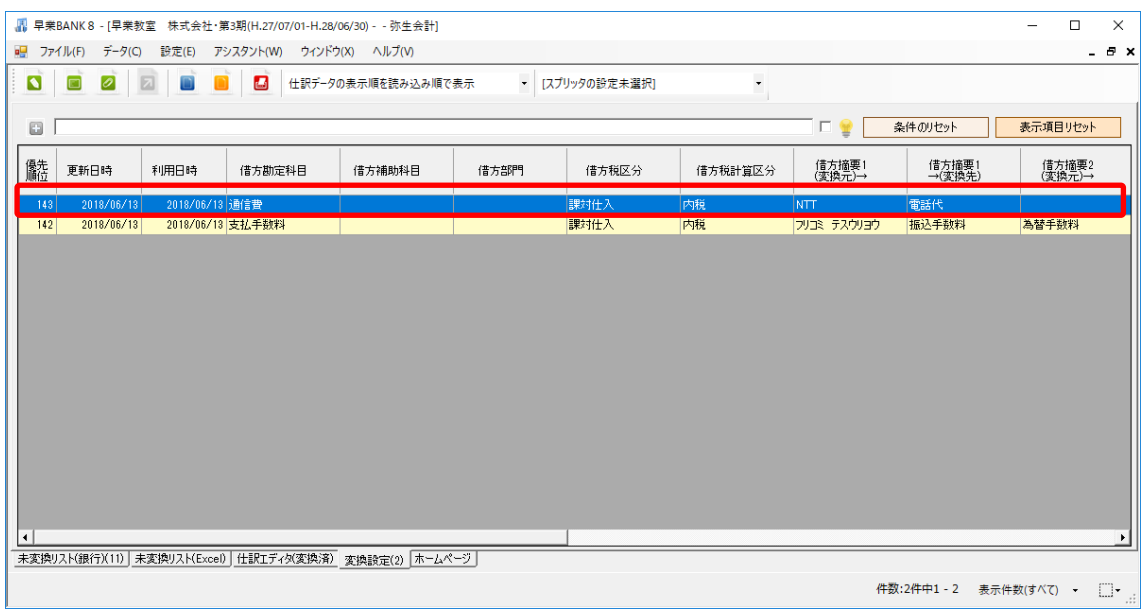

## 変換設定を修正しただけでは未変換リストの仕訳の反映処理は行われません。 画面左上の「青」の反映ボタンをクリックして反映処理を行います。

反映確認のメッセージが表示され、1 件の反映処理を行ったことが確認できます。

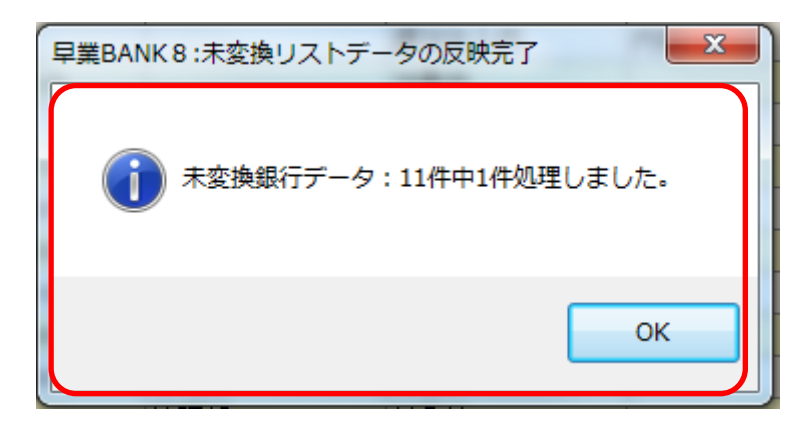

「仕訳エディタ(変換済)」のシートをクリックすると、今回修正変換を行った仕訳が1件反 映されていることが確認できます。

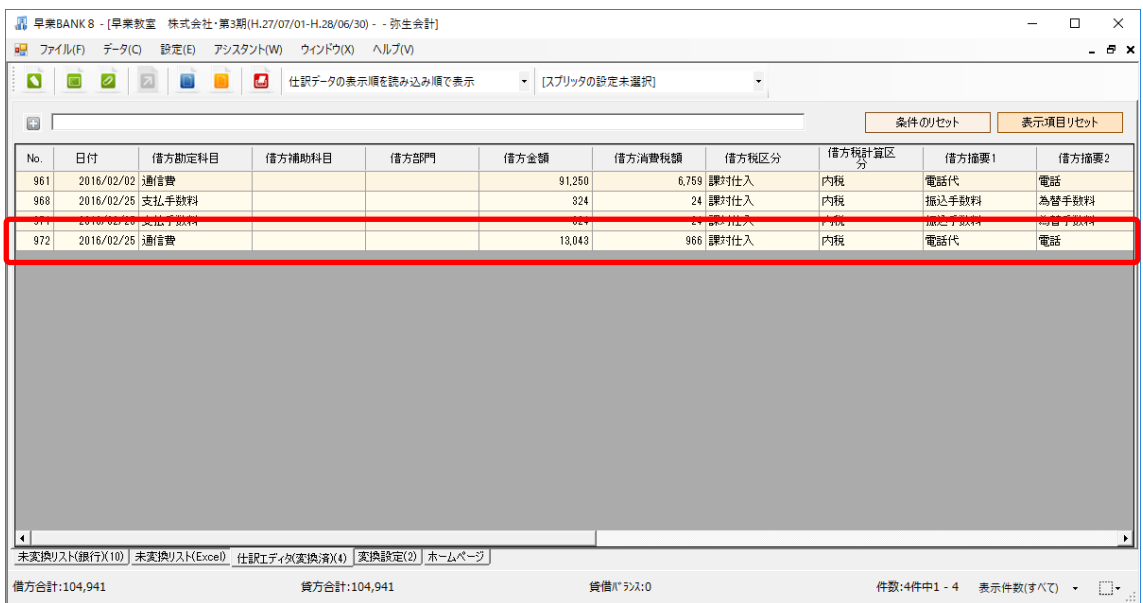

「仕訳エディタ(変換済)」に表示されている仕訳が、会計ソフトに取り込まれる対象となり ます。

「未変換リスト(銀行)」に表示されている仕訳に、科目・補助科目・部門や摘要の設定をし、 反映処理を行って、「仕訳エディタ(変換済)」に移動させます。

今回は「未変換リスト(銀行)」に残っている仕訳はそのままにしておきます。

※変換設定はパターン毎に管理されるので、パターンが違う場合に同じ変換設定をしたい 場合は、別途設定が必要になりますが、一度登録した「変換設定」を併用することも可能 です。

その場合は、「変換設定」シートから併用したい仕訳を選択→右クリック、摘要パターンの 確認→摘要パターン一覧で併用したいパターンをクリック、「更新する」をクリックしてく ださい。

## <span id="page-31-0"></span>**3. Excel** パターンの作成・登録

パターンの作成・登録は、銀行データ以外に様々な Excel データの形式に合わせて設定す ることが可能です。

Excel パターンの作成は、データ 1 行毎に仕訳を作成する「単一仕訳」と、データの 1 シ ートを 1 枚の振替伝票として作成する「複合仕訳」があります。

今回は現金出納帳のパターンを「単一仕訳」で作成します。

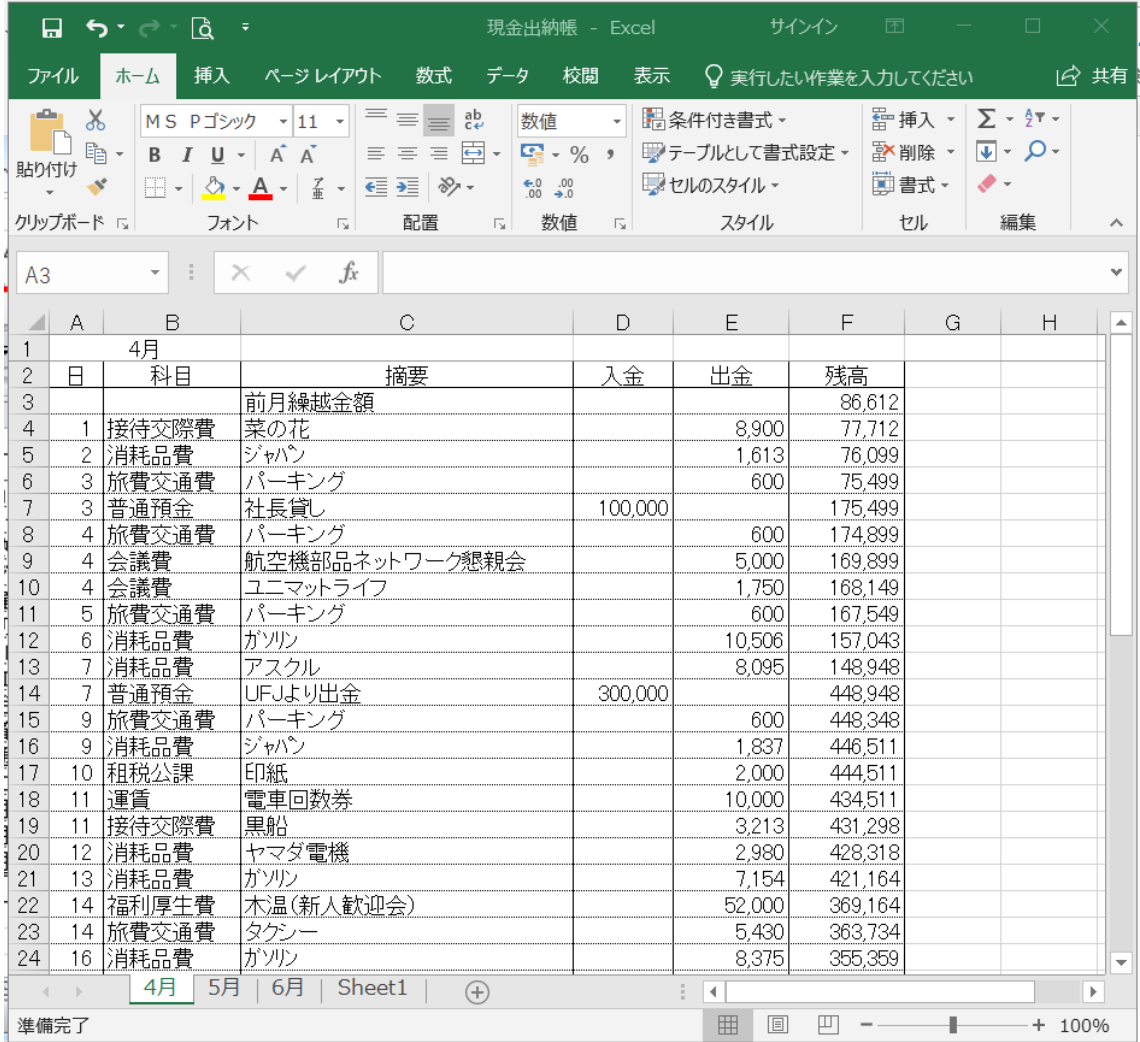

Excel パターンを作成するには、画面左上にある「Excel データのパターン管理」をクリッ クします。

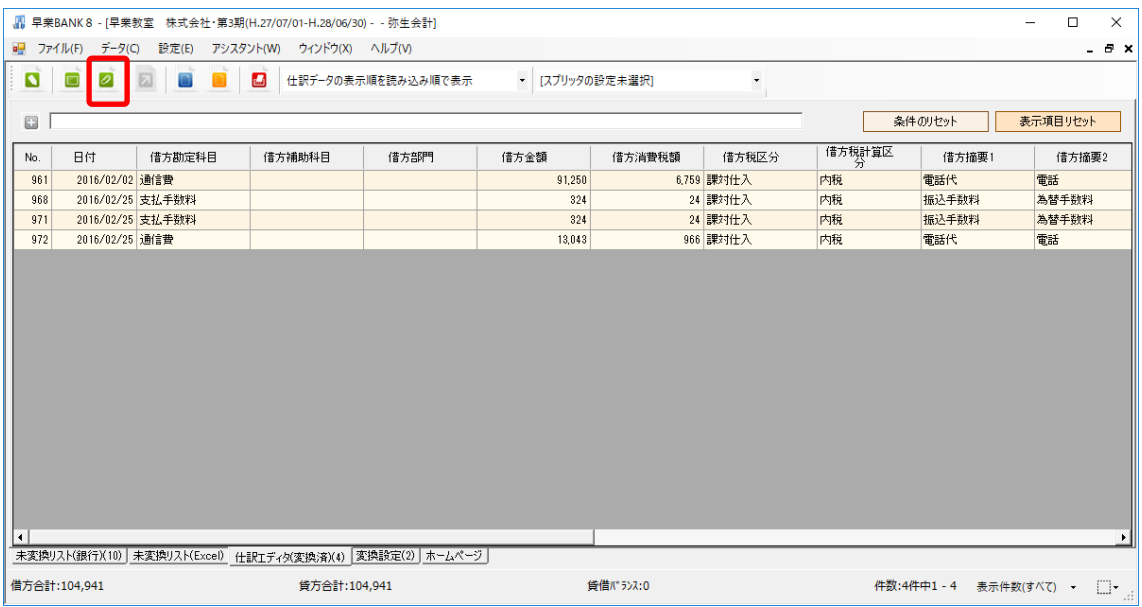

Excel パターン設定一覧が表示されるので、左下にある「新規登録」を選択します。

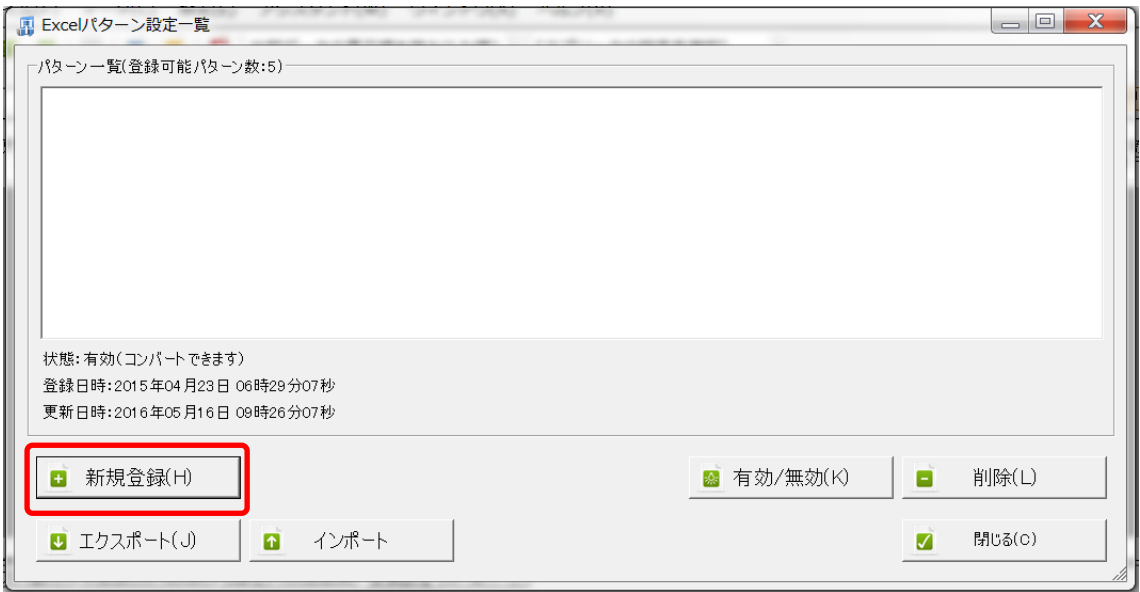

「新規登録」を選択すると仕訳の種別選択画面が表示されます。 今回は「単一仕訳」で設定を行います。

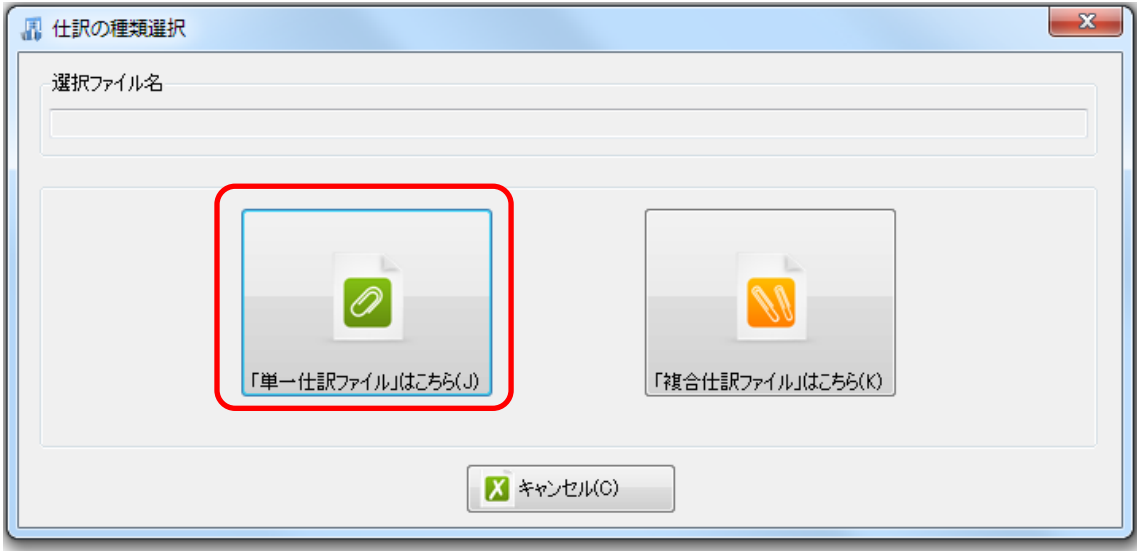

種別を選択するとデータファイルの選択画面が表示されるので、画面上に「現金出納帳」 をドロップします。

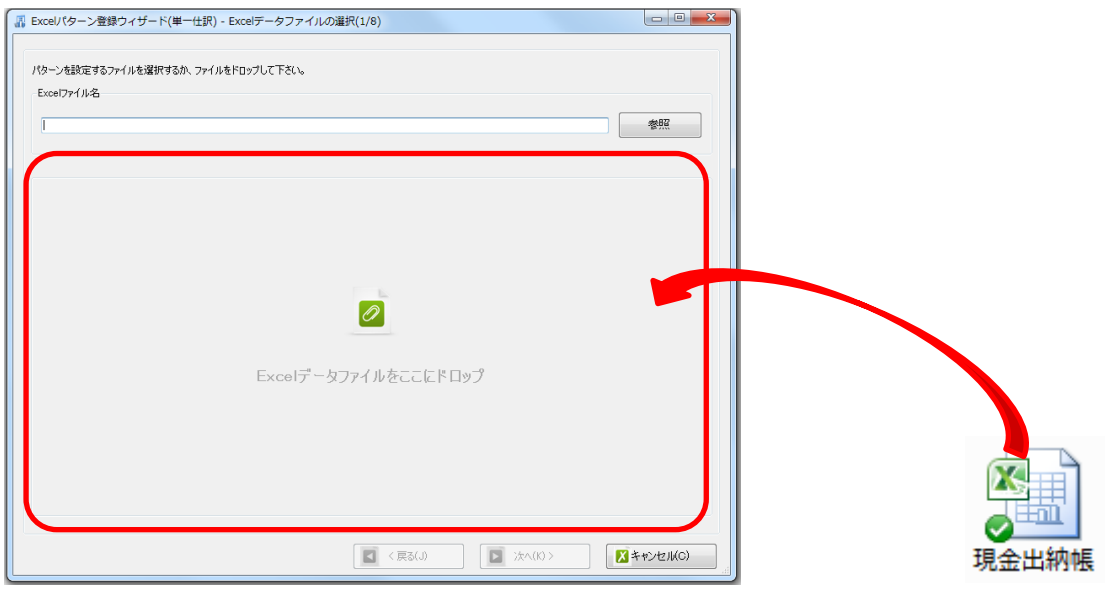

解析処理が行われ、「Excel パターン登録ウィザード(単一仕訳)」画面が表示されます。

「Excel パターン登録ウィザード(単一仕訳)」は、パターンの作成画面となります。

「ファイルプレビュー」には選択したシートの内容が表示されます。 シートの設定を行わなければ選択したシートに含まれているデータしか取込を行いません。

複数のシートのデータを取り込みたい場合は「全てのシートを対象とする」にチェックを 付ける必要が有ります。チェックを付けておくと、データを取り込む際にシートの選択画 面が表示されます。

また対象とするシートに含まれる文字を設定しておくと、対象外のシートは選択されませ  $h_{\rm o}$ 

今回は「月」を含むシートのみ取り込む対象とするように設定し、「次へ」をクリックしま す。

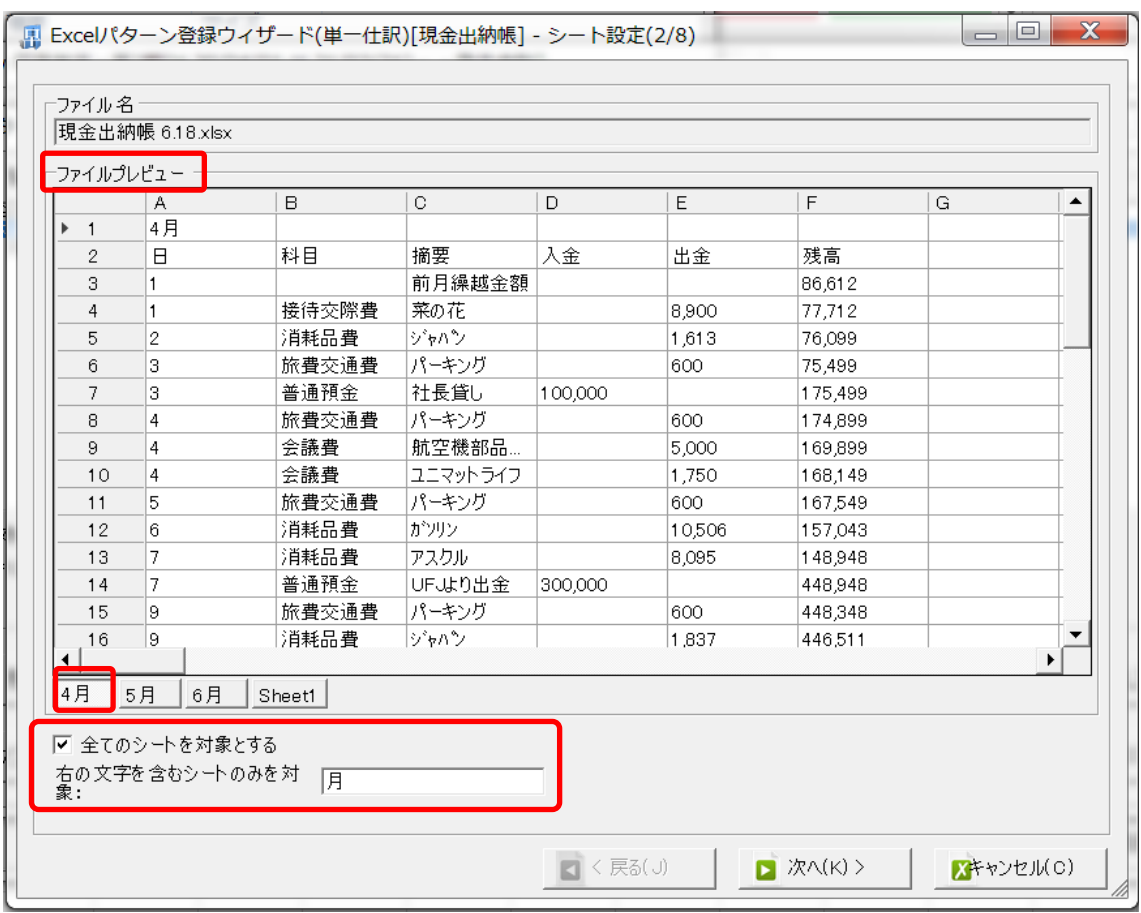

ヘッダ、フッタの設定画面が表示されるので、1 行目~3 行目を選択し、「ヘッダエリアに 設定」をクリックし、ヘッダに設定します。

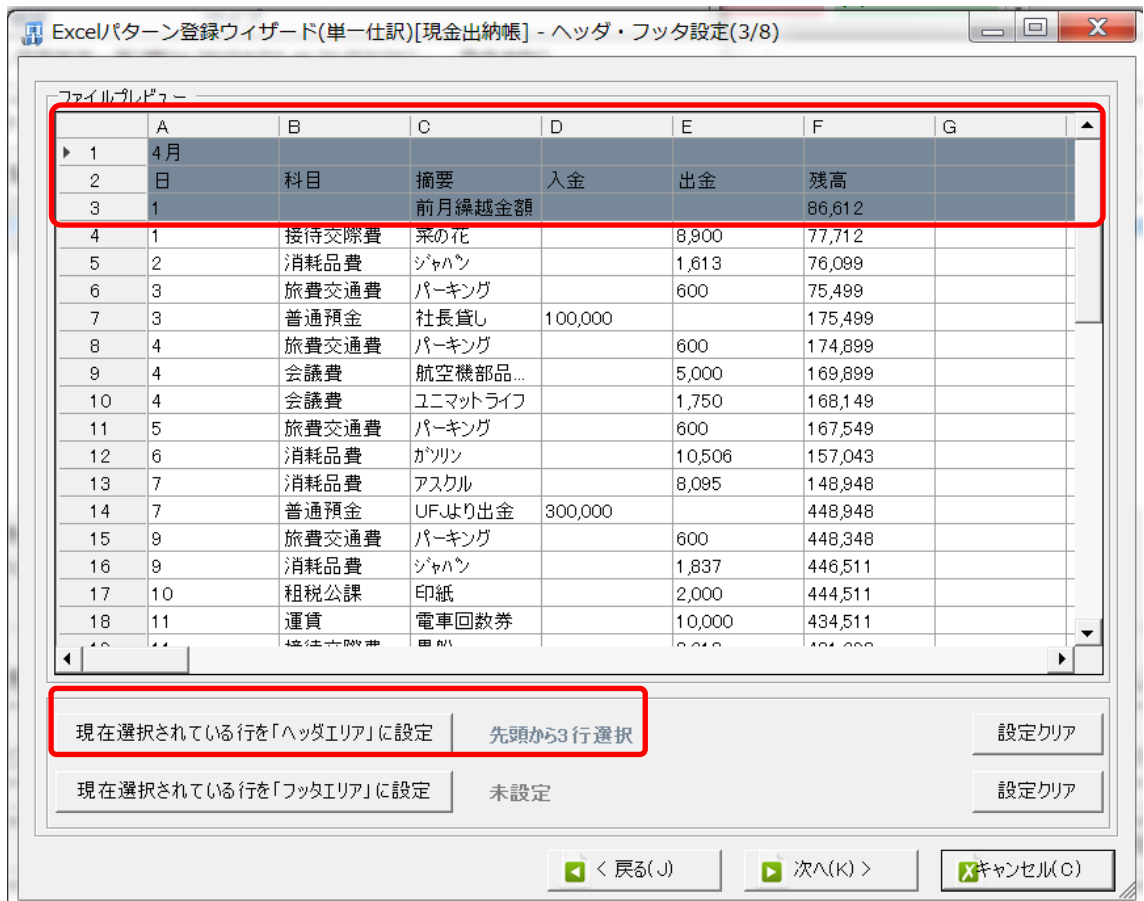

ヘッダの設定が出来たら「次へ」で進みます。

※フッタの設定は、特別な設定の場合のみ使用します。
ヘッダ日付の設定画面が表示されます。

ヘッダ日付を設定すると、仕訳データ全てに対して反映されます。

データの明細部分から日付を取り込む場合は設定する必要は有りません。また、データの 取込時に日付を指定することも出来ます。

今回は「月」のみヘッダ部分で指定し、データの明細部分から「日」を取り込みます。

「4月」が表示されているセルを選択し、「ヘッダ日付を設定する」にチェックを付けると 設定ボタンが有効になります。

※キーボードの「Ctrl」を押しながら「現在選択されているセルを「日付 1」に設定」を クリックすると明細部分のセルを日付に選択することができます。

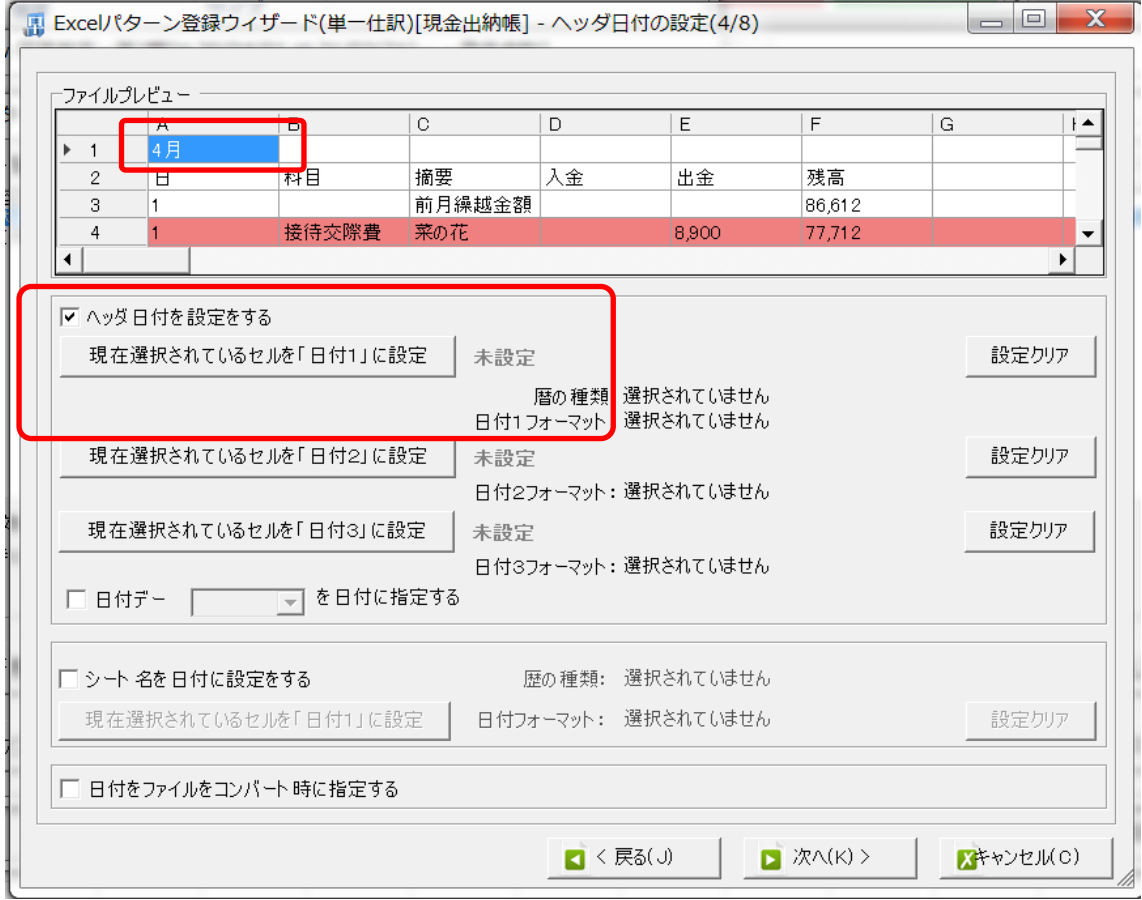

設定をクリックすると選択したセルに入力されている日付の形式を確認する画面が表示さ れるので、【西暦/月[MM]】設定します。

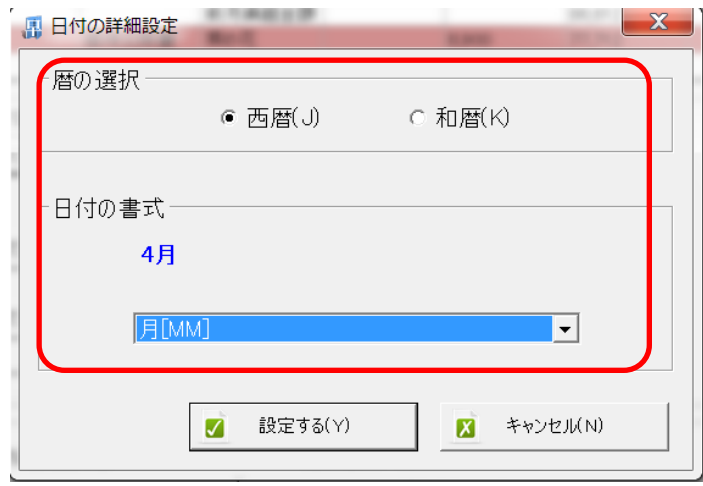

ヘッダ日付の設定が登録され、「1 行目 A 列」に入力されている月を仕訳の「月」として仕 訳が作成されます。

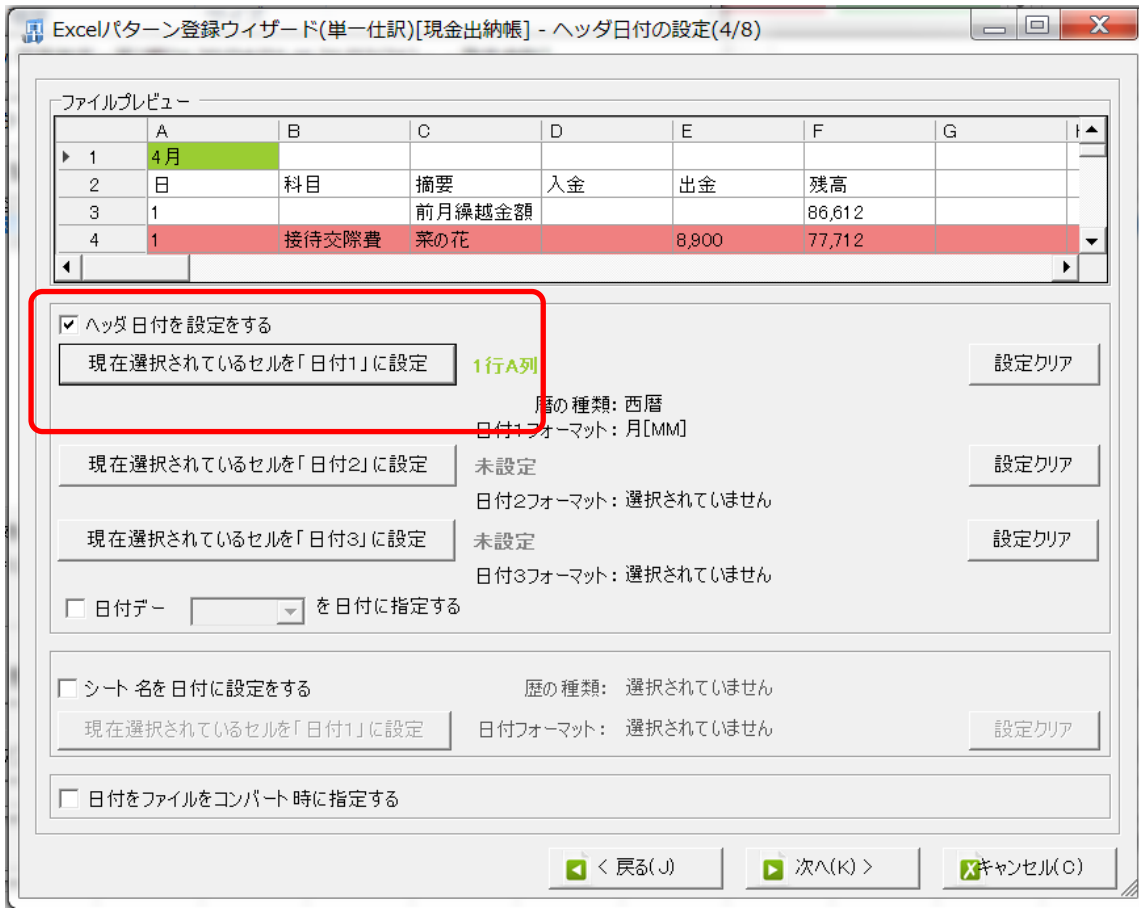

次に進むとデータフィルタ設定画面になります。

明細部分の中で、条件を指定して変換する仕訳と変換しない仕訳を指定する事が出来ます。

今回は「合計行」を変換しないように設定を行います。

「明細部分のデータフィルタを設定する」にチェックを付けると設定ボタンが有効になり ます。「合計」の文字が含まれている B 列を指定し、「データフィルタ1に設定」をクリッ クします。

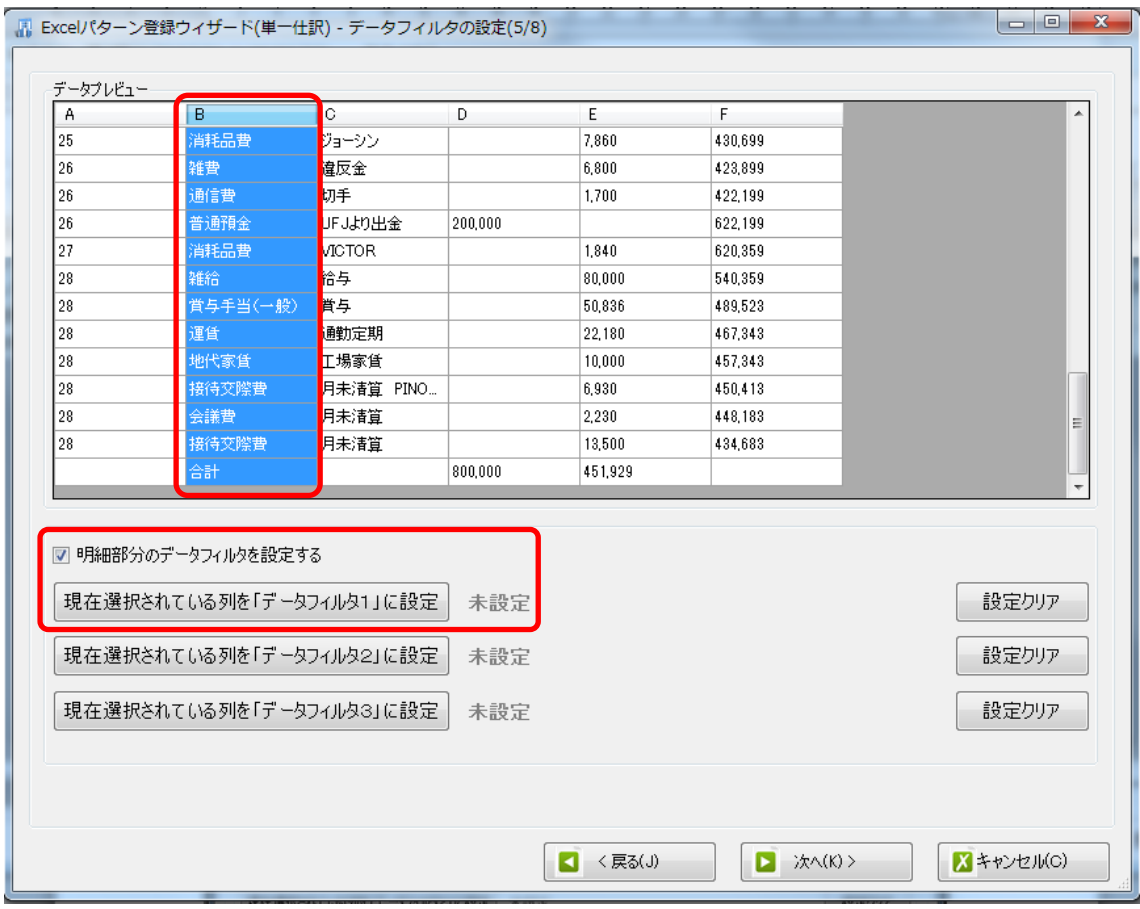

B 列に入力されている文字がキーワードとして表示されます。今回は「合計」にチェック を付け、上記選択の値と「等しくない」を選択します。

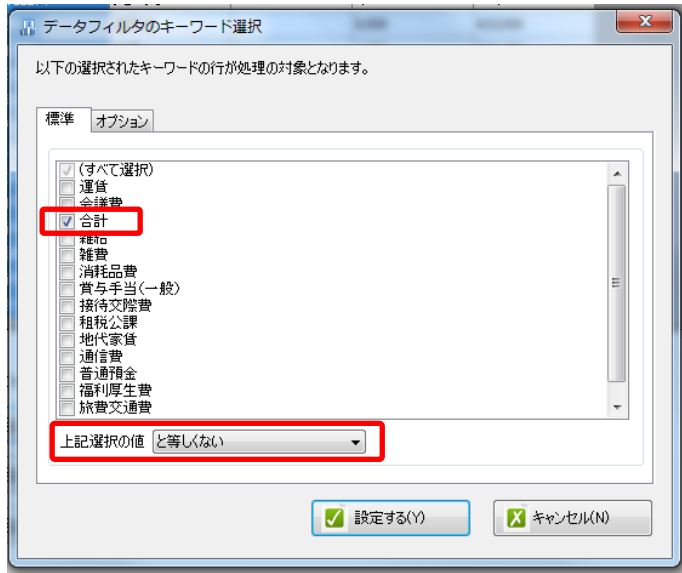

「設定する」をクリックすると、ウィザード画面に戻り、B 列が「合計」と等しくないデ ータが取込の対象として表示されます。

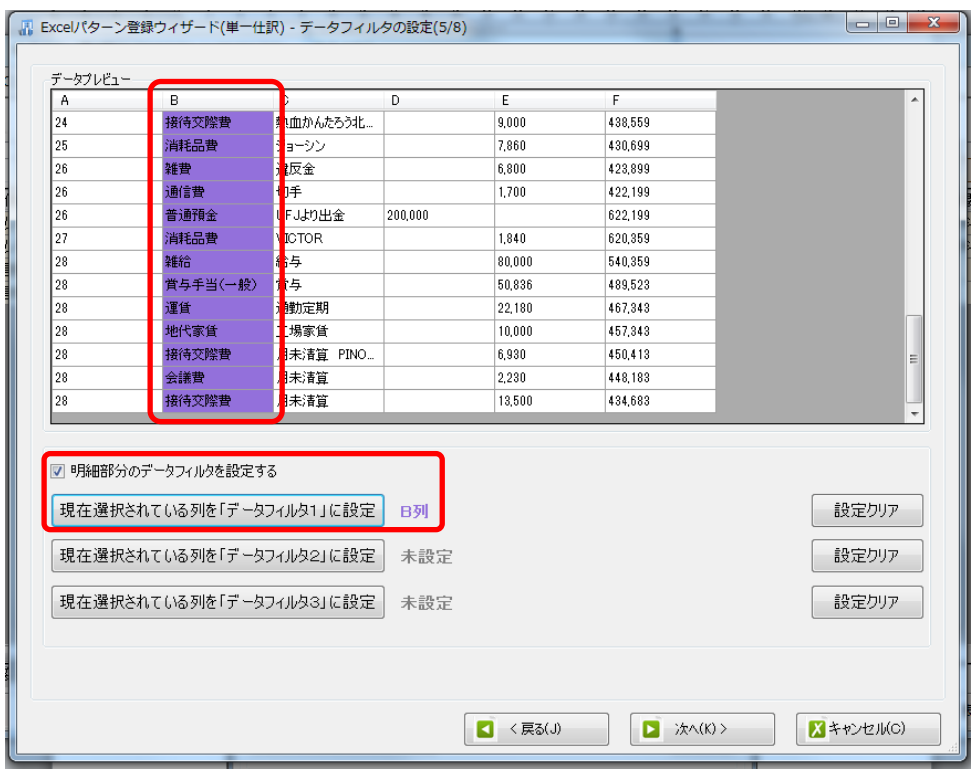

データフィルタの設定が出来たら、「次へ」で進みます。

明細項目の設定画面が表示されます。

この画面で日付・金額・科目・補助・部門・税区分・摘要などの設定を作成します。

基本的な設定方法としては、取り込みたい列を上部のプレビュー画面で選択し、設定した い項目のシートで登録していきます。

「日付」から「貸方摘要」の取り込み条件を設定し、「追加」をクリックすることで画面下 部の設定一覧に登録されます。

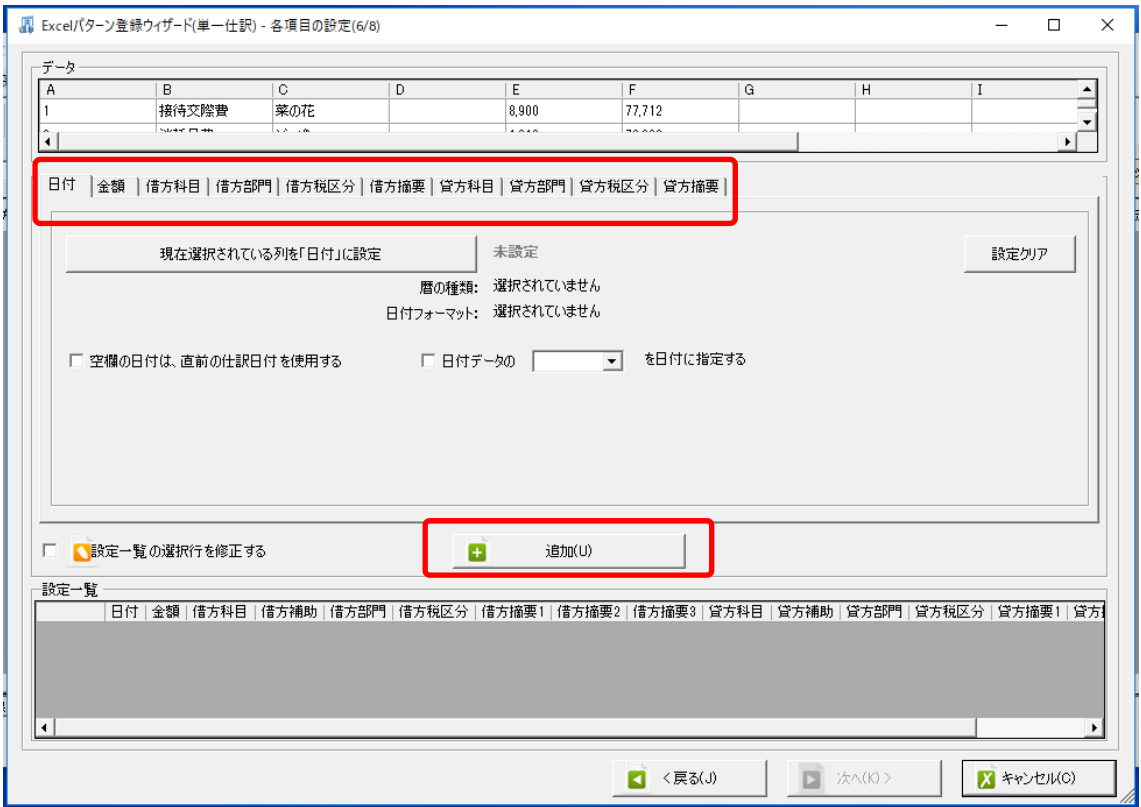

現金出納帳の場合、金額の列が入金と出金では違うので、それぞれ設定する必要がありま す。

まず入金に関する設定を登録します。

最初に日付、「A 列」を選択し、【現在選択されている列を「日付」に設定】をクリックし ます。

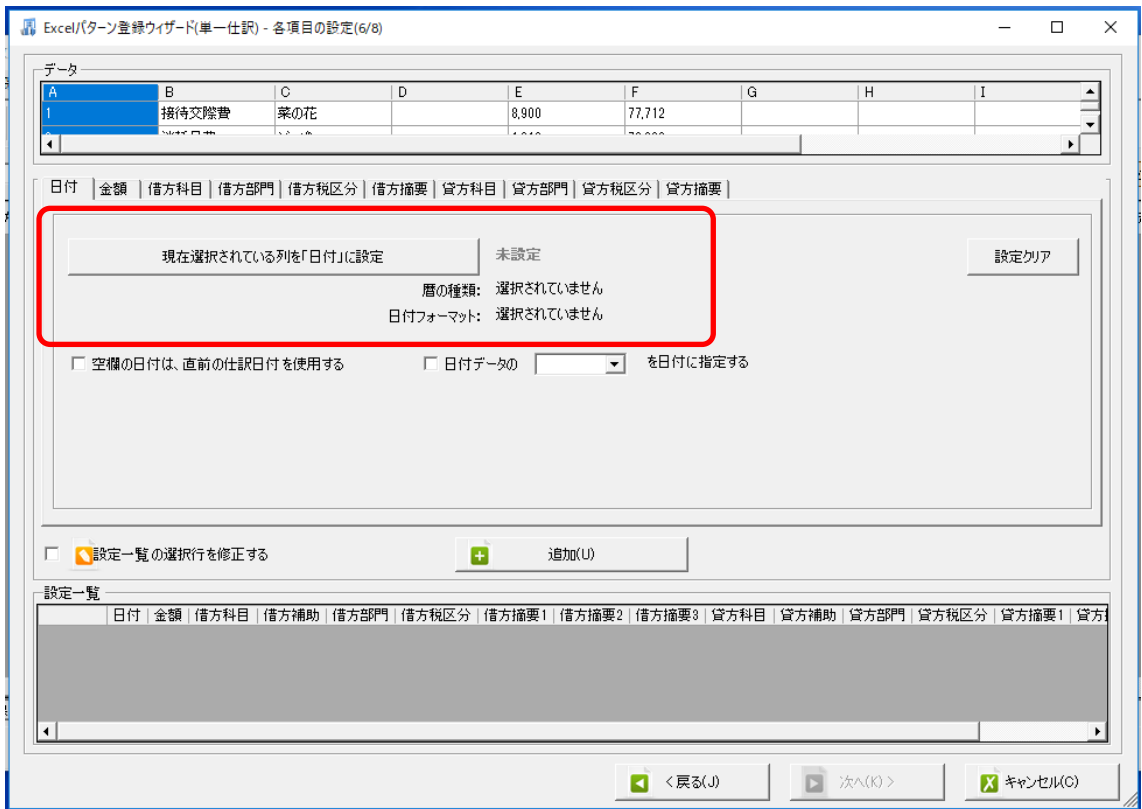

設定ボタンをクリックすると詳細設定の画面が表示されるので、日付がどのような形式で 入力されているかを選択します。

今回は【暦の選択:西暦/日付の書式:日[dd]】と選択します。

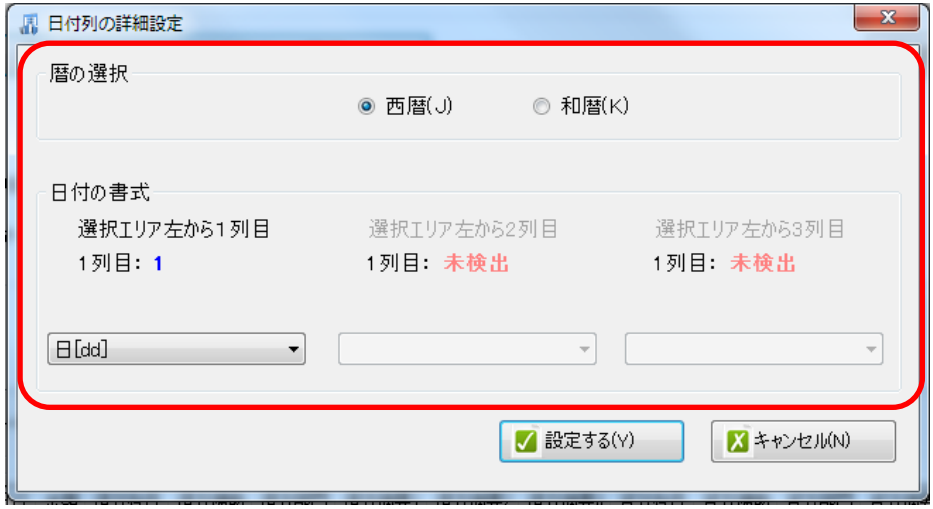

設定できたら「設定する」で確定すると、明細設定画面に戻り、日付で選択した列に色が ついていることが確認できます。

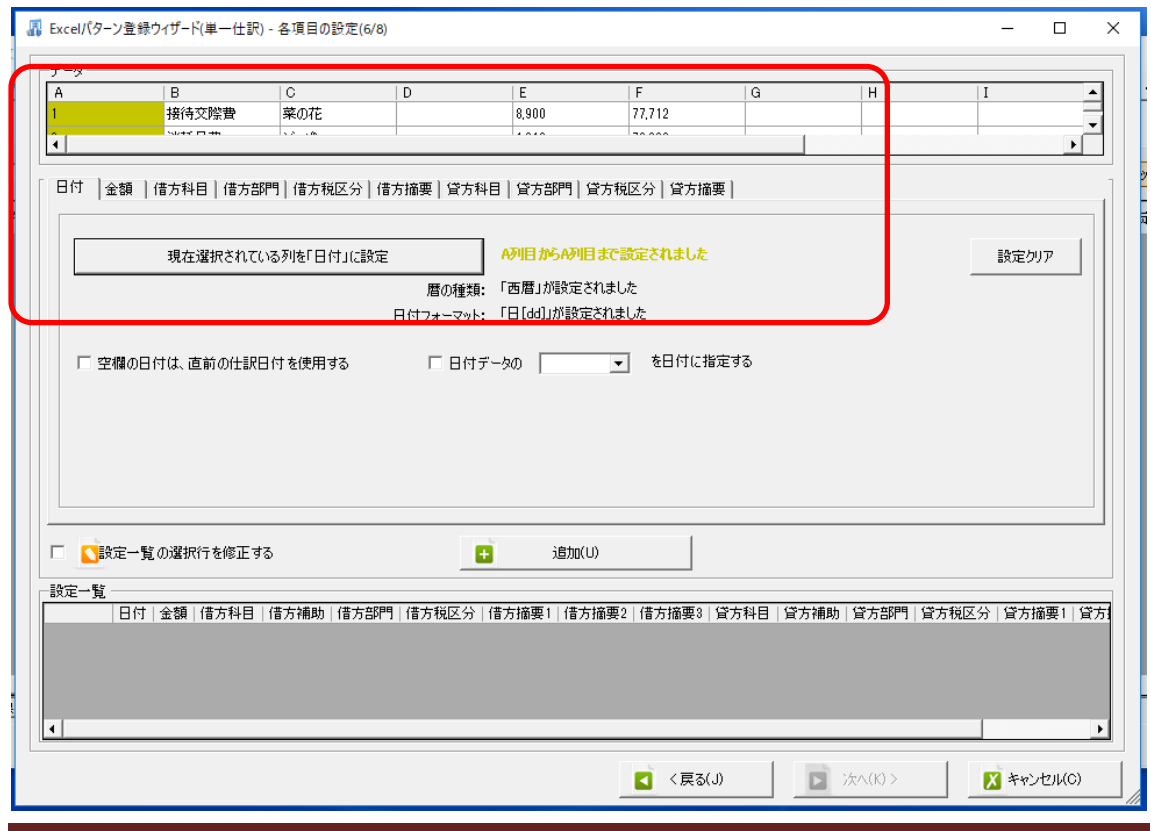

次に「金額」シートを選択し、設定を行います。

日付と同様に金額の列(入金)/D 列を選択し、【現在の選択を「金額」に設定】をクリッ クして設定します。

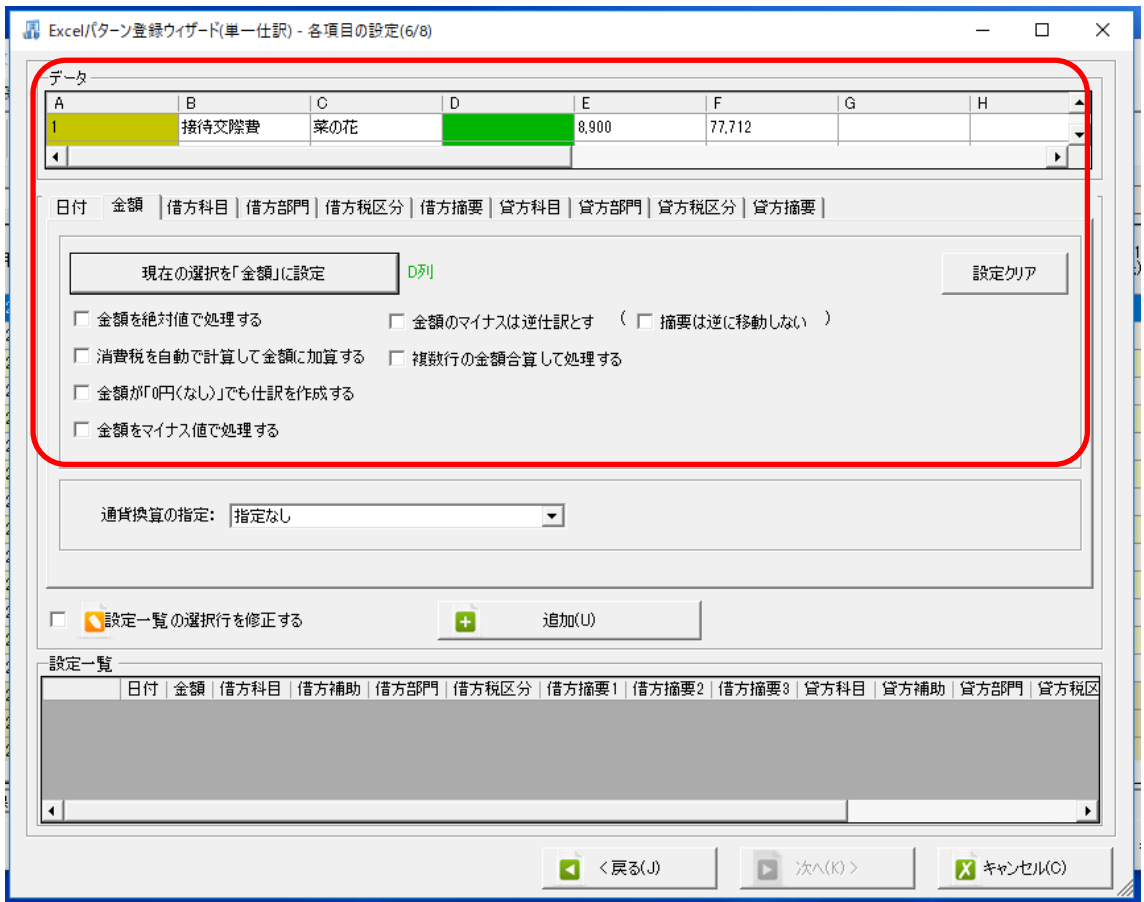

借方勘定科目の設定を行います。

勘定科目・補助科目・部門の設定は「データから直接読み込み」・「会計ソフトに登録され ている中から指定」・「シート名を読み込む」・「指定しない」から選択します。

「データから直接読み込み」・「シート名を読み込む」:データに入力されている内容を設定 した項目として読み込んできます。

「指定」:選択した内容が項目に設定されます。

「指定しない」:項目が空欄で読み込まれます。

今回は【借方科目:現金/補助科目:なし】で設定します。

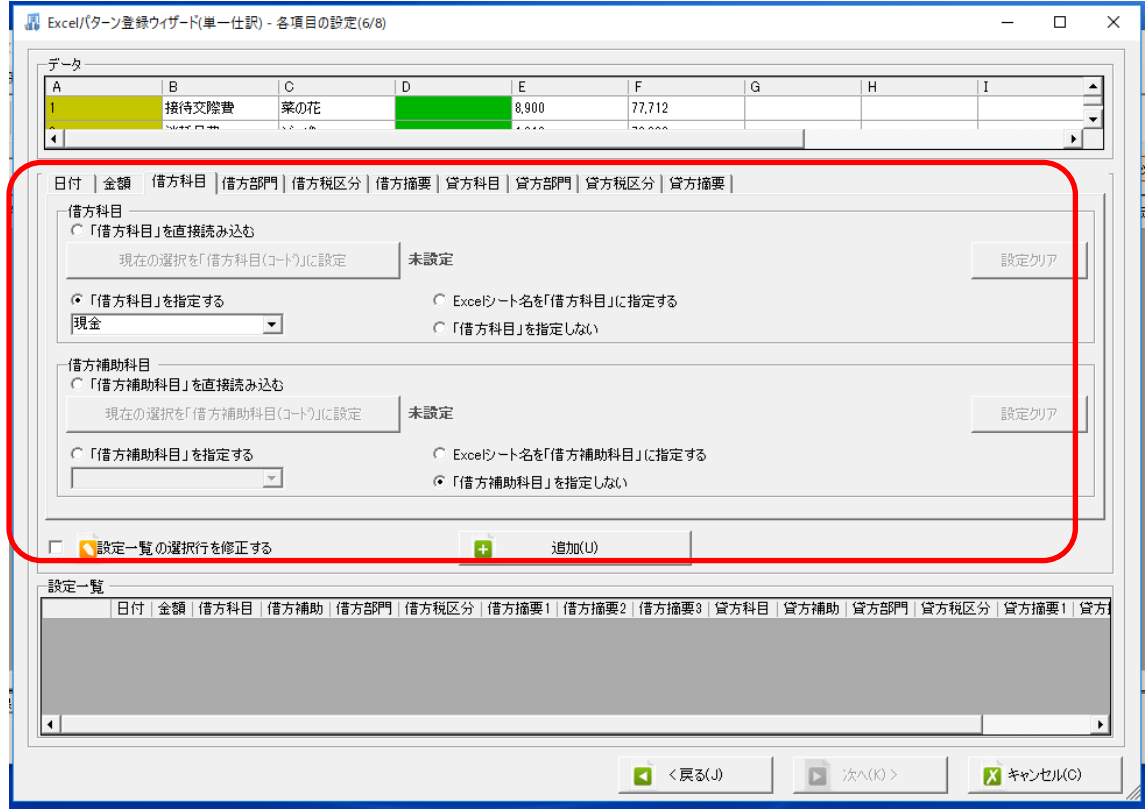

借方部門、借方税区分の設定は今回必要ありません。

#### 借方摘要

摘要は借方、貸方のどちらで設定しても問題有りませんが、銀行データでは【入金:貸方 摘要・出金:借方摘要】としてデータが取り込まれるので、同様の設定を行います。今回 は入金の設定なので、貸方摘要で取込の設定を行うので借方摘要の設定は必要有りません。

貸方科目の設定を行います。今回は出納帳に勘定科目が入力されているので、【B 列:「直 接読み込み」/補助科目:指定しない】を選択します。

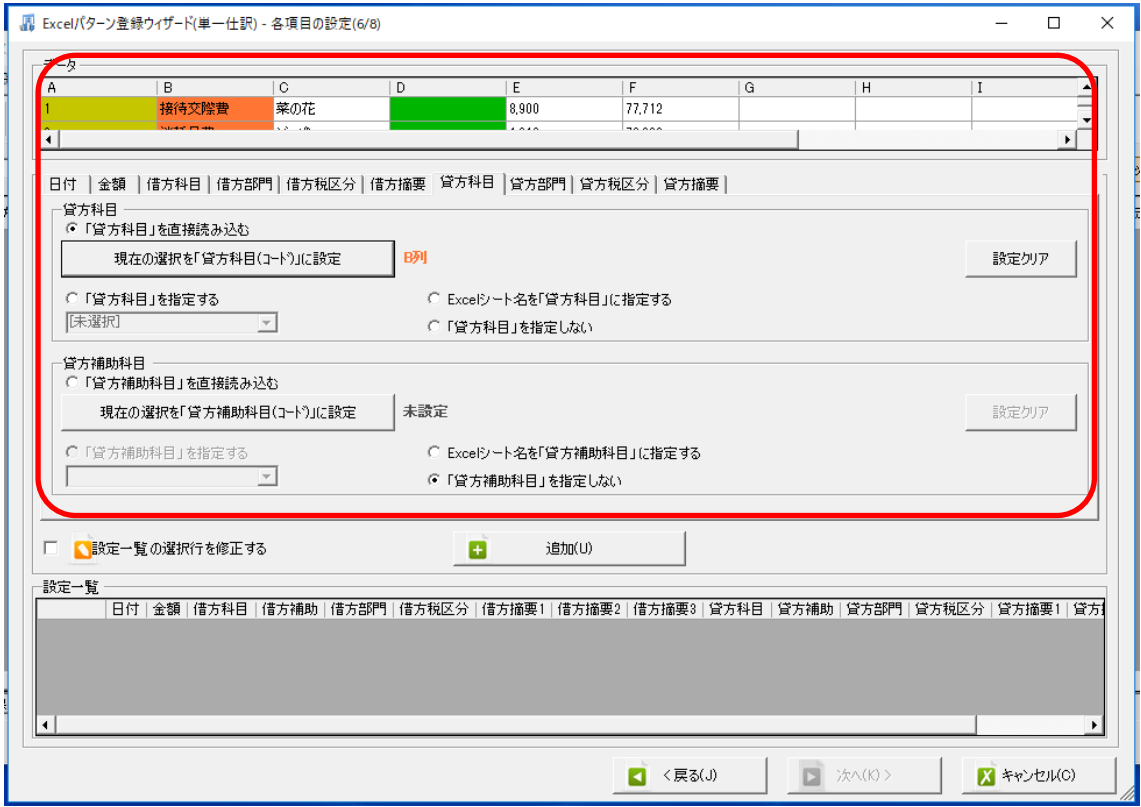

貸方部門、貸方税区分の設定は必要ないので、貸方摘要の設定を行います。

摘要の列/C 列を選択し、【現在の選択を「摘要1」に設定】をクリックして設定します。 ※摘要を取り込む際に半角や全角に変換して取り込むことも出来ます。

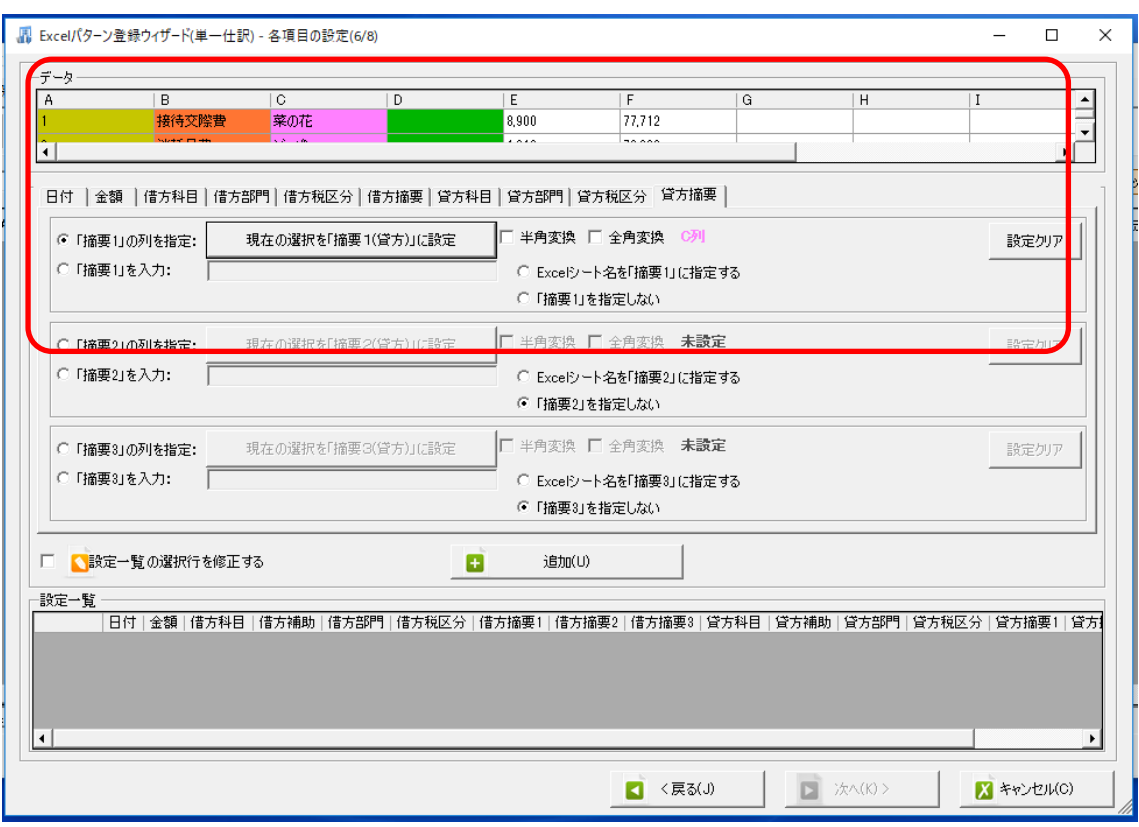

貸方摘要の設定まで出来たら、今回は次に出金の設定が必要になるので、画面中央にある 「追加」ボタンをクリックします。設定が確定され、画面下部の「設定一覧」に内容が表 示されます。

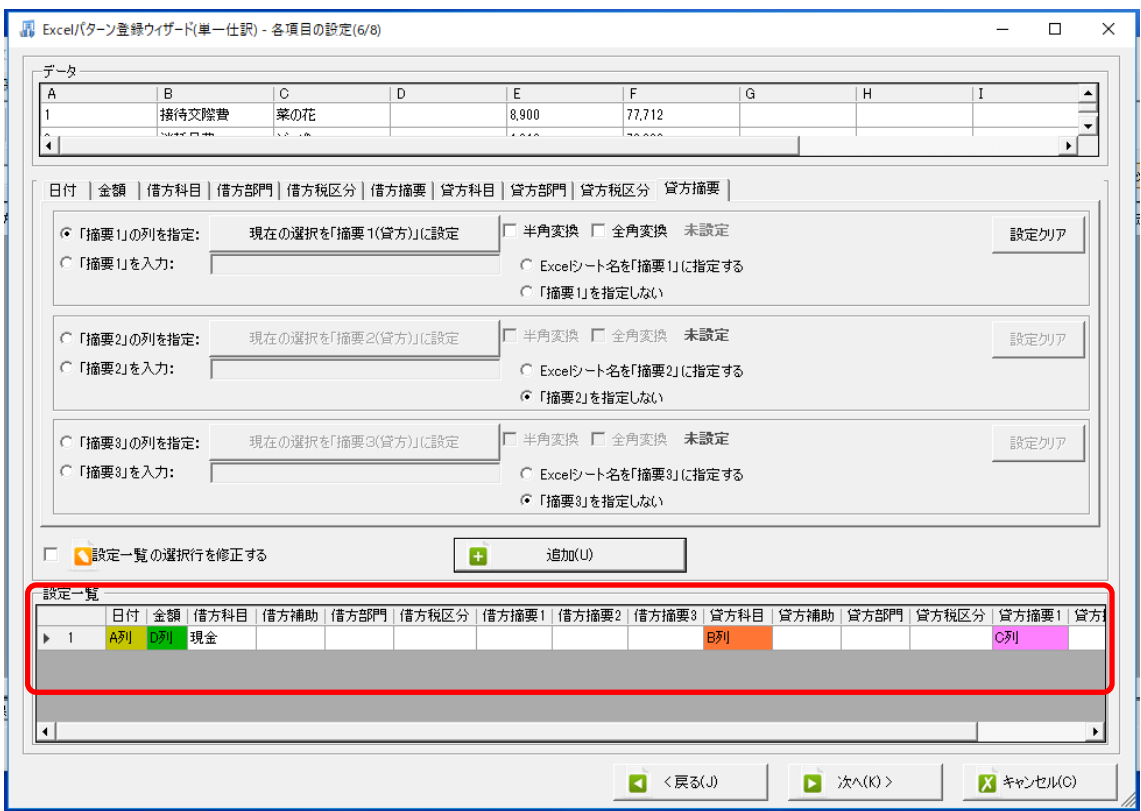

これで入金の設定が出来たので、次に出金の設定を作成します。

日付

【A 列/暦の選択:西暦/日付の書式:日[dd]】

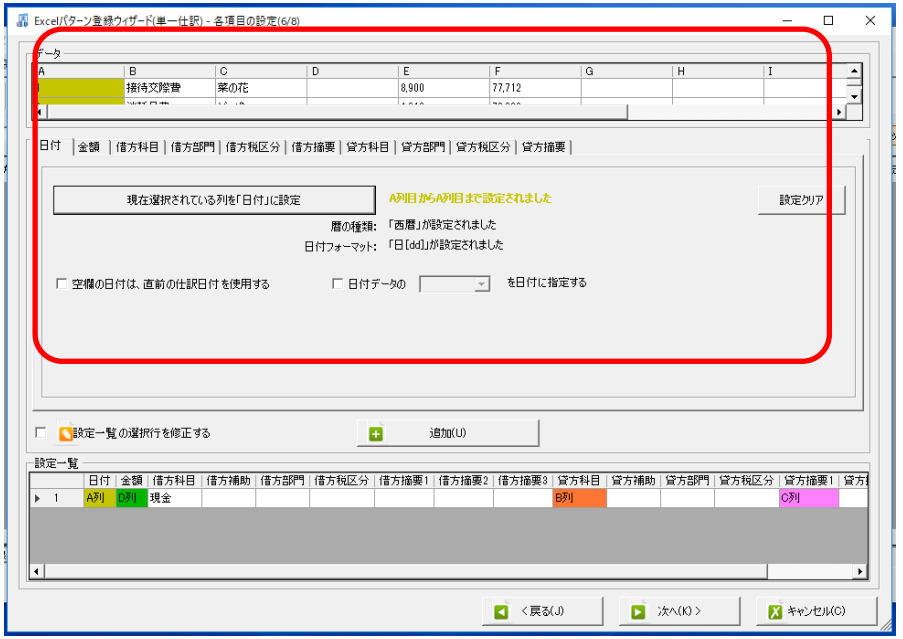

# 金額

【E 列】

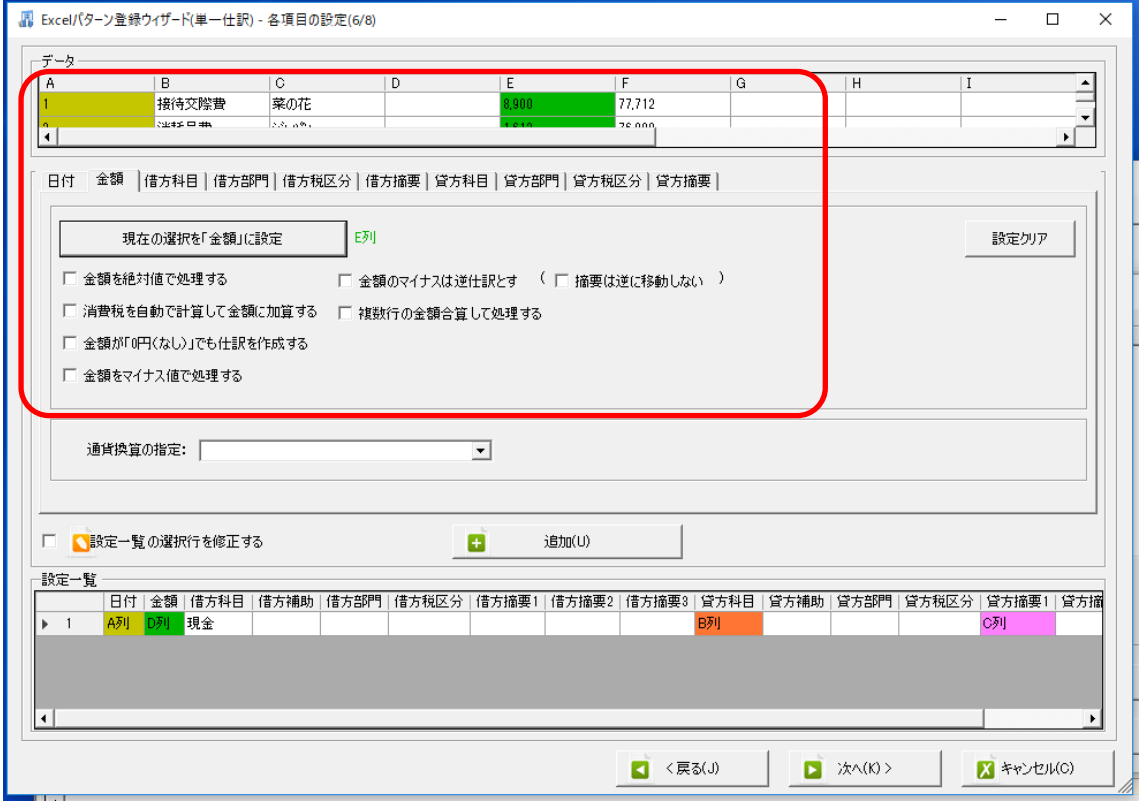

## 借方勘定科目

【B 列:「直接読み込み」/補助科目:指定しない】

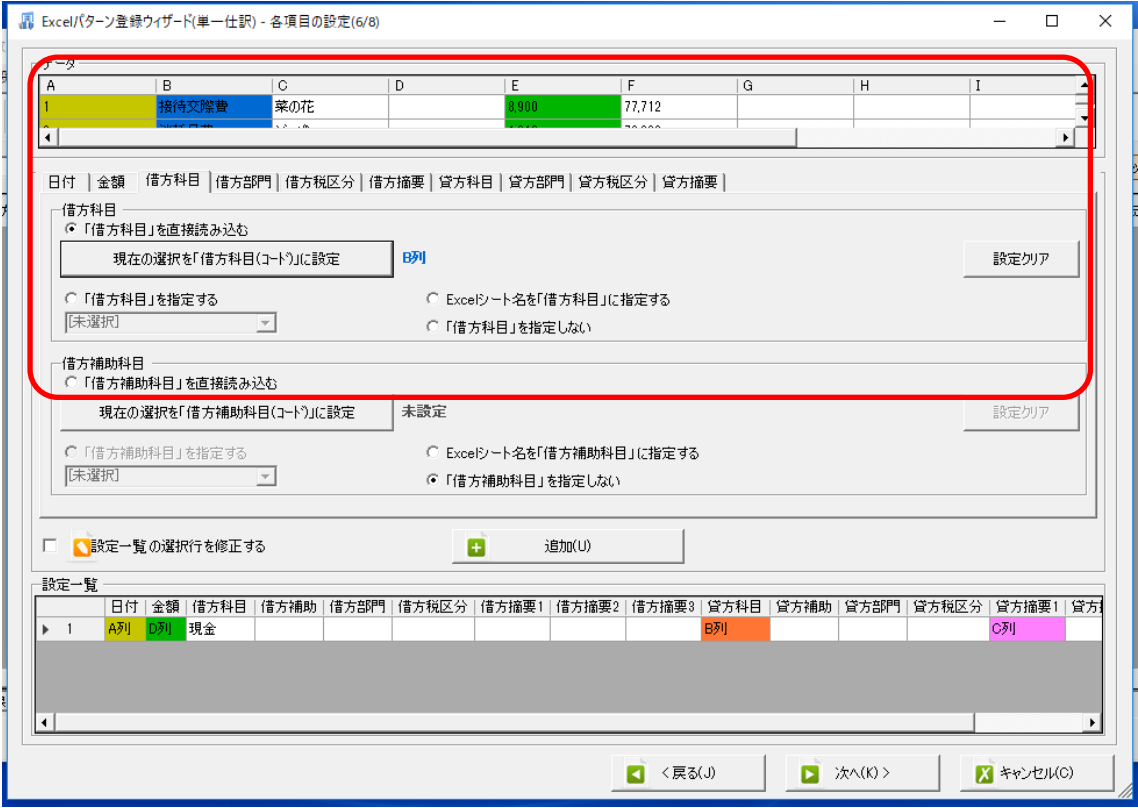

借方部門、借方税区分は今回設定の必要有りません。

出金の摘要は借方摘要で設定を行います。 摘要の列/C 列を選択し、【現在の選択を「摘要1」に設定】

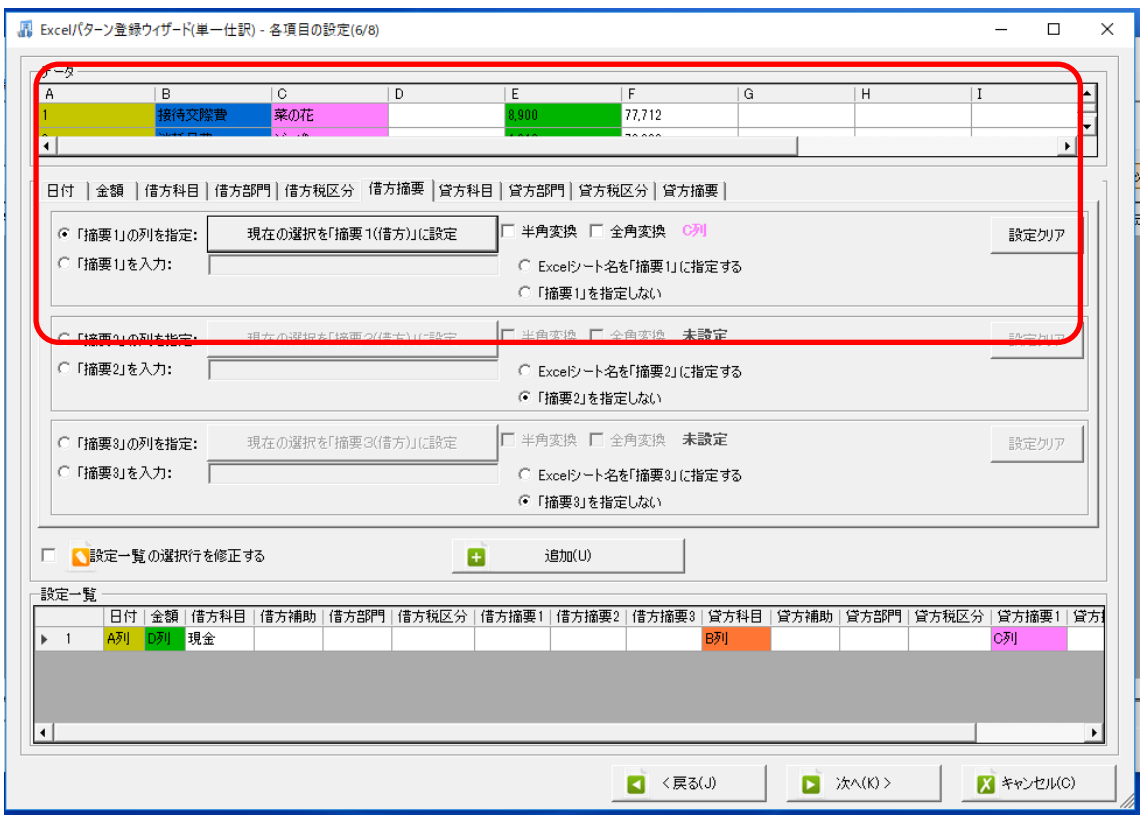

貸方科目の設定を行います。

貸方科目

【貸方科目:現金/補助科目:なし】

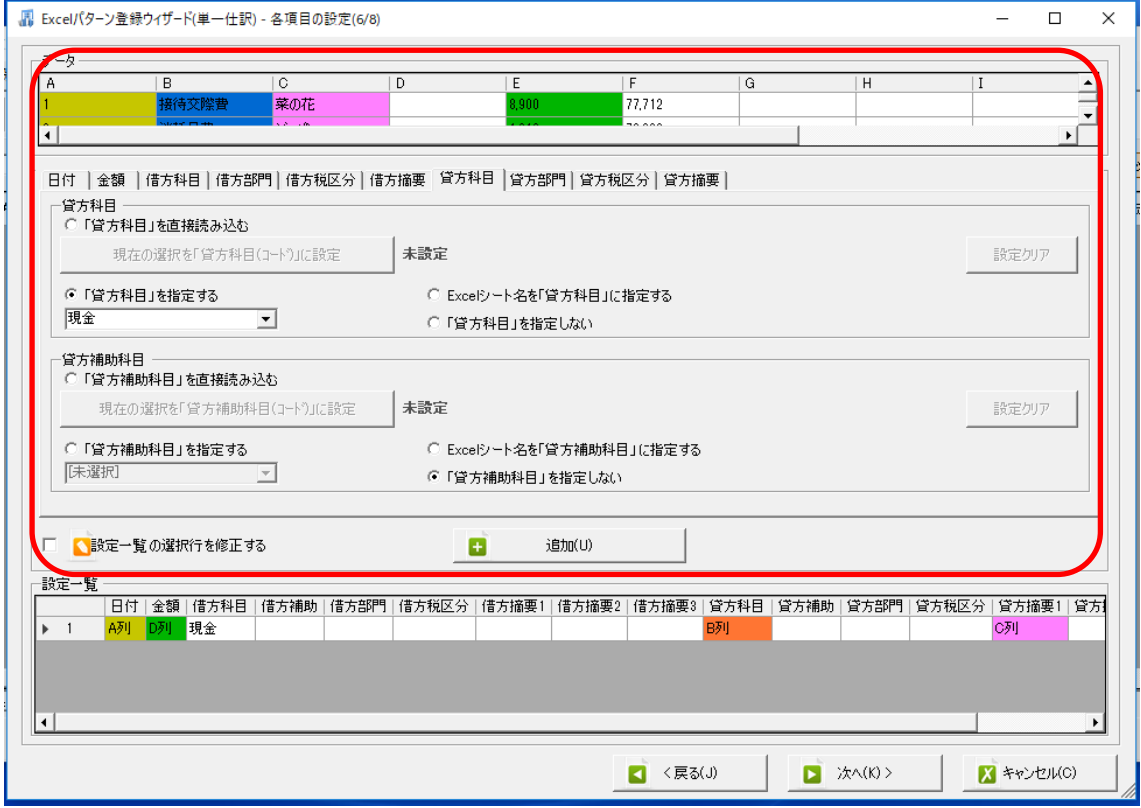

貸方部門、貸方税区分、貸方摘要の設定は必要ないので「追加」ボタンをクリックし、設 定を確定させます。

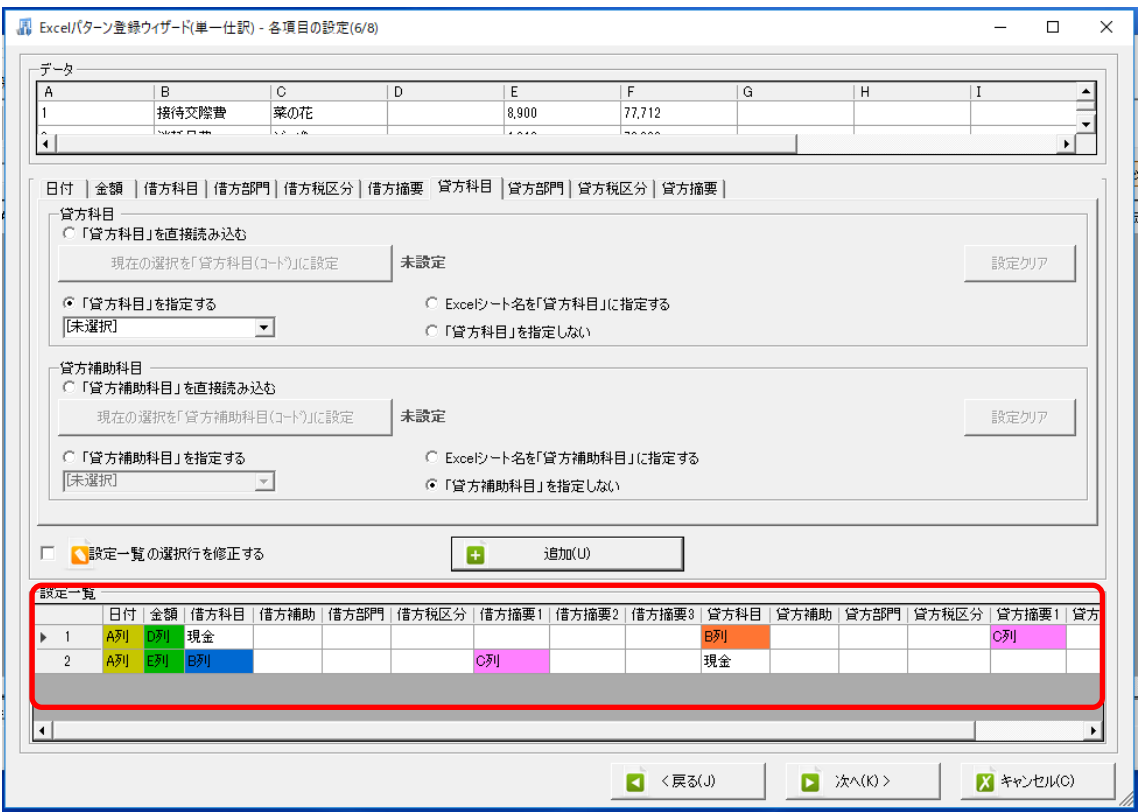

入金、出金の設定を登録したので、設定一覧には 2 件表示されています。

設定の確認が出来たら「次へ」をクリックします。

登録名称とファイルの関連づけの設定画面が表示されます。

登録名称は「Excel パターン一覧」に表示される名称です。

初期値では、「ドロップしたファイル名一選択シート名」で表示されます。今回は「現金出 納帳」に修正します。

「登録名称と Excel ファイルの関連付け」で、指定した文字列がファイル名に含まれたデ ータを取り込む際に、登録したパターンと紐付けをしてくれます。

今回は「現金出納帳」と入力しておきます。

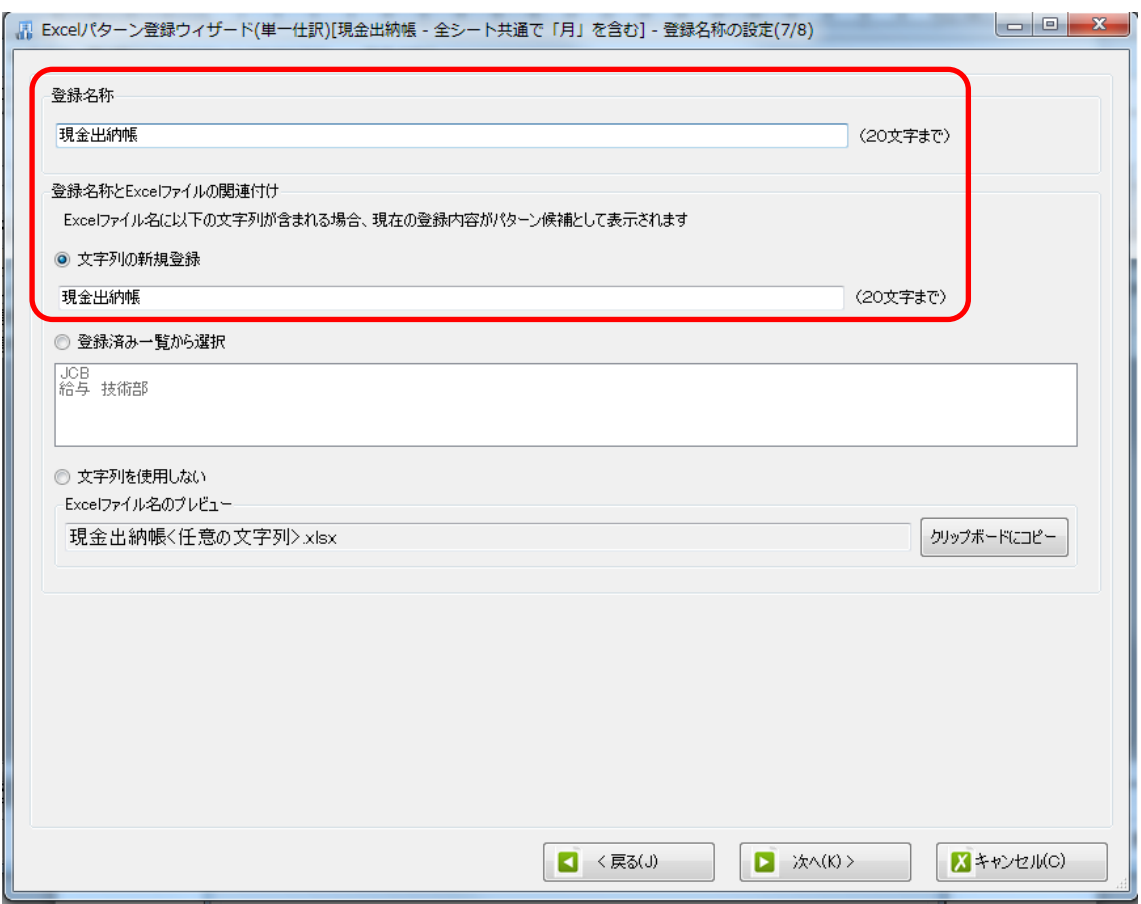

設定が出来たら「次へ」をクリックします。

登録内容の確認画面が表示されますので、内容に問題がなければ「登録する」をクリック します。

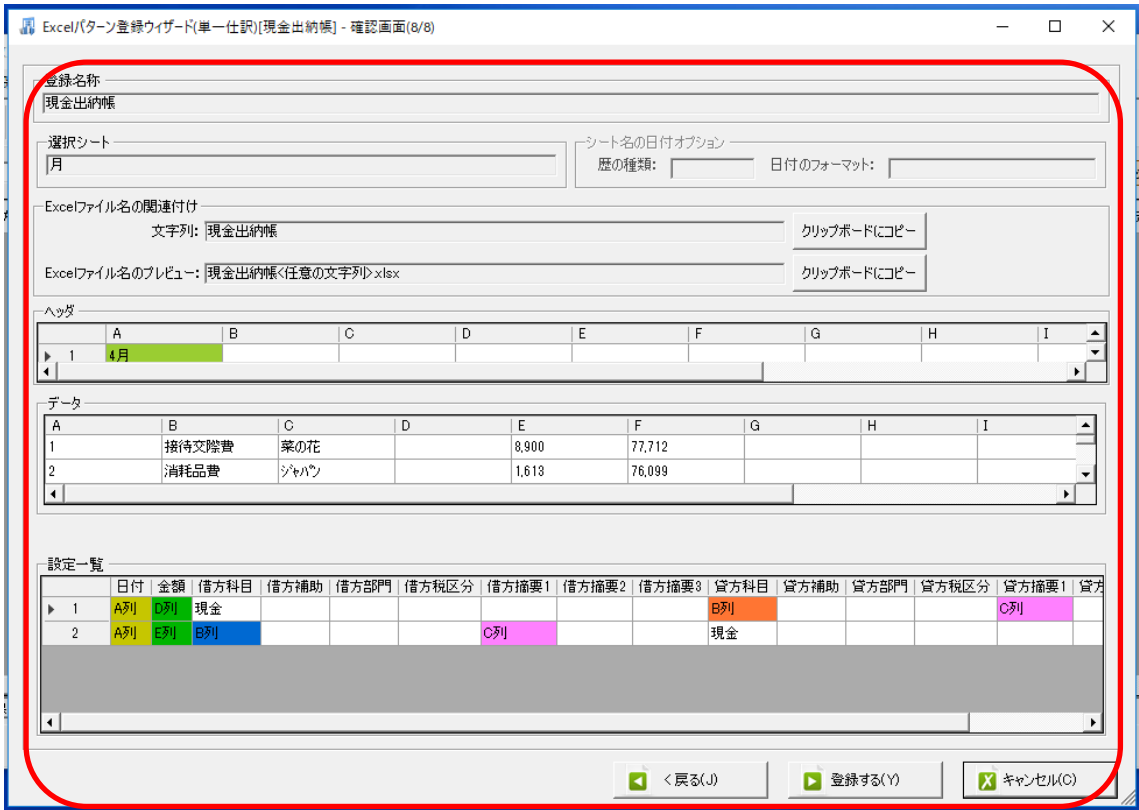

登録が完了したら確認メッセージが表示されるので、「OK」を選択すると以下のコンバー ト確認メッセージが表示されます。

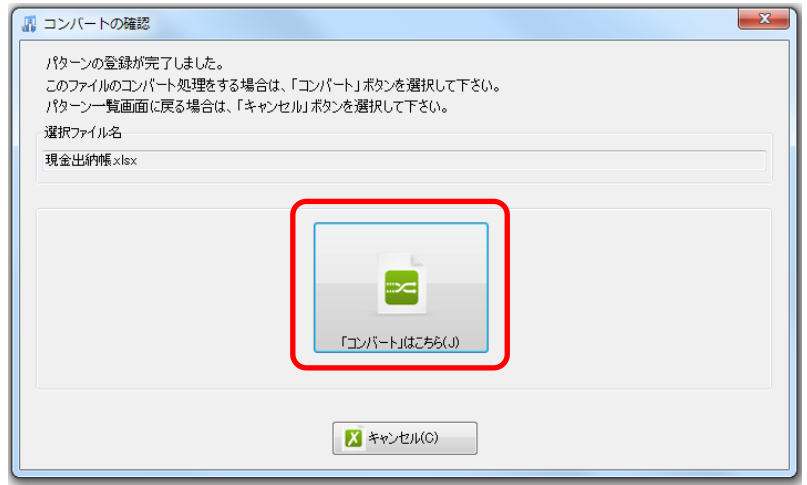

「コンバートはこちら」をクリックしてデータの変換を行います。

コンバートを選択すると、Excel ファイル対象パターンの選択画面が表示されます。 登録済みの Excel パターンが一覧で表示され、ファイルの関連づけを行った「現金出納帳」

にチェックが付いている事が確認できます。

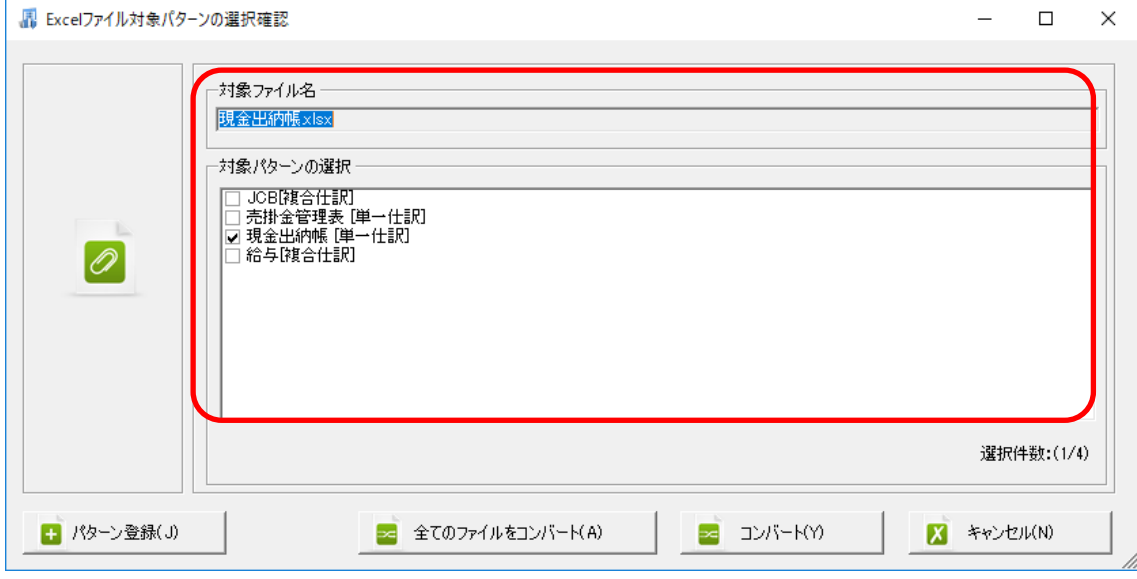

変換するパターンの確認が出来たら「コンバート」をクリックします。

データの確認処理が行われ、「ファイルチェック結果」画面が表示されます。

同じシート名が 2 行ずつ表示されていますが、これは先ほど作成したパターンで入金の設 定と出金の設定を 2 件登録したので、それぞれの設定で変換された仕訳件数が表示されて います。

今回は表示されているシートの中の、「4 月」の仕訳のみを変換します。変換するシートを 選択するには、「コンバートする Excel シートを選択する」をクリックします。

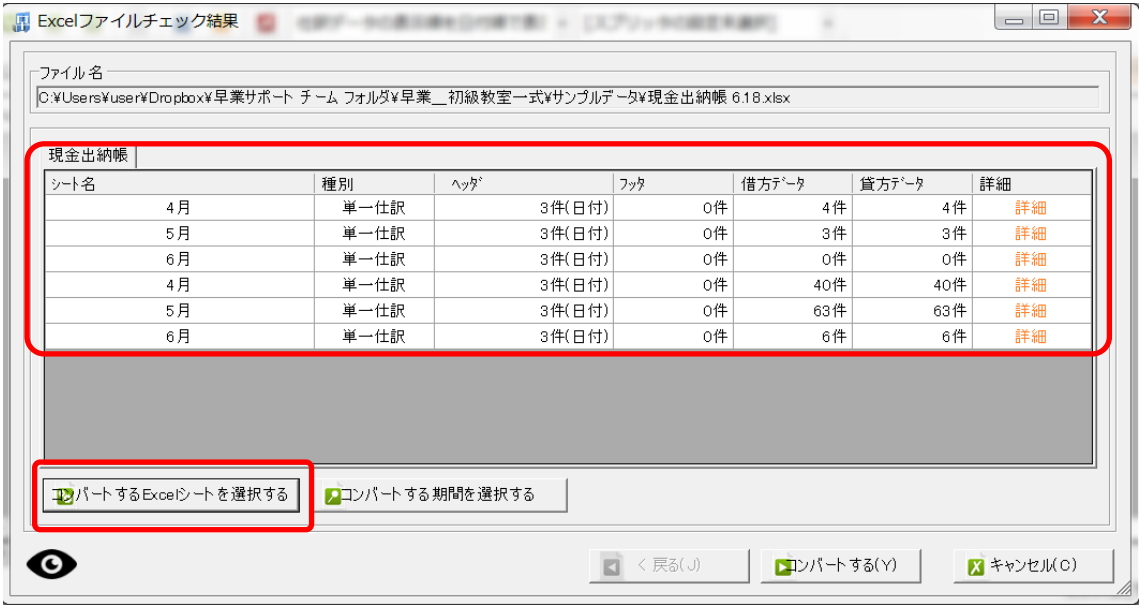

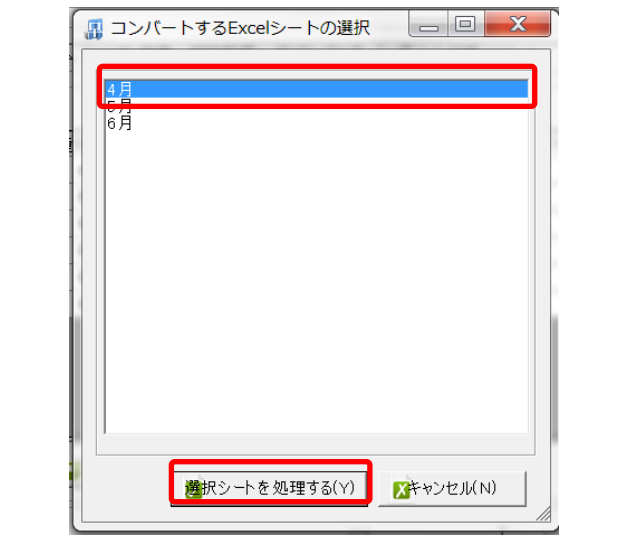

選択画面が表示されるので、「4 月」を選択して、「選択シートを処理する」をクリック

ファイルチェック画面に 4 月のシートのみが表示されます。

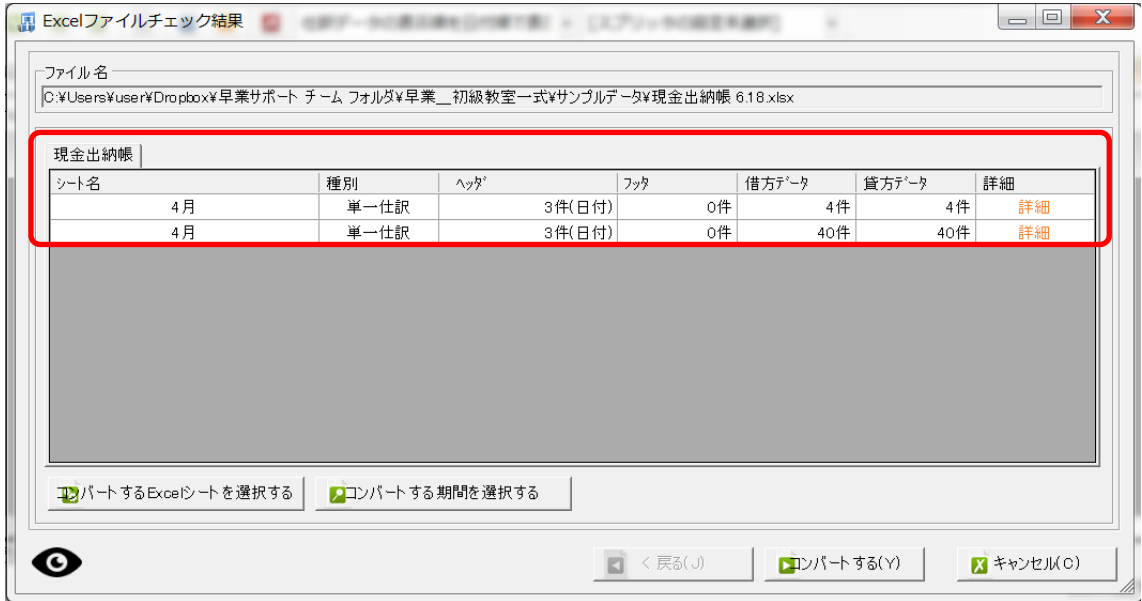

取込件数を確認して、「コンバートする」をクリックします。

# マッチングリストの設定

勘定科目、補助科目、部門をデータから直接読み込みで設定を行ったとき、会計ソフトに 登録されていないデータがある場合は、下記のような「Excel ファイルチェック結果」画面 が表示されます。

※何もない場合は、そのまま「コンバートする」が表示されます。

この画面で、会計ソフトに登録されていないデータを「作成」するか、会計ソフトに登録 されている科目に「変換」するか、その科目が含まれる仕訳を生成しない「無視」するか を登録します。

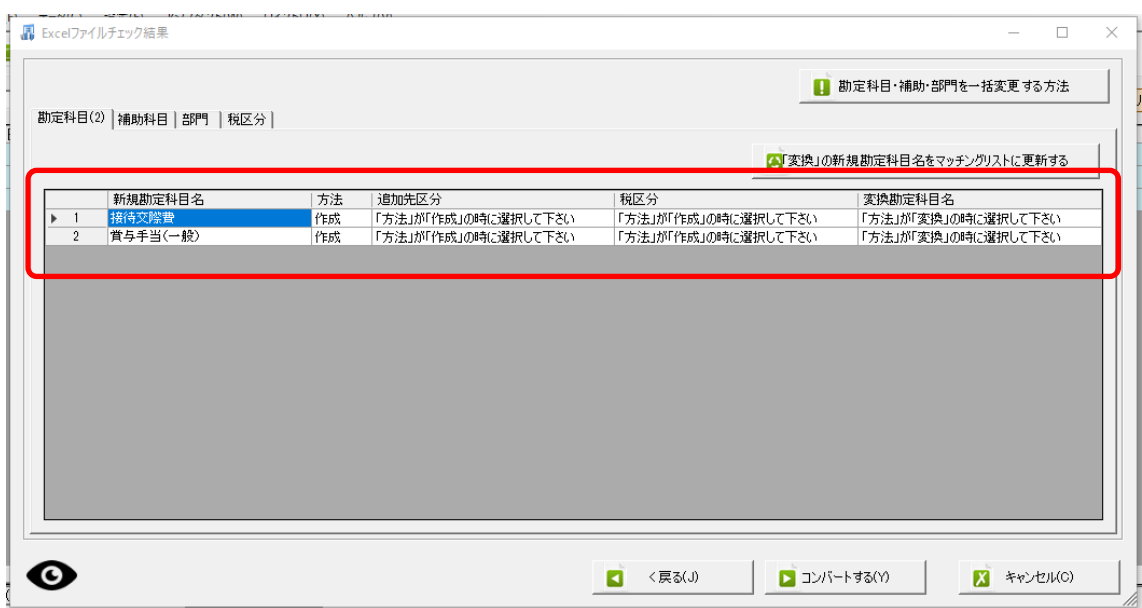

今回は 2 件とも登録済みの科目に変換して取込を行います。

「方法」をクリックし、「変換」に変更します。「変換」を選択すると、「変換勘定科目」が アクティブになり、登録されている勘定科目から選択出来るようになります。

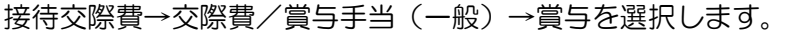

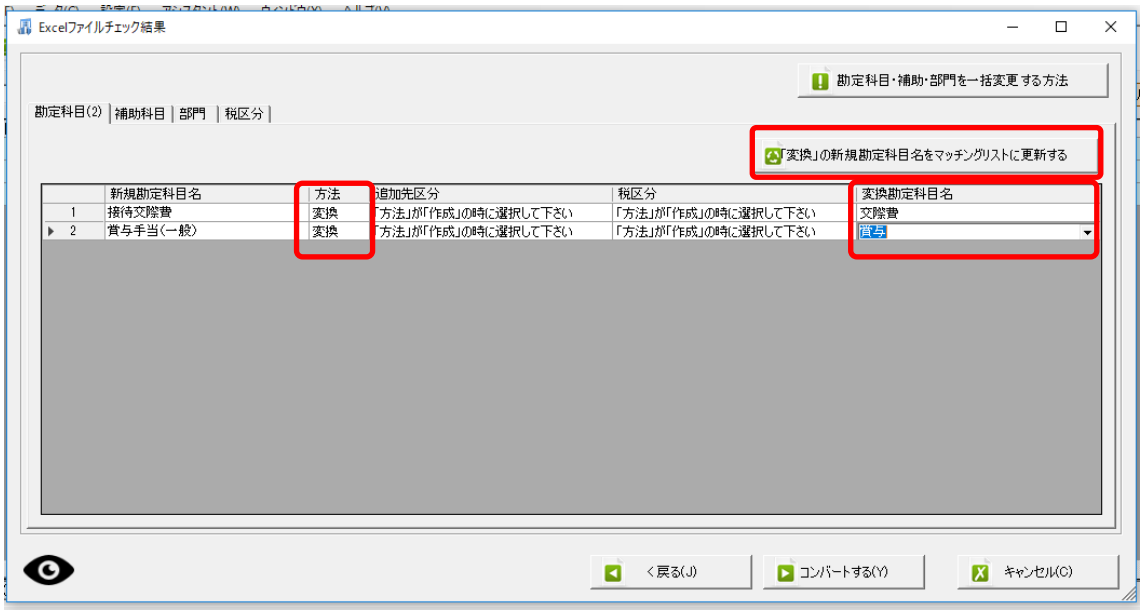

勘定科目の変換設定が出来たら、「変換の新規勘定科目名をマッチングリストに更新する」 をクリックします。

更新されると一覧から勘定科目名がなくなります。

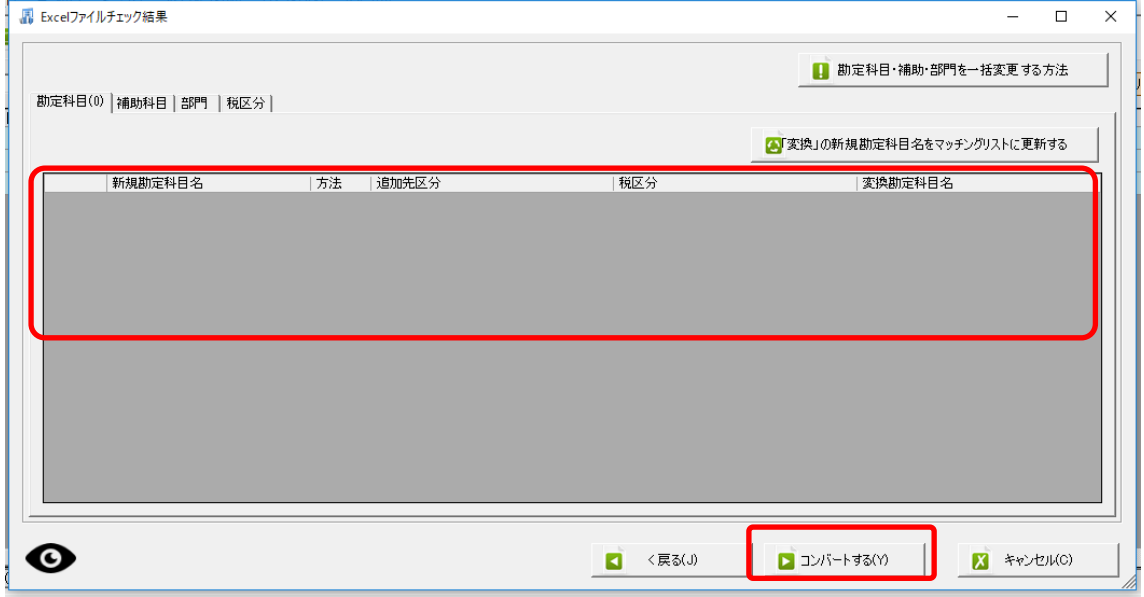

次に、「コンバートする」をクリックすると確認メッセージが表示されるので、「はい」を 選択します。

変換処理が行われ、「コンバート結果」の画面が表示されます。

「閉じる」をクリックするとメイン画面に戻り、仕訳が変換されたことが確認できます。

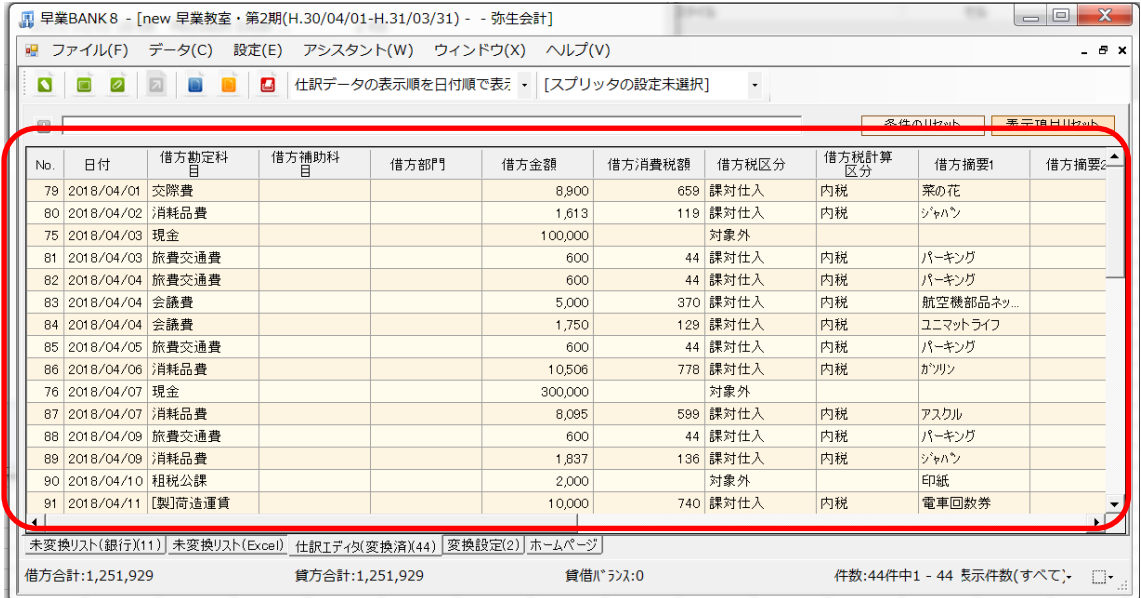

#### ※マッチングリストを「作成」する場合

「方法」をクリックし、「作成」を選択すると、「追加先区分」と「税区分」がアクティブ になり、登録されているそれぞれの区分から選択出来るようになります。「作成」の場合は、 この二つを選択しないと、コンバートできません。

補助科目と部門は「「作成」の場合に補助科目(部門)名称を半角文字で作成する」にチェ ックを入れると、一覧にあるすべての補助科目(部門)を半角で作成することができます。

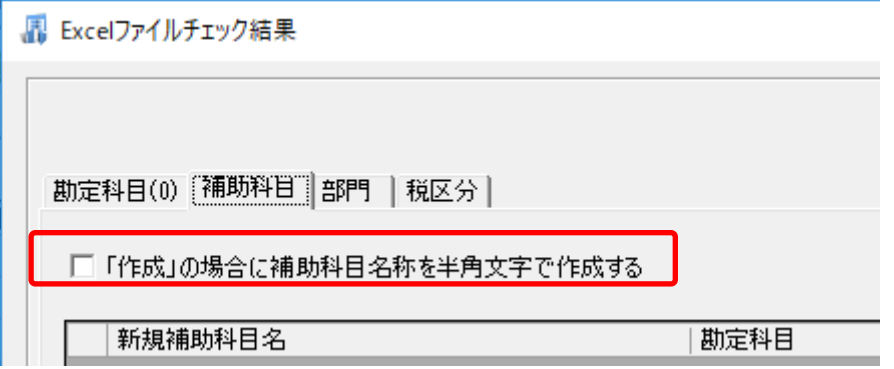

【補足】マッチングリストをファイルに出力して編集→ドロップして反映させる方法

|                | 新規勘定科目名   | 方法 | 追加先区分               | 税区分                 | 変換勘定科目名             |
|----------------|-----------|----|---------------------|---------------------|---------------------|
| $\overline{1}$ | 未払消費税     | 作成 | 「方法」が「作成」の時に選択して下さい | 「方法」が「作成」の時に選択して下さい | 「方法」が「変換」の時に選択して下さい |
| $\overline{2}$ | 雑書        | 作成 | 「方法」が「作成」の時に選択して下さい | 「方法」が「作成」の時に選択して下さい | 「方法」が「変換」の時に選択して下さい |
| 3              | 自社サーバ管理費  | 作成 | 「方法」が「作成」の時に選択して下さい | 「方法」が「作成」の時に選択して下さい | 「方法」が「変換」の時に選択して下さい |
| 4              | 支払利息及び割引料 | 作成 | 「方法」が「作成」の時に選択して下さい | 「方法」が「作成」の時に選択して下さい | 「方法」が「変換」の時に選択して下さい |
| 5              | 現金        | 作成 | 「方法」が「作成」の時に選択して下さい | 「方法」が「作成」の時に選択して下さい | 「方法」が「変換」の時に選択して下さい |
| 6              | 支払報酬      | 作成 | 「方法」が「作成」の時に選択して下さい | 「方法」が「作成」の時に選択して下さい | 「方法」が「変換」の時に選択して下さい |
| 7              | 売上値引及び戻り高 | 作成 | 「方法」が「作成」の時に選択して下さい | 「方法」が「作成」の時に選択して下さい | 「方法」が「変換」の時に選択して下さい |
| 8              | 貸餌引当金     | 作成 | 「方法」が「作成」の時に選択して下さい | 「方法」が「作成」の時に選択して下さい | 「方法」が「変換」の時に選択して下さい |
| 9              | 給与手当      | 作成 | 「方法」が「作成」の時に選択して下さい | 「方法」が「作成」の時に選択して下さい | 「方法」が「変換」の時に選択して下さい |
| 10             | 管御引当金厚入   | 作成 | 「方法」が「作成」の時に選択して下さい | 「方法」が「作成」の時に選択して下さい | 「方法」が「変換」の時に選択して下さい |
|                |           |    |                     |                     |                     |

上記の画面は、変換する仕訳データの中に登録されていない勘定科目(10件)、補助科目 (168件)、部門(2件)があることを表示しています。

各シートで「作成」「変換」を選択し、それぞれ設定する事もできますが、設定する数が多 い場合とても手間です。そういった場合に、一旦このマッチングリストをファイルに出力 し、そのファイルを編集した後、その内容を反映させる方法があります。

ファイルに出力する方法は、各シートで右クリックすると「新規勘定科目一覧をファイル に保存する」、「新規補助科目一覧をファイルに保存する」、「新規部門一覧をファイルに保 存する」が表示されますので、各ファイルをデスクトップ等に保存します。

テキストファイルで出力されますので、Excel やメモ帳等で編集して頂き(編集方法は「作 成」「変換」と同様です)、勘定科目であれば、「勘定科目」のシートを選択している状態で、 編集が終了したファイルをドロップします。

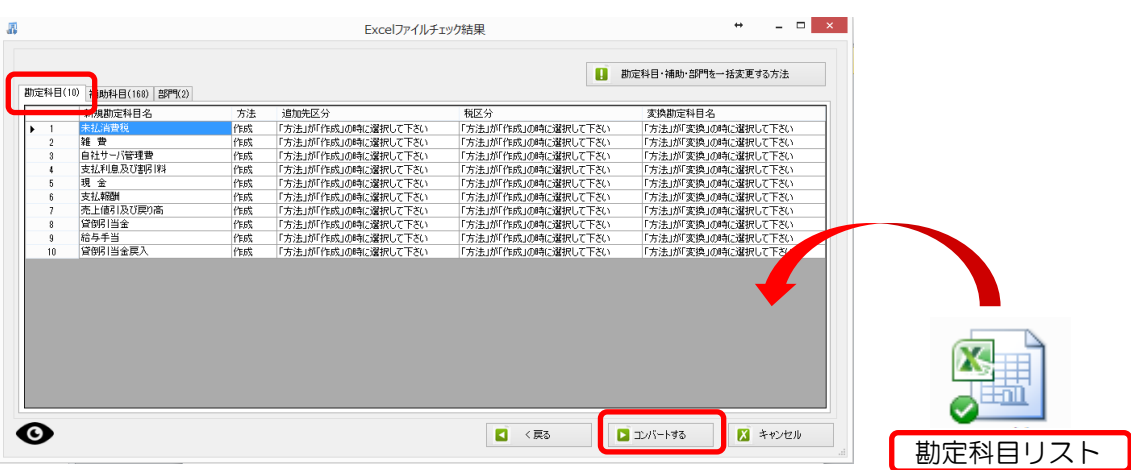

画面の設定情報が変更されますので、正しく変更されているのを確認し、「コンバートする」 をクリックしてください。

# Excel パターン (単一仕訳)の修正方法

ここでは、「現金出納帳」から、書式が少し変更された「(新)現金出納帳」を用いて、説明 します。(A 列追加、会社名追加)

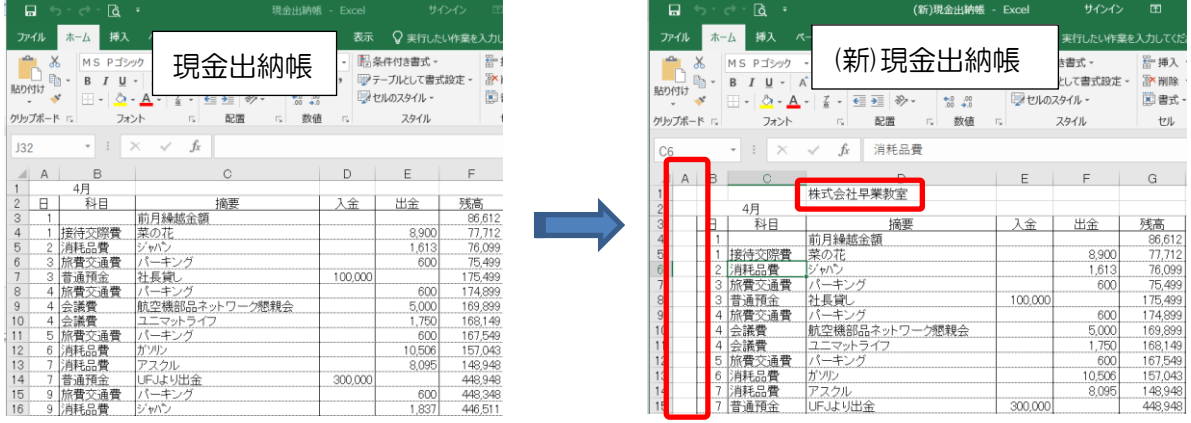

下記の緑のボタンをクリックして、「Excel パターン設定一覧」画面を表示します。

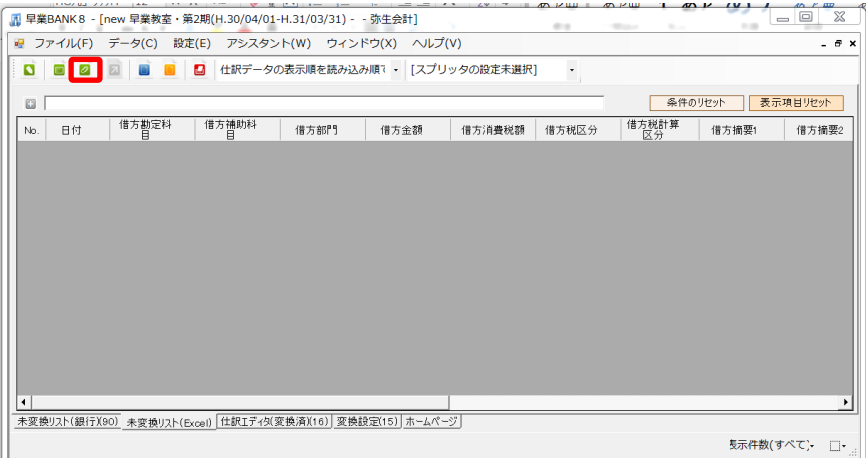

#### 修正するパターンをダブルクリックします。

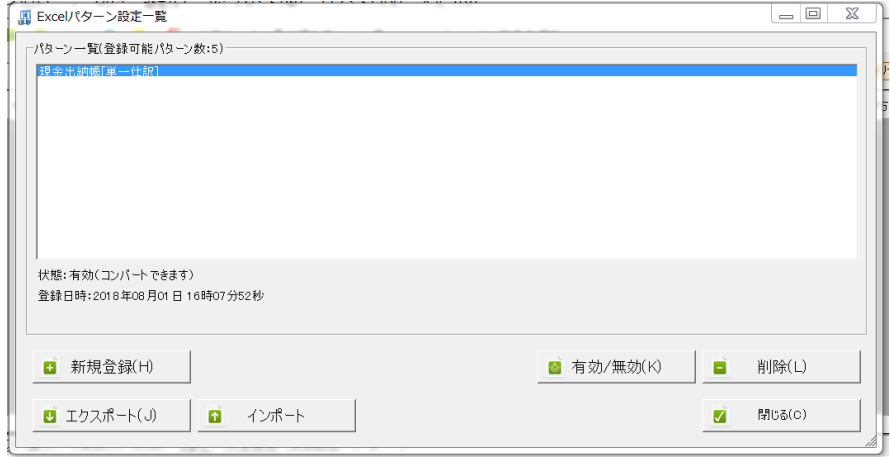

「Excel パターン登録ウィザード」画面が表示されます。パターンを設定したいデータの書 式が変更されている場合は、再度画面上に新しいデータをドロップします。

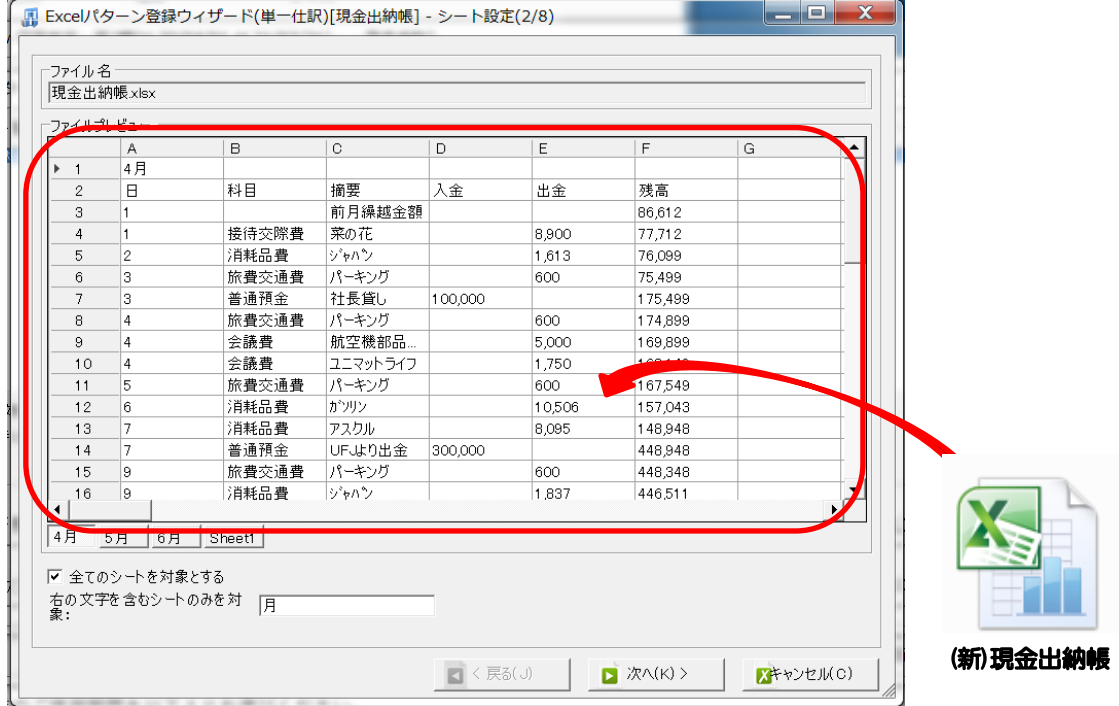

すると、プレビュー画面が更新されます。

※特に書式が変更になっていなければ、そのまま「次へ」をクリックします。

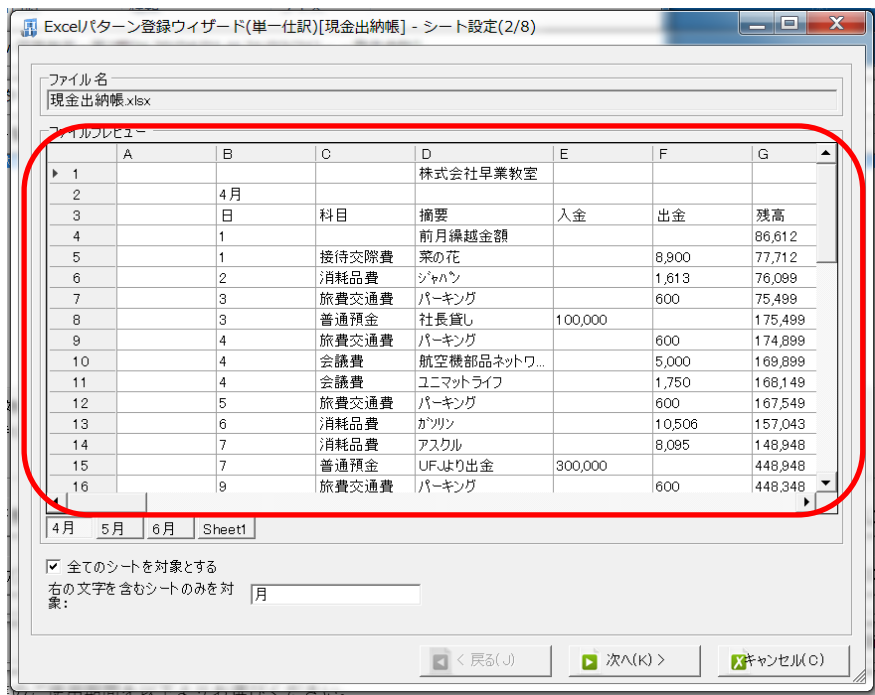

### ヘッダ、フッタの設定画面が表示されます。

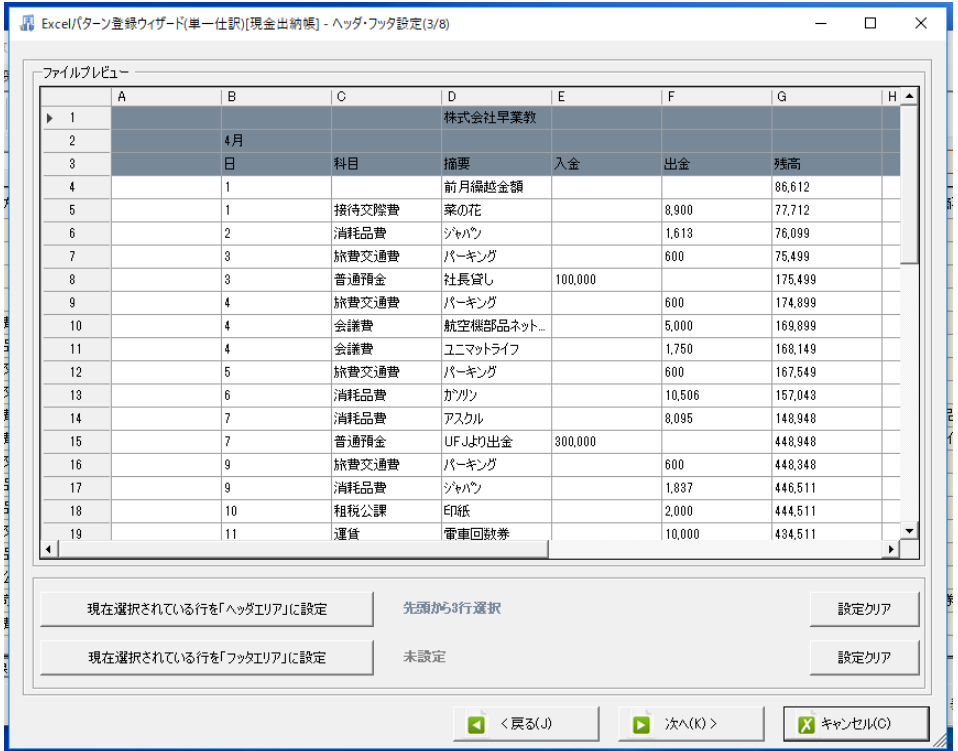

# 1 行目~4行目を選択し、「ヘッダエリアに設定」をクリックし、ヘッダに設定します。

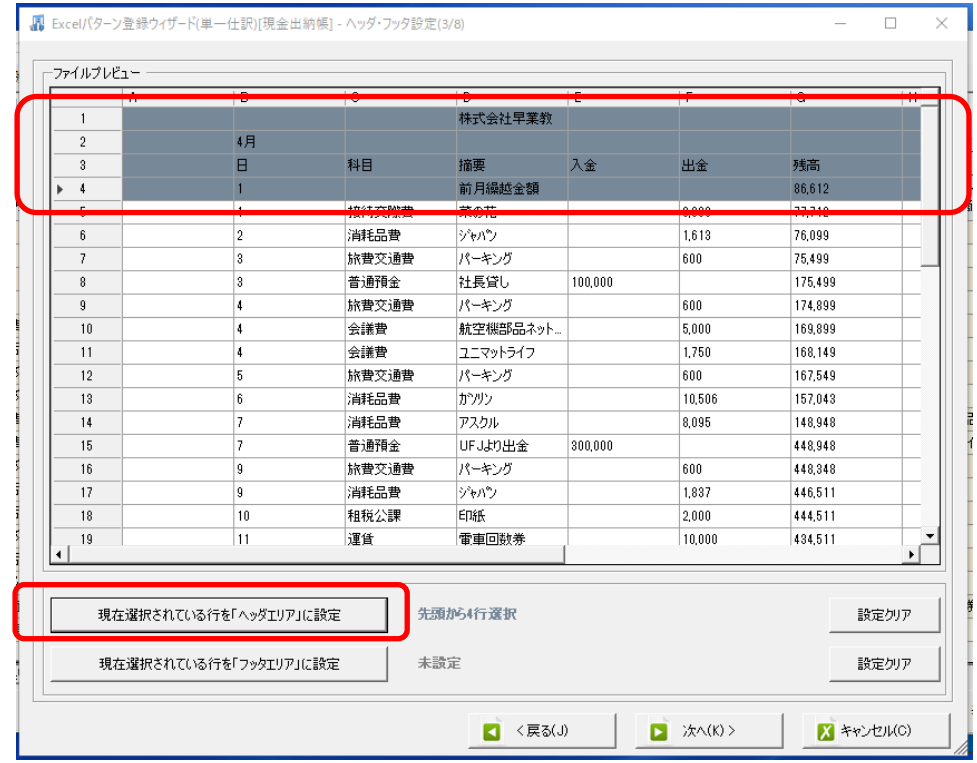

「次へ」をクリックして、「ヘッダの日付の設定(4/8)」画面へ進みます。 月が入っているセルを選択して、「日付 1」に設定をクリックします。

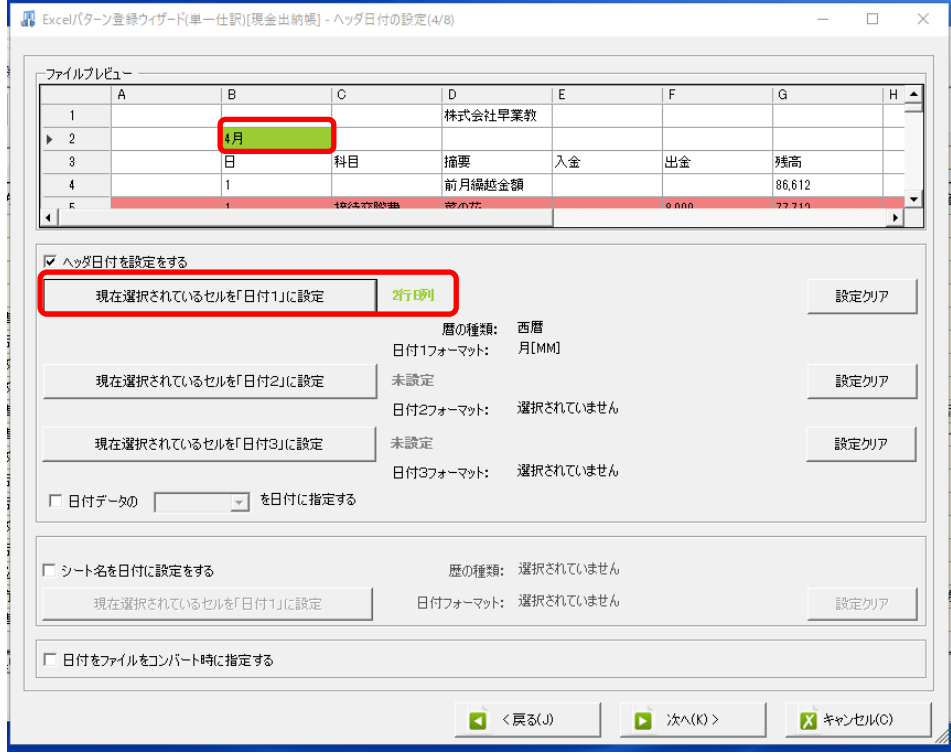

変更を確認しましたら、「次へ」をクリックします。

「データフィルタ(5/8)」で C 列を選択し、「現在選択されている列を「データフィルタ1」 に設定」をクリックします。「合計」「と等しくない」と設定されていることを確認し、「設 定する」をクリックします。

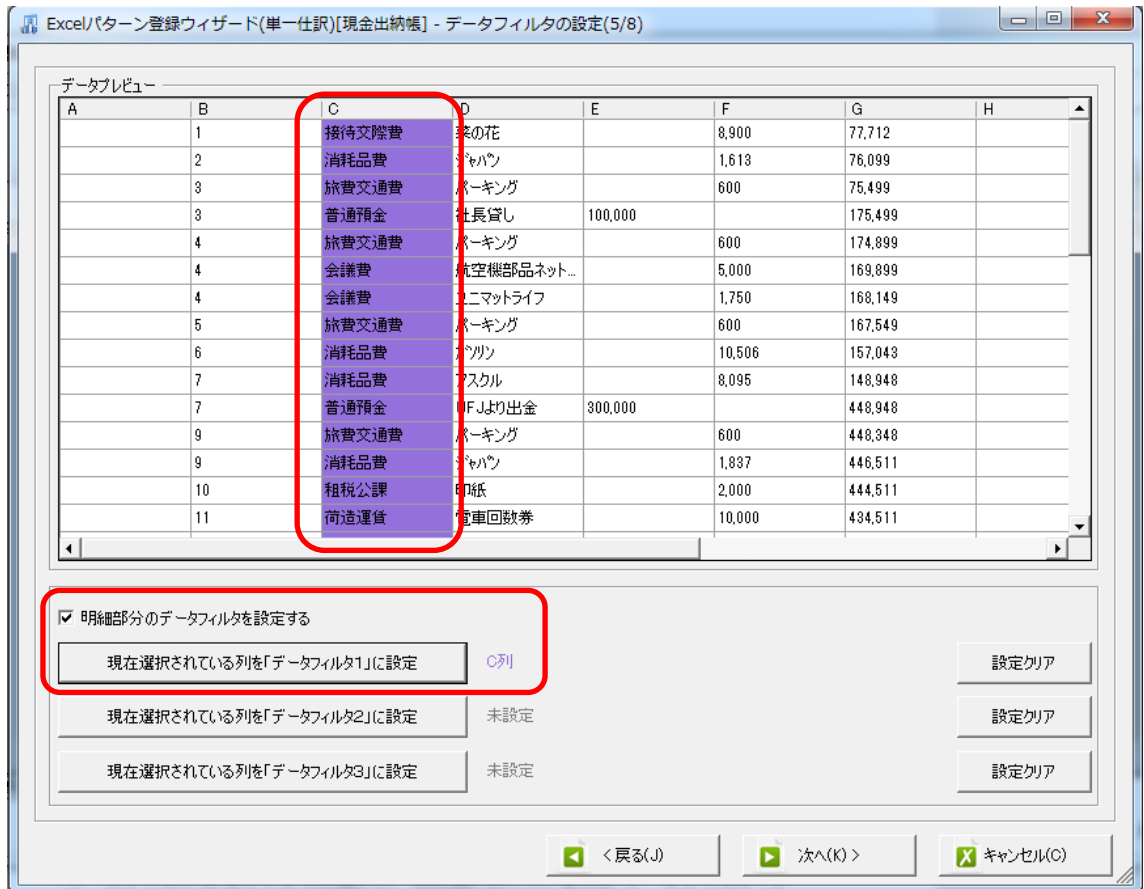

変更を確認しましたら「次へ」をクリックします。

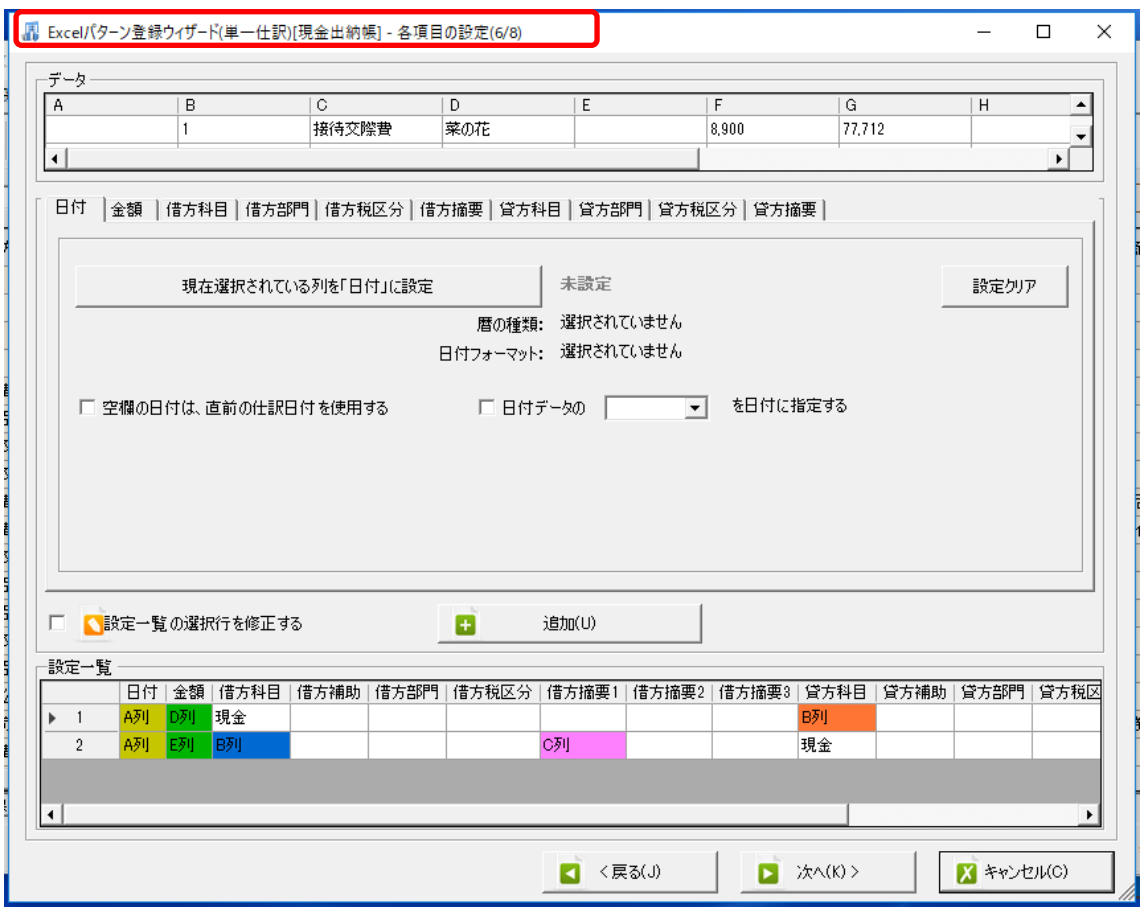

修正を行う場合は「設定一覧の選択行を修正する」にチェックを付けます。

※チェックが付いている状態では、「修正」は可能になりますが、「設定の追加」、「削除」 は行えません。

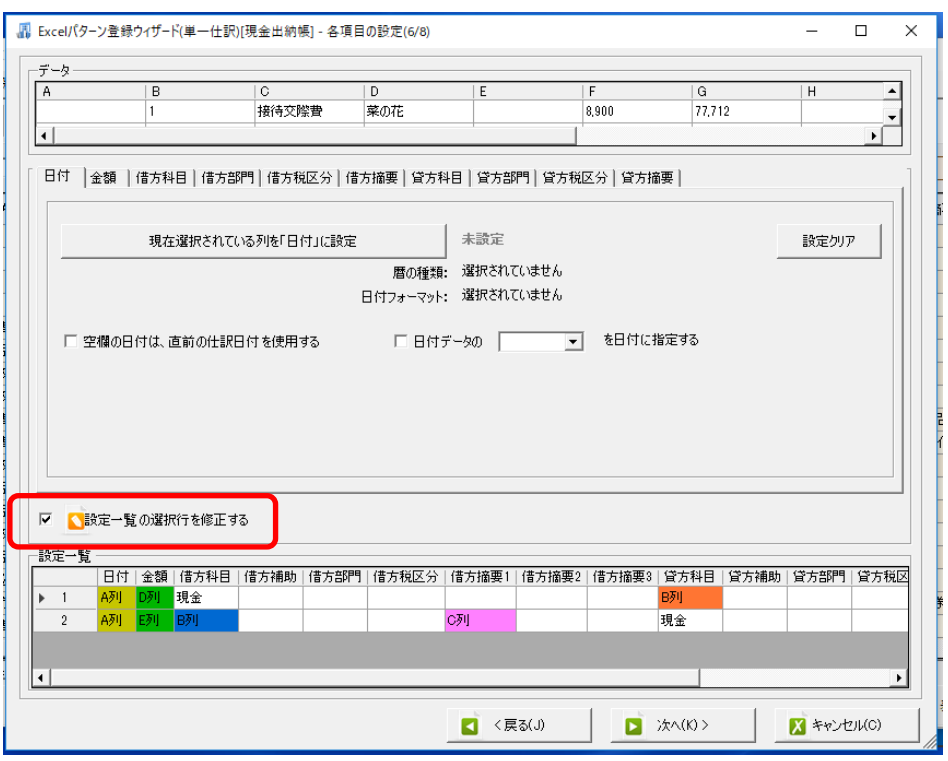

チェックを付けた状態で、設定一覧の左側の数字をクリックすると、選択した設定内容が プレビュー画面に表示されます。

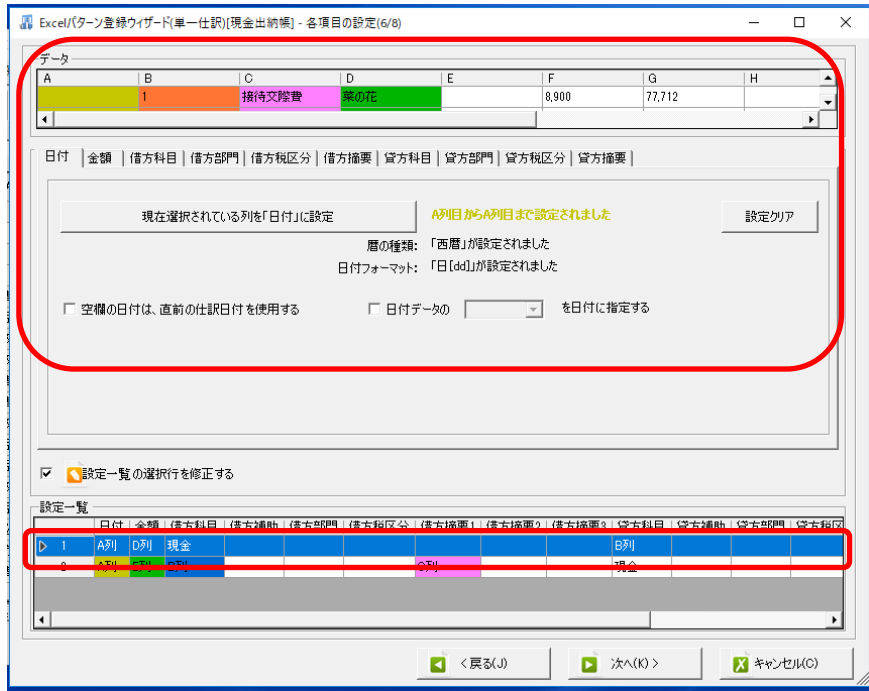

数字部分ではなく、特定のセルをクリックすると、該当するタブが選択されます。

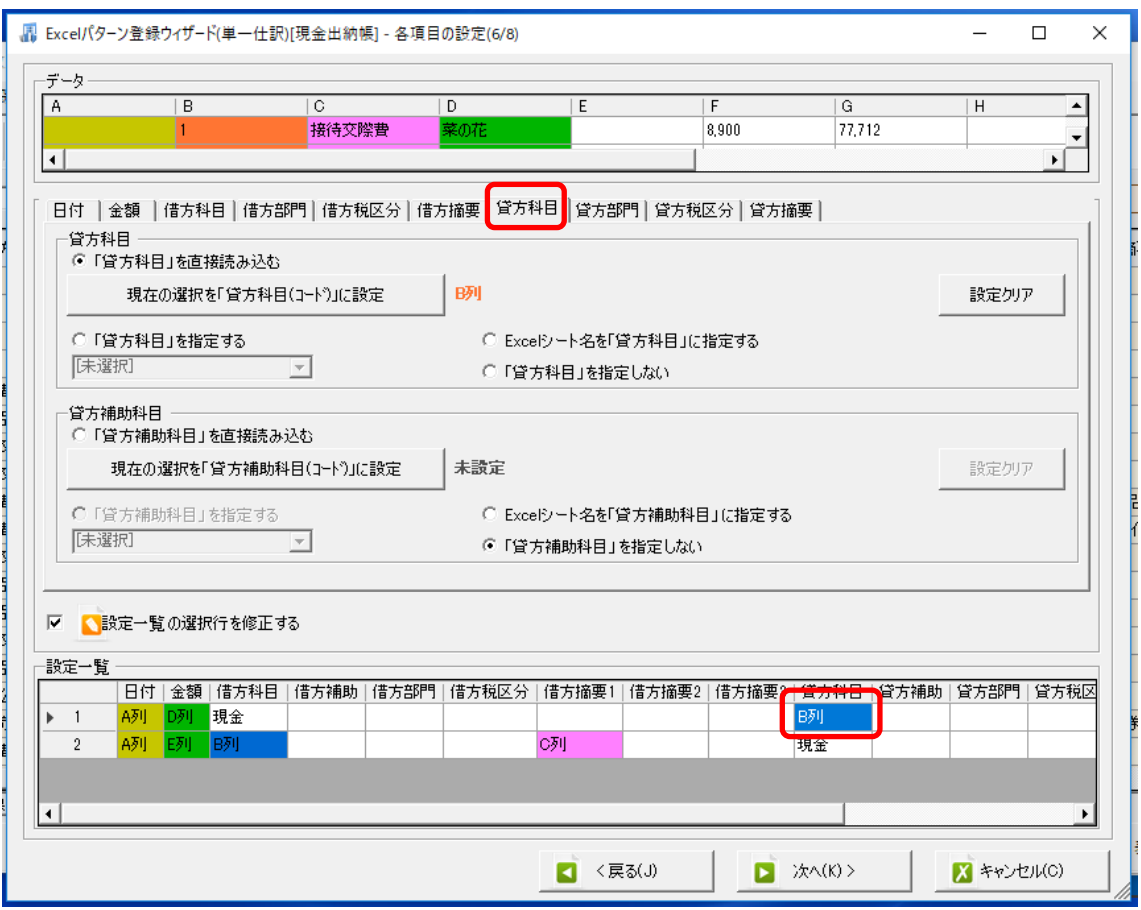

ここでは、修正する設定一覧の数字を選択し、各項目を修正します。 ※修正内容は即時反映されます。修正前の設定に戻すにはキャンセルを行い、修正を中止 してください。

例):設定1金額:D→E 列、貸方科目:B→C 列、摘要:C→D 列に修正 設定 2 金額:E→F 列、借方科目:B→C 列、摘要:C→D 列に修正

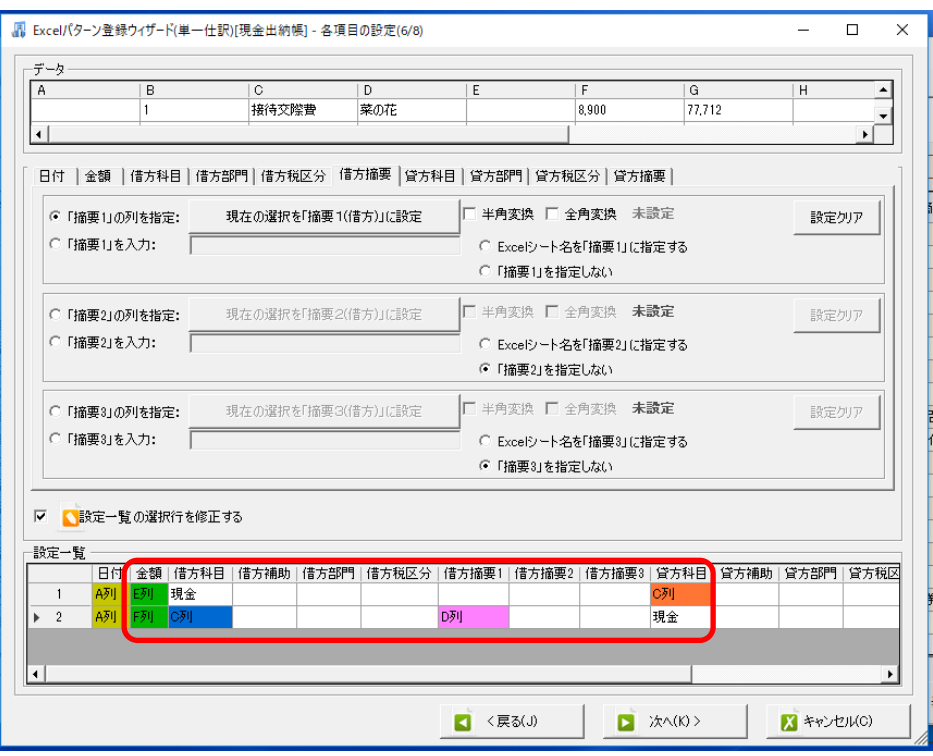

また、複数のセルを選択して修正を行う事が出来ます。

※同一の項目の場合に限ります。別の項目のセルを指定して修正を行うと最後に選択した セルの項目が修正の対象となります。

例):日付を A→B 列に変更します。

キーボードの「Ctrl キー」を押しながら修正したい複数のセルを指定します。

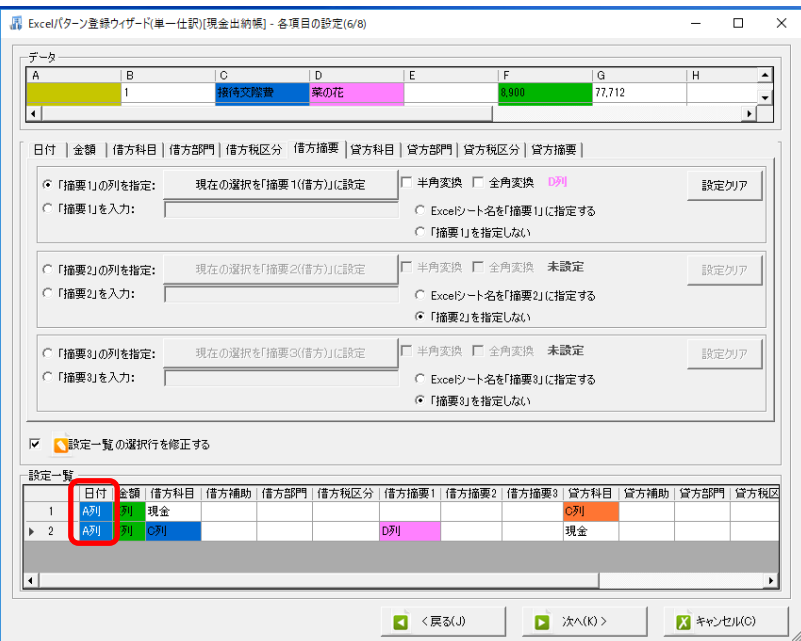

※ 複数セルの修正はプレビュー部分で修正を行っても反映されません。

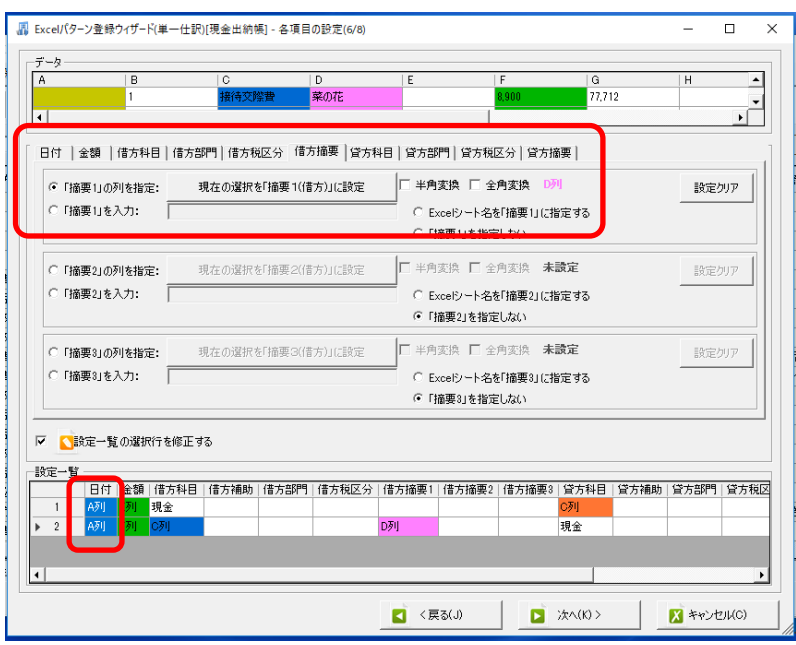

複数セルの修正は「右クリック」→「選択されたセルの修正」を選択します。

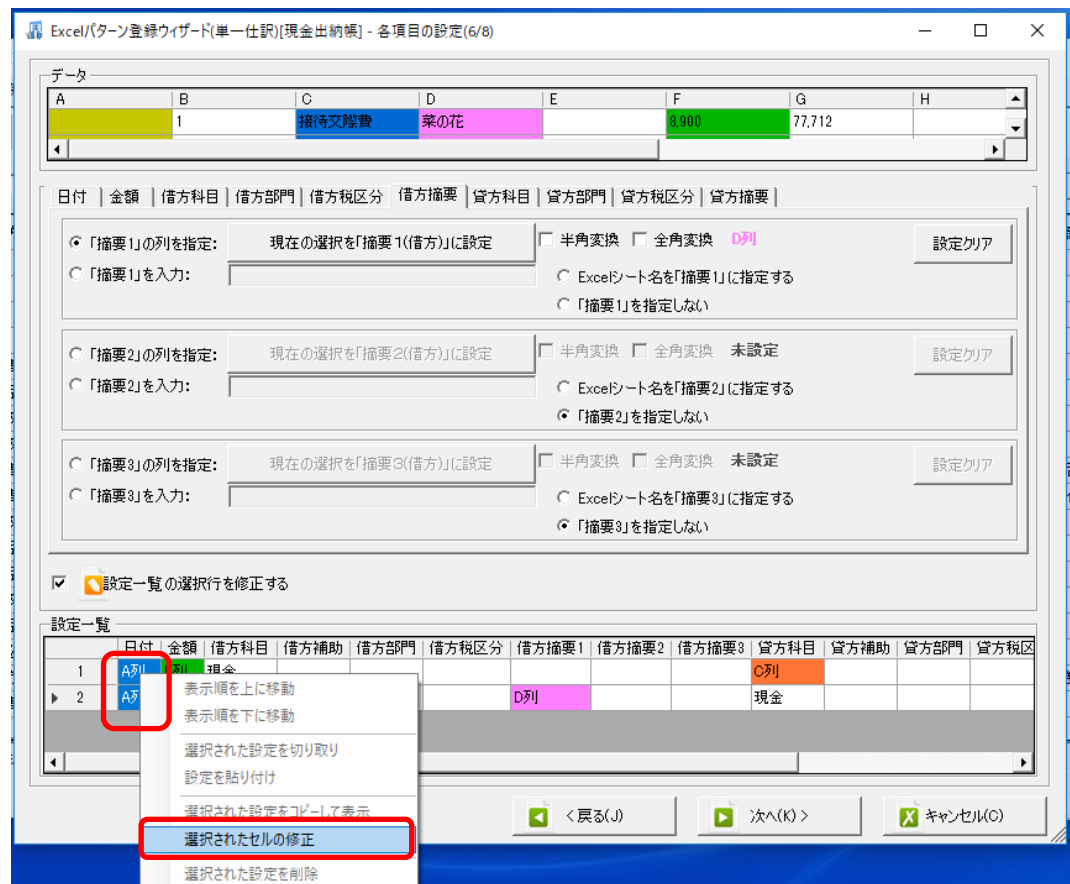

## 「選択されたセルの修正」を選択すると、指定した項目の修正画面が表示されます。

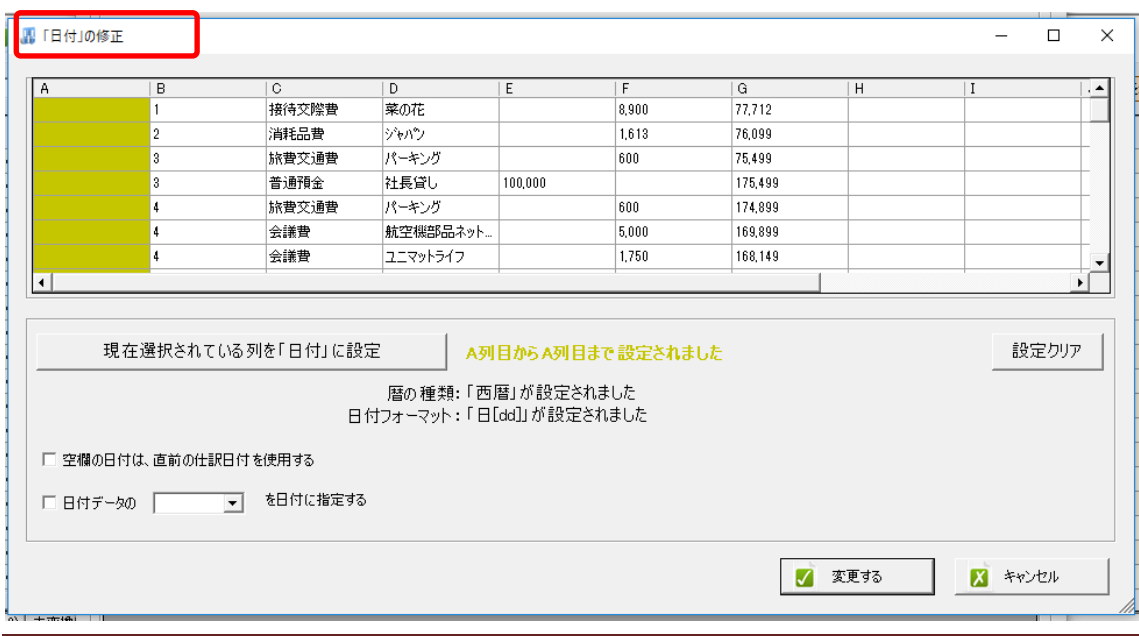
プレビュー画面で修正を行い、「変更する」を選択します。

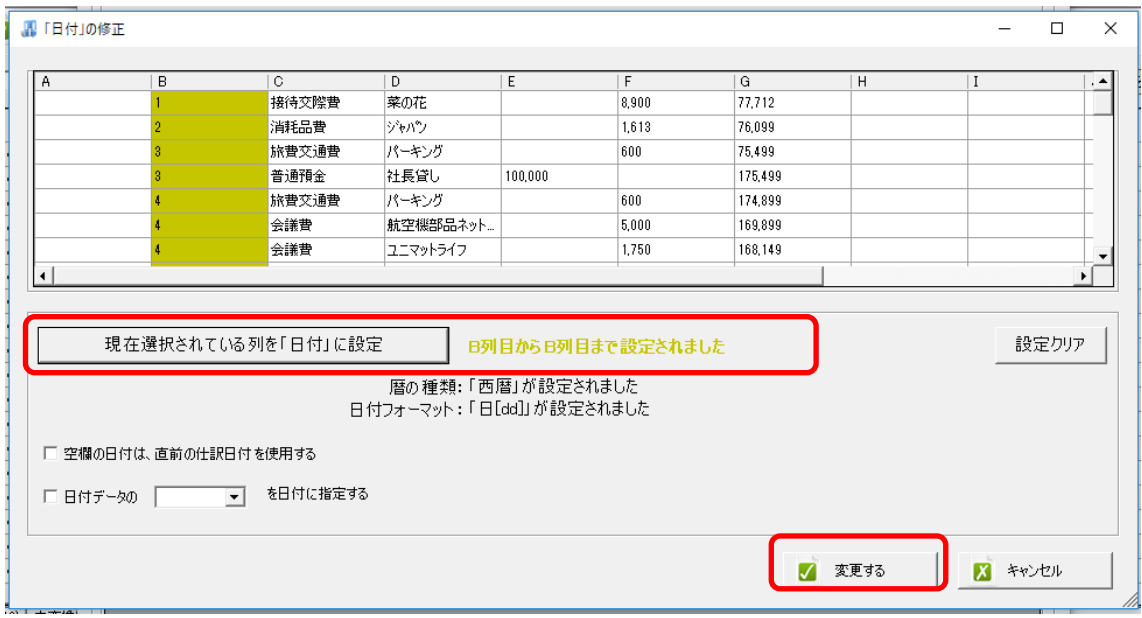

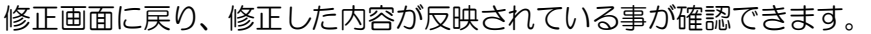

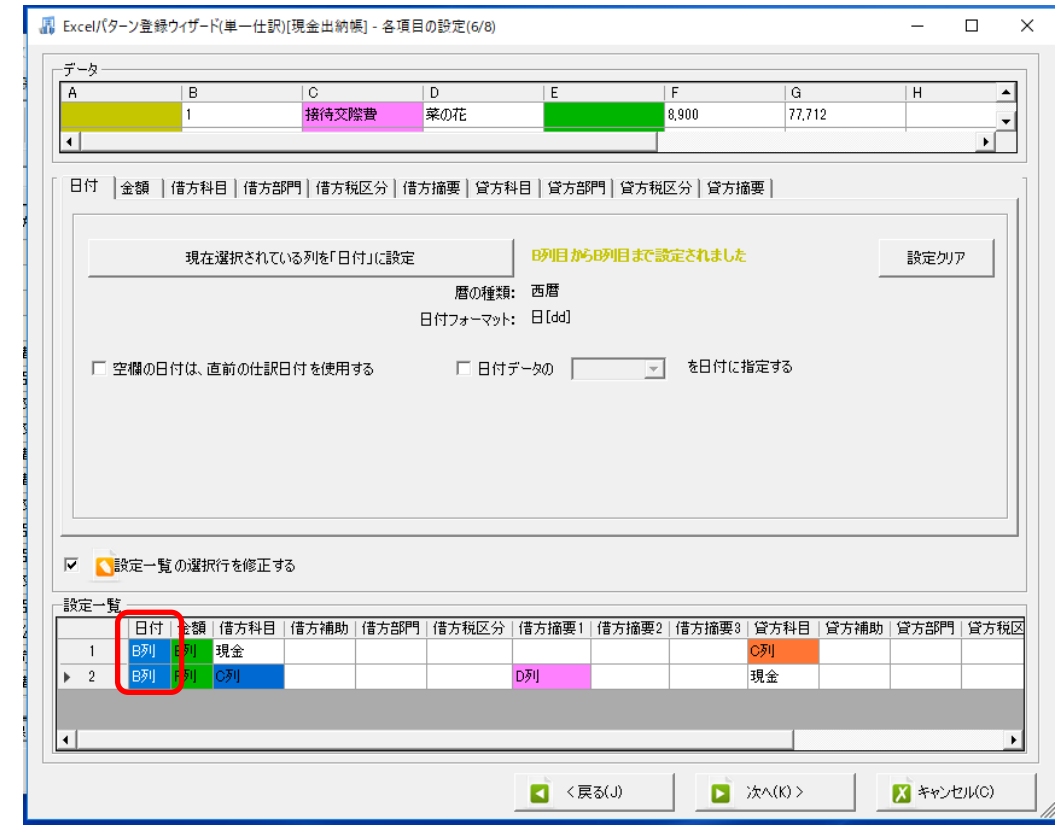

確認ができましたら、「次へ」をクリックして、「確認画面(8/8)」まで進み、全体の修正内 容の確認を行います。

# ※ここで「更新する」を選択すると元の設定には戻せません。キャンセルを選択すると元 の設定に戻すことが出来ます。

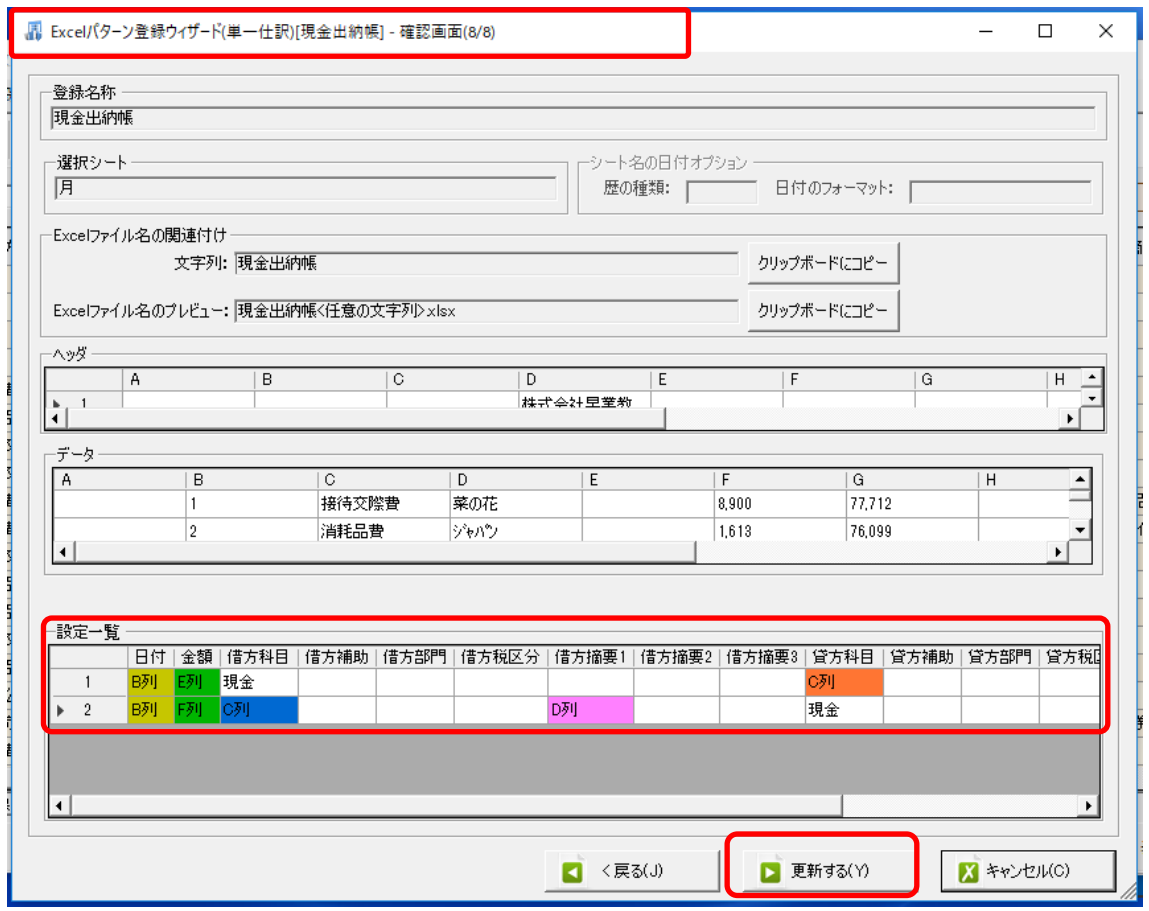

「更新する」を選択すると、下記のメッセージが表示され、修正内容が上書きされます。

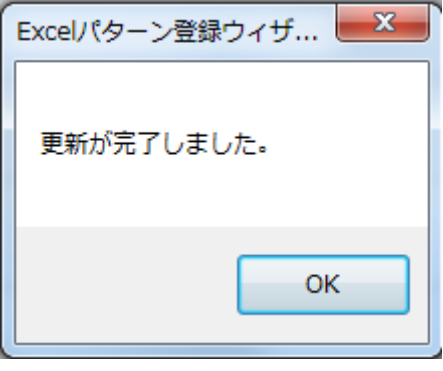

【参考】

設定の削除を行う場合は、「設定一覧の選択行を修正する」のチェックを外し、「右クリッ ク」→「選択された設定を削除」を選択します。

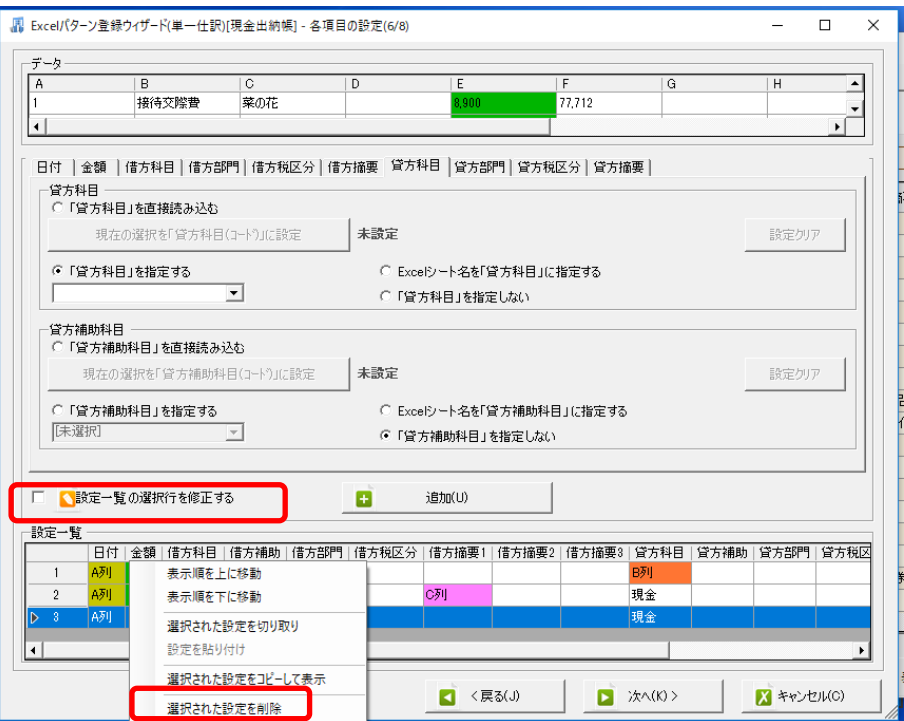

設定が削除された事が確認できます。

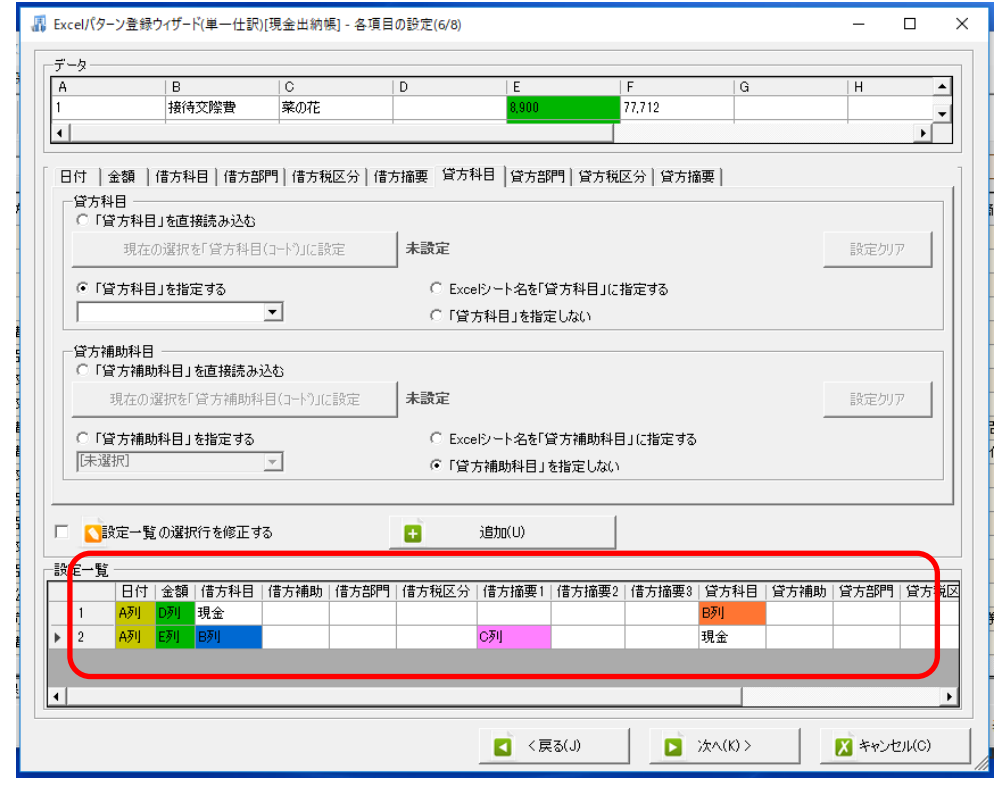

# **4.** 仕訳の書き出し

今回は、まだ「未変換リスト(銀行)」に仕訳データが残っていますが、「仕訳エディタ(変換 済)」にある仕訳データを出力し、会計ソフトへの取込処理を行います。

「仕訳エディタ(変換済)」シートの())で囲まれている数字が、書き出し出来る仕訳件数 です。画面上部にある赤いボタンをクリックします。

| $\mathbf x$<br>$\Box$<br>■ 早業BANK 8 - [new 早業教室・第2期(H.30/04/01-H.31/03/31) - - 弥生会計]<br>$\qquad \qquad \blacksquare$ |                     |            |            |      |         |        |            |             |                     |        |  |  |
|----------------------------------------------------------------------------------------------------|---------------------|------------|------------|------|---------|--------|------------|-------------|---------------------|--------|--|--|
| 設定(E) アシスタント(W) ウィンドウ(X) ヘルプ(V)<br>唱 ファイル(F) データ(C)<br>- 8 x                                                         |                     |            |            |      |         |        |            |             |                     |        |  |  |
| $\ddot{\phantom{0}}$<br>仕訳データの表示順を日付順で表テ • [スプリッタの設定未選択]<br>$\bullet$<br>$\Box$<br>$\Box$                            |                     |            |            |      |         |        |            |             |                     |        |  |  |
|                                                                                                    |                     |            |            |      |         |        |            |             |                     |        |  |  |
| G                                                                                                    |                     |            |            |      |         |        |            |             | 表示項目リセット<br>条件のリセット |        |  |  |
| No.                                                                                                    | 日付                  | 借方勘定科<br>日 | 借方補助科<br>目 | 借方部門 | 借方金額    | 借方消費税額 | 借方税区分      | 借方税計算<br>区分 | 借方摘要1               | 借方摘要2- |  |  |
|                                                                                                    | 79 2018/04/01       | 交際書        |            |      | 8,900   |        | 659 課対仕入   | 内税          | 菜の花                 |        |  |  |
|                                                                                                    | 2 2018/04/02 通信書    |            |            |      | 91,250  |        | 6,759 課対仕入 | 内税          | 電話代                 | 電話     |  |  |
|                                                                                                    | 80 2018/04/02 消耗品費  |            |            |      | 1.613   |        | 119 課対仕入   | 内税          | ジャパン                |        |  |  |
|                                                                                                    | 75 2018/04/03 現金    |            |            |      | 100,000 |        | 対象外        |             |                     |        |  |  |
| 81                                                                                                    | 2018/04/03 旅費交通費    |            |            |      | 600     |        | 44 課対仕入    | 内税          | パーキング               |        |  |  |
|                                                                                                    | 82 2018/04/04 旅費交通費 |            |            |      | 600     |        | 44 課対仕入    | 内税          | パーキング               |        |  |  |
|                                                                                                    | 83 2018/04/04 会議費   |            |            |      | 5,000   |        | 370 課対仕入   | 内税          | 航空機部品ネッ             |        |  |  |
|                                                                                                    | 84 2018/04/04 会議費   |            |            |      | 1,750   |        | 129 課対仕入   | 内税          | ユニマットライフ            |        |  |  |
|                                                                                                    | 85 2018/04/05 旅費交通費 |            |            |      | 600     |        | 44 課対仕入    | 内税          | パーキング               |        |  |  |
|                                                                                                    | 86 2018/04/06 消耗品費  |            |            |      | 10.506  |        | 778 課対仕入   | 内税          | かソリン                |        |  |  |
|                                                                                                    | 76 2018/04/07 現金    |            |            |      | 300,000 |        | 対象外        |             |                     |        |  |  |
|                                                                                                    | 87 2018/04/07 消耗品費  |            |            |      | 8,095   |        | 599 課対仕入   | 内税          | アスクル                |        |  |  |
|                                                                                                    | 88 2018/04/09 旅費交通費 |            |            |      | 600     |        | 44 課対仕入    | 内税          | パーキング               |        |  |  |
|                                                                                                    | 89 2018/04/09 消耗品費  |            |            |      | 1.837   |        | 136 課対仕入   | 内税          | ジャパン                |        |  |  |
|                                                                                                    | 90 2018/04/10 租税公課  |            |            |      | 2,000   |        | 対象外        |             | 印紙                  |        |  |  |
| $\blacktriangleleft$                                                                                                 |                     |            |            |      |         |        |            |             |                     | ▸∣     |  |  |
| 未変換リスト(銀行)(11) 未変換リスト(Exc <mark>)</mark> l) 仕訳エディタ(変換済)(48)   変 <mark>換設定(2)  </mark> ホームページ                         |                     |            |            |      |         |        |            |             |                     |        |  |  |
| 貸借バランス:0<br>件数:48件中1 - 48 長示件数(すべて)-<br>借方合計:1,356,870<br>貸方合計:1,356,870                                             |                     |            |            |      |         |        |            |             | $\Box$ $\mathbf{L}$ |        |  |  |

書き出し画面が表示されます。

この画面で書き出される仕訳の件数の確認や出力する摘要項目、付箋などを設定できます。

画面左上に今回書き出される仕訳件数が表示されています。

HAYAWAZAⅩに表示されている摘要を選択して、弥生会計に出力する事も出来ます。 今回は借方摘要 1·貸方摘要 1 を選択し、弥生会計に出力します。また付箋:茶が HAYAWAZAⅩから出力した仕訳に表示されるように設定します。

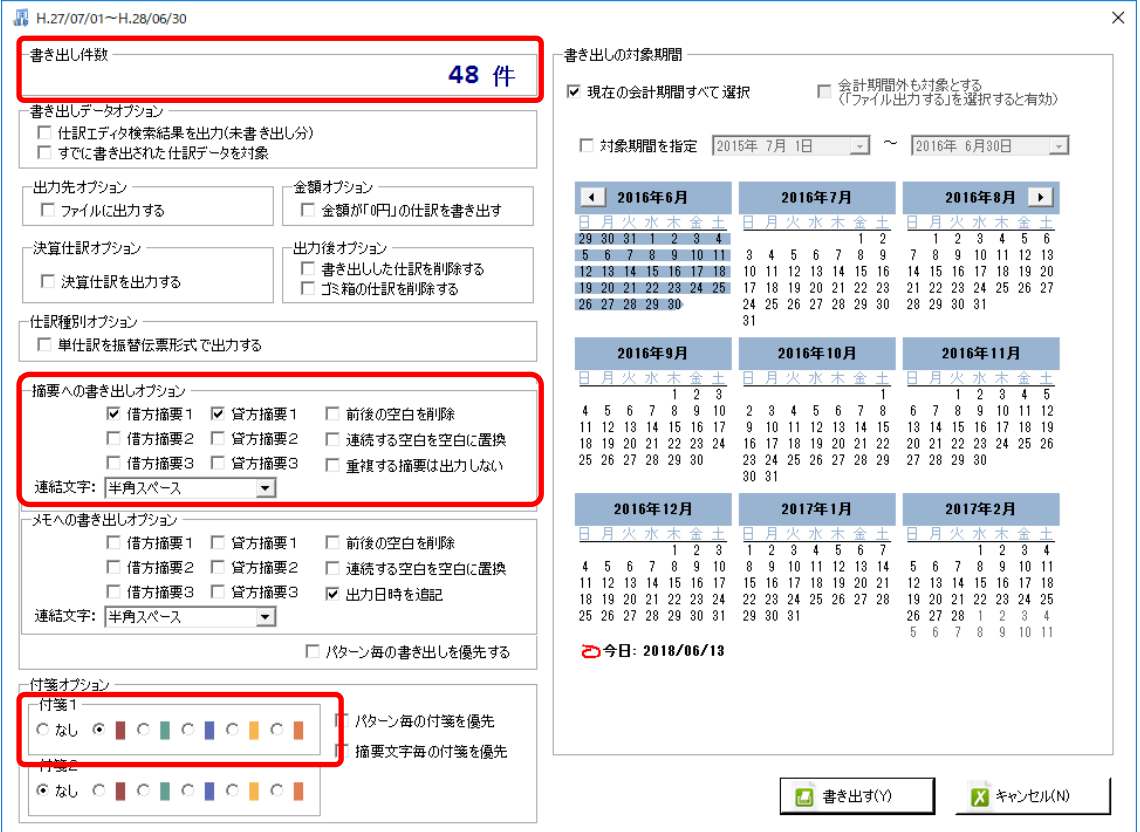

設定が出来たら画面右下にある「書き出す」をクリックすると出力処理が行われます。 出力処理が完了したら確認メッセージに出力された仕訳件数が表示されます。

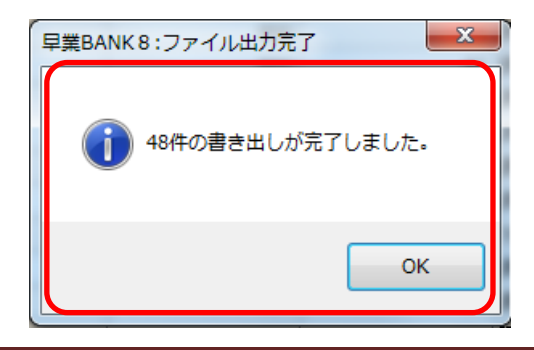

「OK」をクリックするとメイン画面に戻り、画面に表示されていた仕訳がなくなったこと を確認できます。

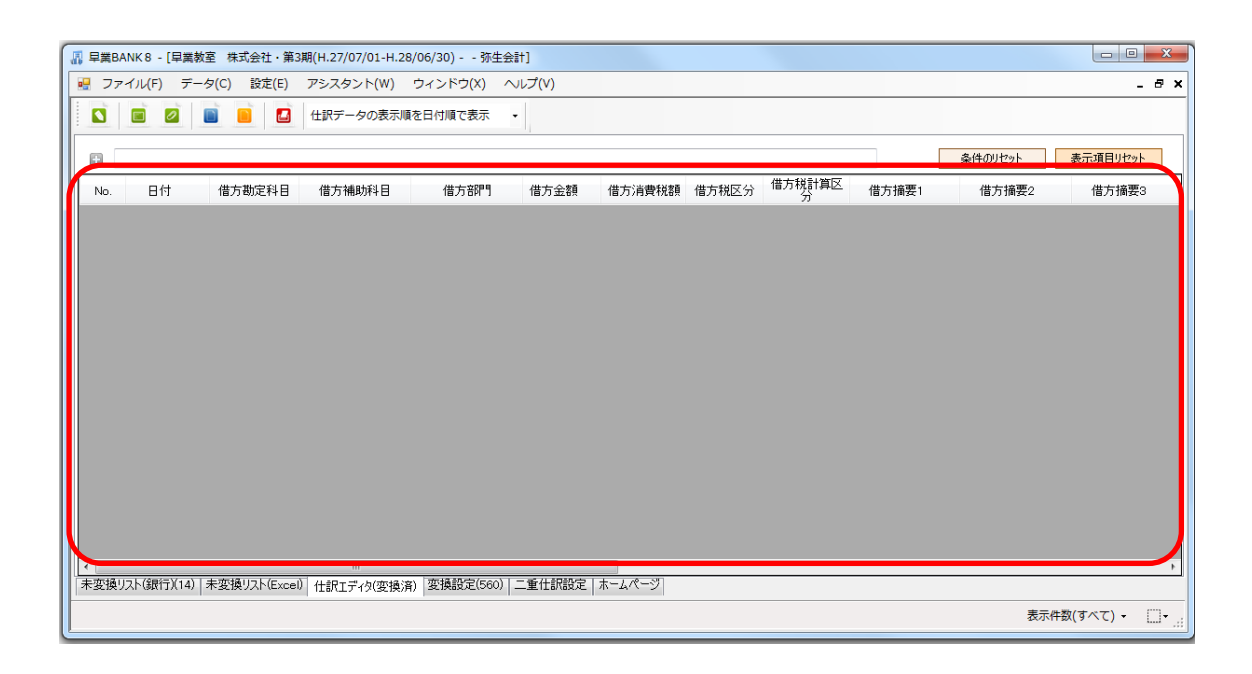

画面上では仕訳データが消えていますが、HAYAWAZAⅩの中にはデータが残っています ので、再度書き出しを行う事も可能です。

HAYAWAZAⅩから出力した仕訳データを、弥生会計を起動して取り込んでいきます。

※弥生会計(連動)版以外の会計ソフトの場合は、書き出しをするとファイルに出力されるの で、保存場所を選択します。そして会計ソフトを立ち上げて、保存したファイルをインポ ートして仕訳データの取り込みを行います。

# **5.** 仕訳の取込

デスクトップにある弥生会計のデータをダブルクリックし、事業所データを起動させます。

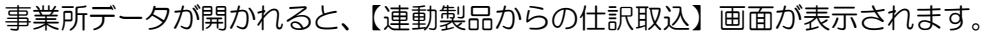

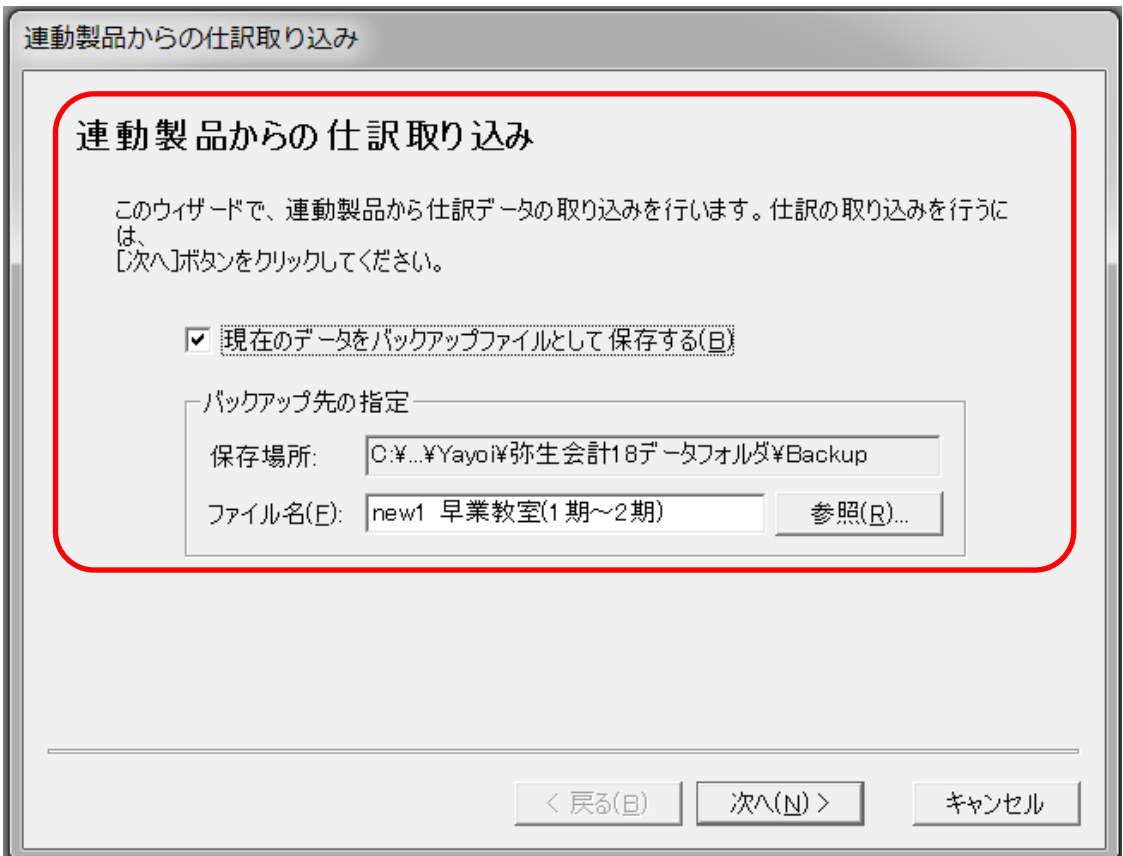

この画面では仕訳の取込を行う前のデータのバックアップデータを保存するか確認してい ます。

※取込を行った後に修正が必要になったときに取り込む前の状態に戻せるようにバックア ップファイルは必ず保存するようにしてください。

保存先やファイル名は「参照」より指定出来ます。今回はデスクトップにバックアップフ ァイルを保存します。

バックアップファイルの設定が出来たら「次へ」で進みます。

次の画面は取込を行う仕訳の件数が表示されます。事業所名や仕訳の件数を確認したら「次 へ」で進みます。

この画面で仕訳データの左にあるチェックを外すと取込まれず、削除することが出来ます。

次は仕訳データの削除を行える画面です。前の画面でチェックを外している場合はこの画 面に表示されます。この画面でチェックを付けると仕訳データが削除されます。

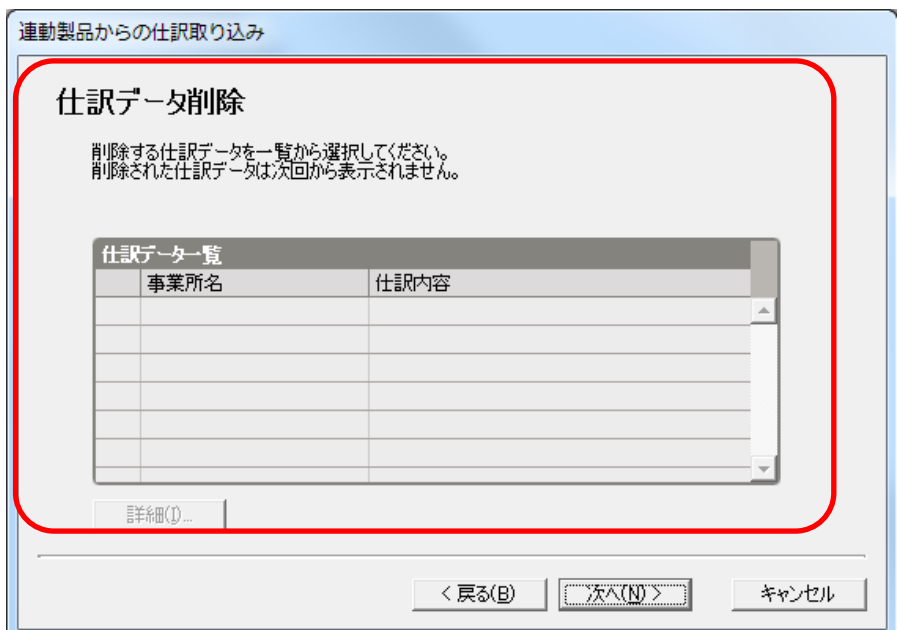

「次へ」で削除の画面から進むと、取込内容の確認画面が表示されます。この画面で取り 込まれる仕訳データを確認し、「実行」をクリックすると仕訳データが取り込まれます。

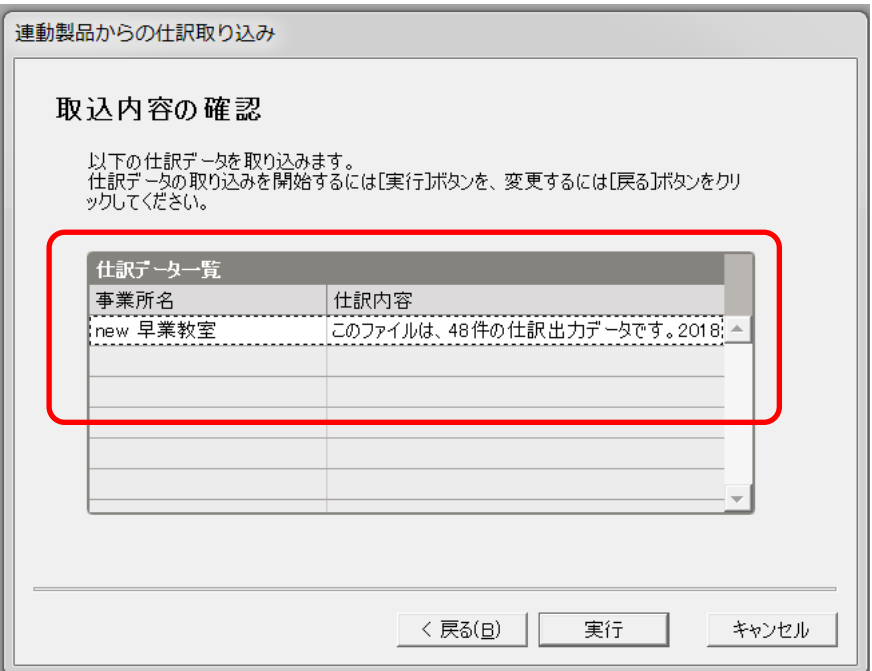

取込処理が完了するとメッセージが表示されるので「OK」をクリックします。

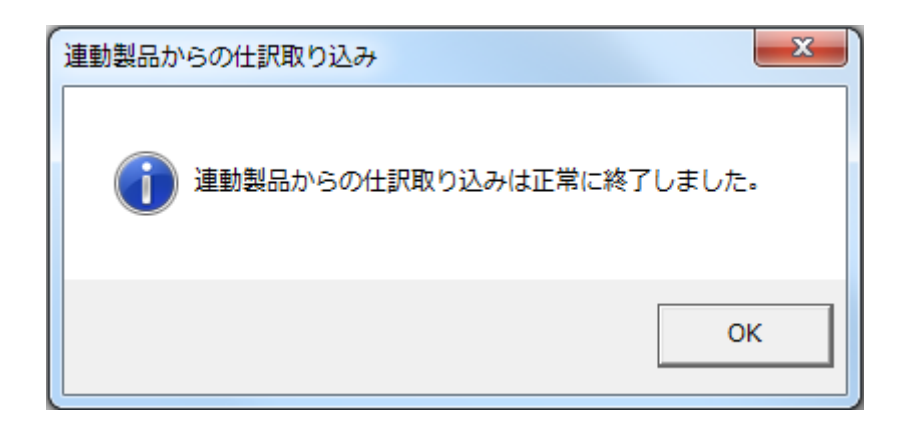

仕訳日記帳で、HAYAWAZAⅩから書き出した仕訳が取り込まれていることを確認します。

「帳簿・伝票」→「仕訳日記帳」を開き、「期間」4 月を選択して、仕訳を確認します。

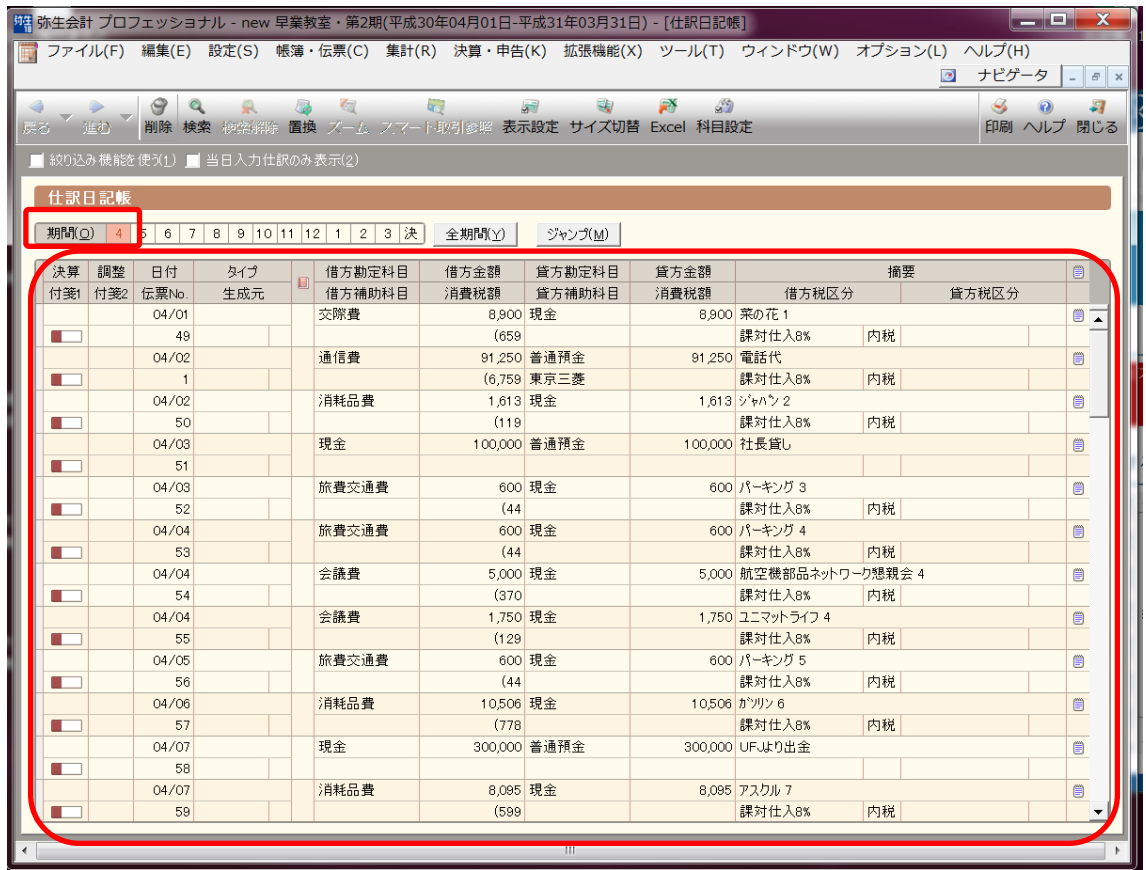

HAYAWAZAⅩで取り込んだ仕訳が出力され、付箋がついている事が確認できます。

HAYAWAZAⅩでの作業をまとめますと、

- ① 銀行データ・Excel データを仕訳データに変換する為のパターンの作成
- ② 未変換リストに表示された仕訳データの変換設定の登録
- ③ 仕訳データの書き出し
- ④ 会計ソフトへの仕訳データの取込
- といった順番になります。
- また、HAYAWAZAⅩでは他にも様々な便利機能があります。

HAYAWAZAⅩの未変換リストのデータを使用して、便利機能の確認してみます。

## **6.** 便利な機能

### 検索機能

HAYAWAZAⅩでは、仕訳データの検索ができます。

作成したパターンやファイル名の指定、摘要など様々な条件で検索できます。

検索を行うには、画面左上の No. のすぐ上にある「 ロ 」をクリックします。

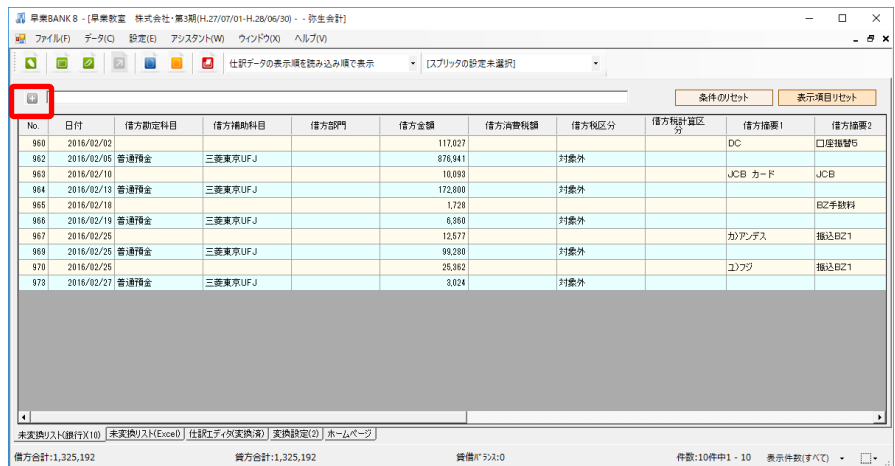

クリックすると検索オプションが表示され、条件を指定することで仕訳を検索することが 出来ます。

左側のボックスに勘定科目や勘定科目の一部を入力し、エンターをクリックしますと、 絞り込み検索することが出来ます。

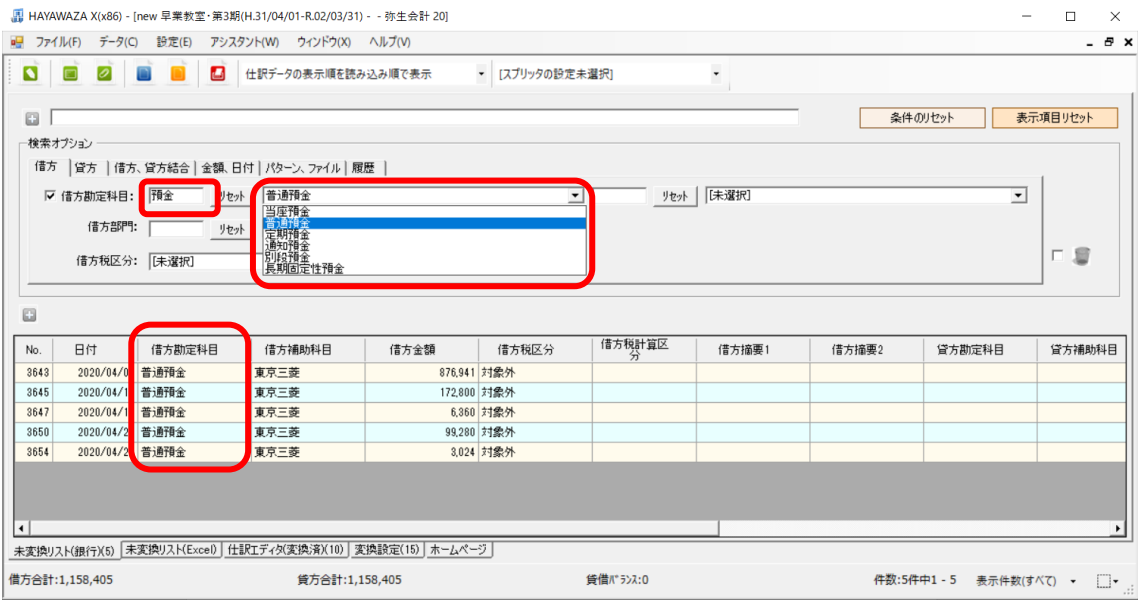

### 一括修正

HAYAWAZAⅩでは、複数の仕訳を一度に修正することが出来ます。 修正出来る項目は、勘定科目・補助科目・部門・日付です。

借方勘定科目「普通預金」で検索した入金データの貸方勘定科目に「売掛金」を設定しま す。

仕訳を選択し、右クリックを開くと、「一括修正」が表示されます。カーソルを合わせると、 「選択データのみ修正」・「全てのデータを修正」・「かんたん一括修正」から選択出来ます。

今回は表示されているデータ全てを修正するので、「全てのデータを修正」を選択します。

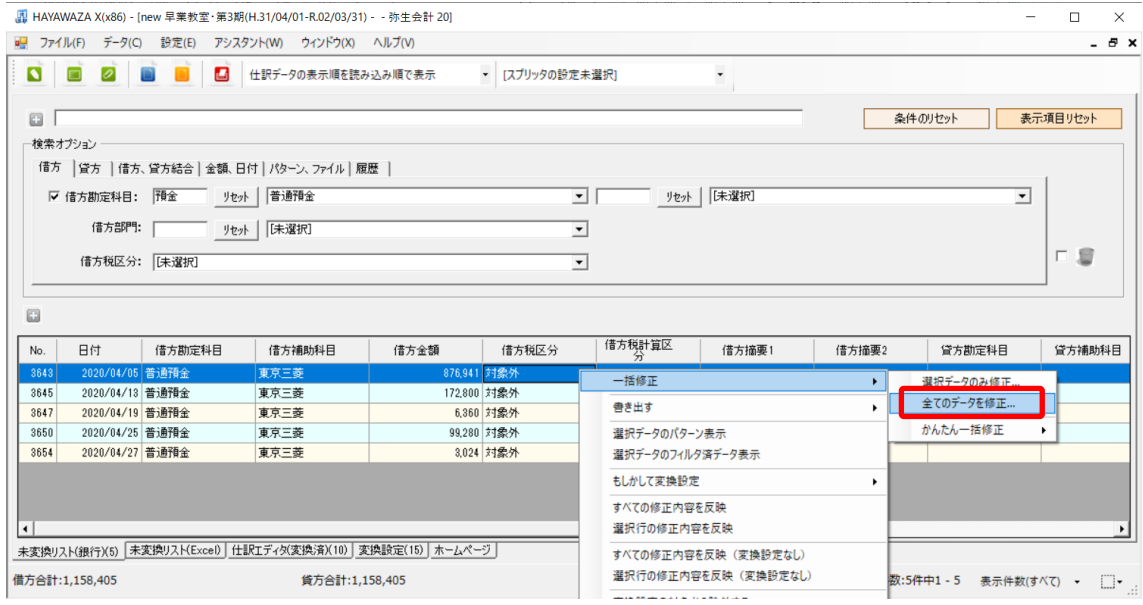

選択すると一括修正画面が表示されます。この画面で修正内容を設定します。 貸方勘定科目で「売掛金」を選択し、「一括修正する」をクリックします。

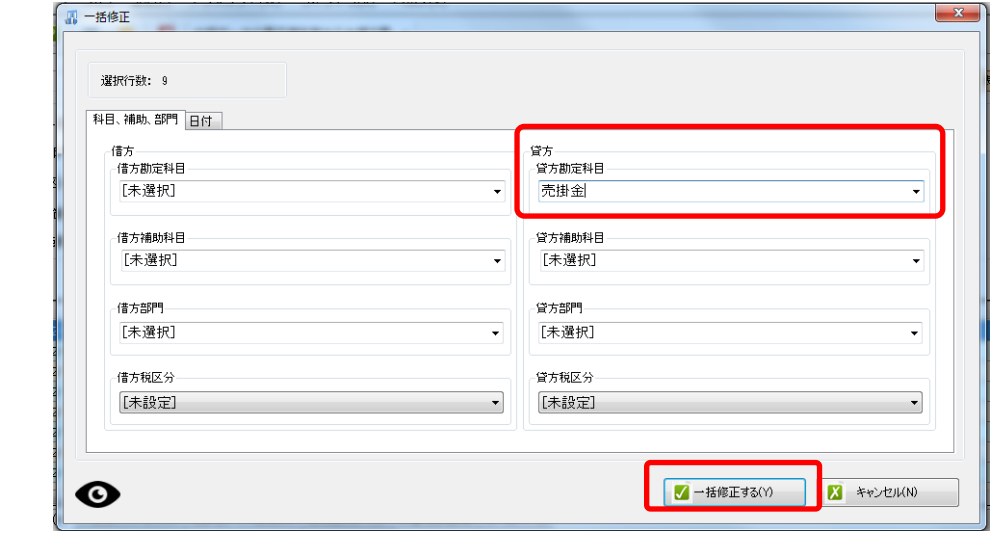

## 修正内容が反映され、貸方勘定科目に「売掛金」が設定されていることが確認できます。

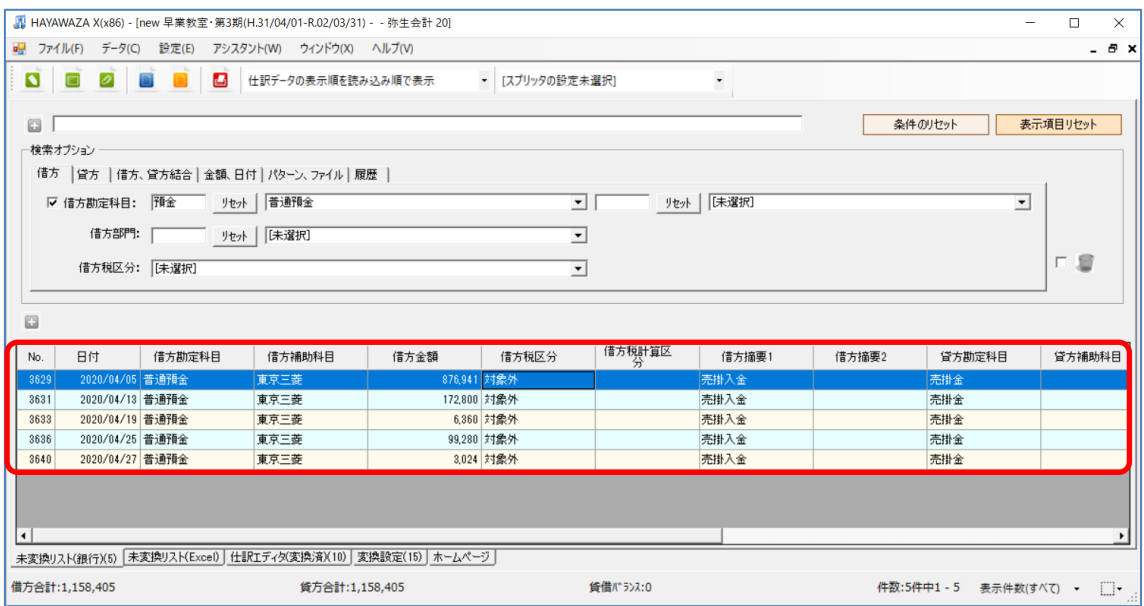

## 仕訳データの項目のコピー・貼り付け

HAYAWAZAⅩでは一括修正の他、摘要を他の仕訳にコピーすることも可能です。 1 行目の仕訳の借方摘要 1 に「売掛入金」と入力し、他の仕訳にコピーしてみます。

### 借方摘要 1 に「売掛入金」と入力します。

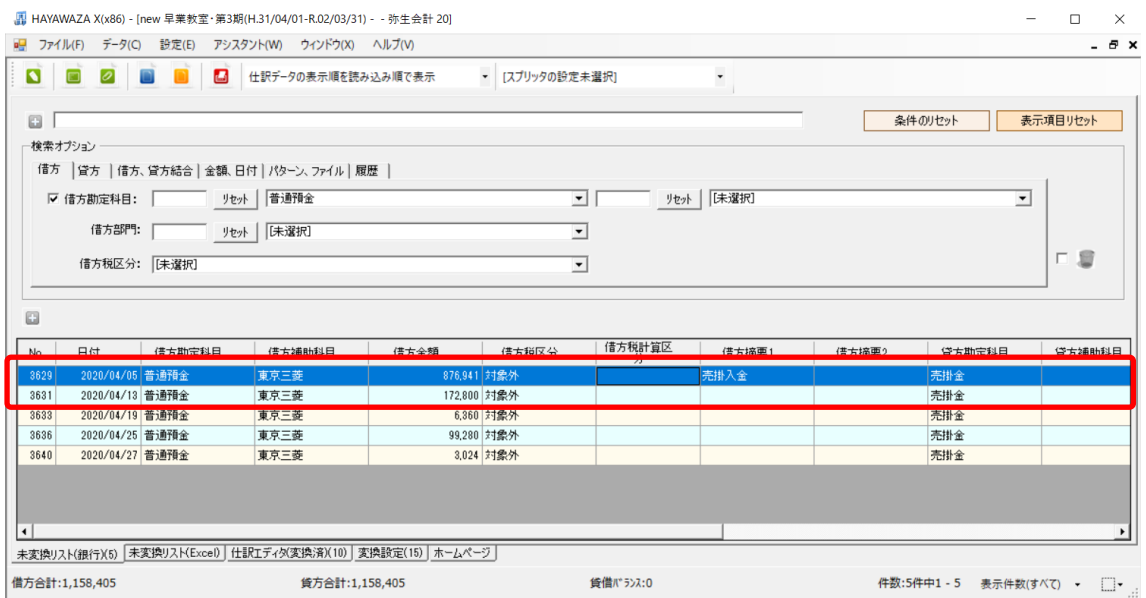

摘要の入力が出来たら仕訳を選択している状態でキーボードの「Ctrl+C」を押します。 この時、メッセージは何も表示されません。

次に摘要を貼り付けたい仕訳を選択します。複数選択する場合は仕訳をドラッグして選択 してください。

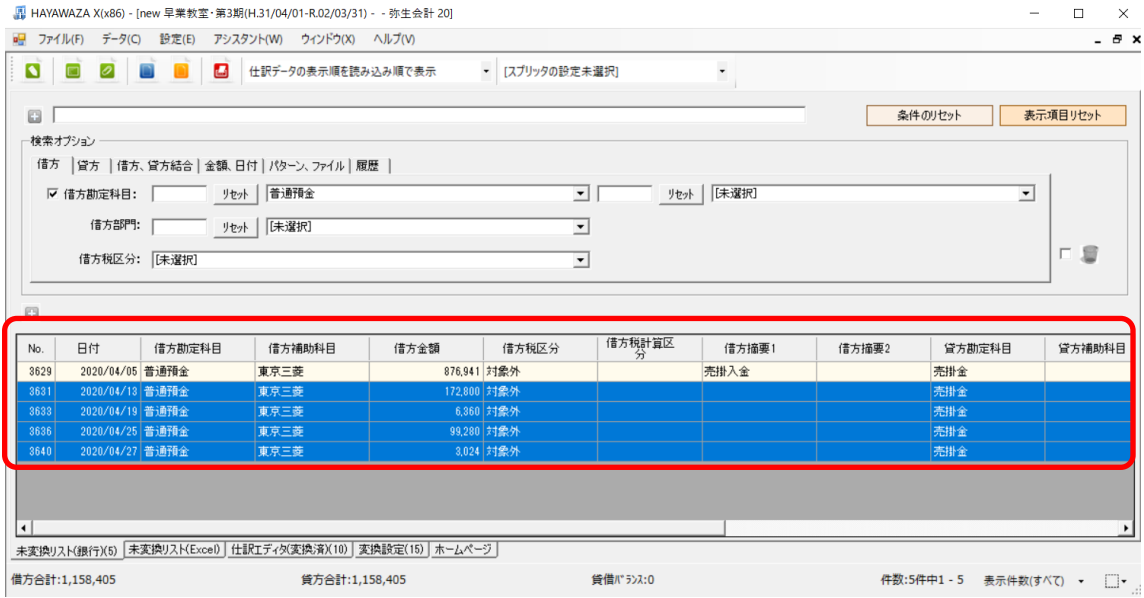

貼り付ける仕訳を選択したらキーボードの「Ctrl+V」を選択すると、「仕訳の貼り付け」画 面に「Ctrl+C」で選択した仕訳の情報が表示されてきます。

この中で、貼り付けたい項目に「チェック」を付け、「更新する」をクリックします。

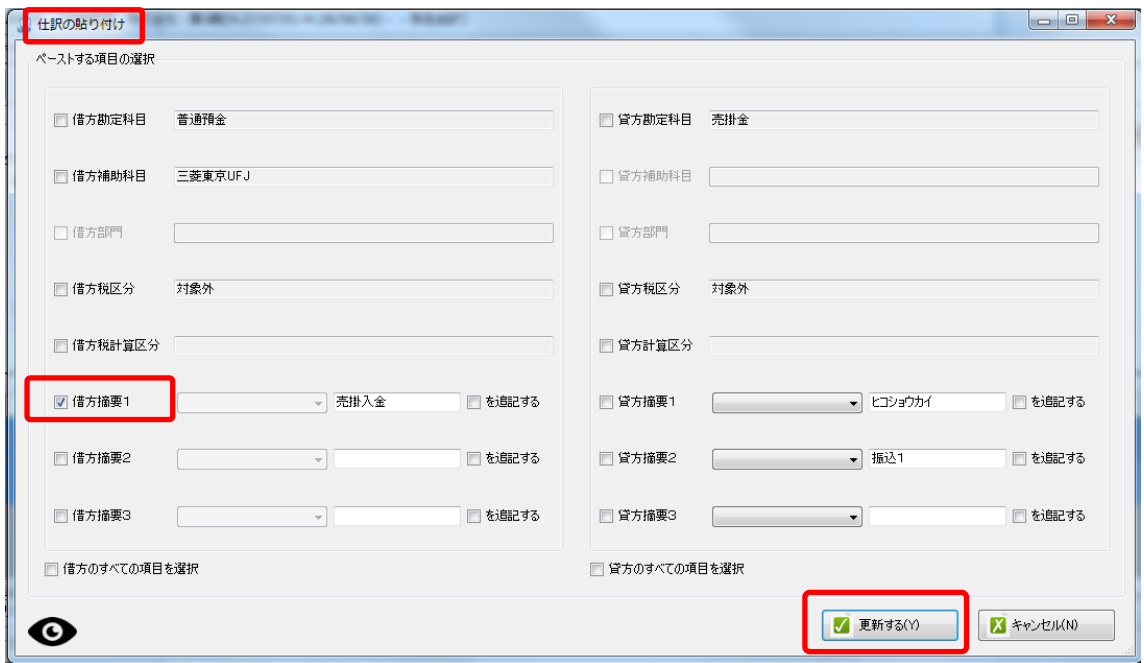

選択した項目「借方摘要 1」・「売掛入金」が、選択した仕訳に上書きされます。

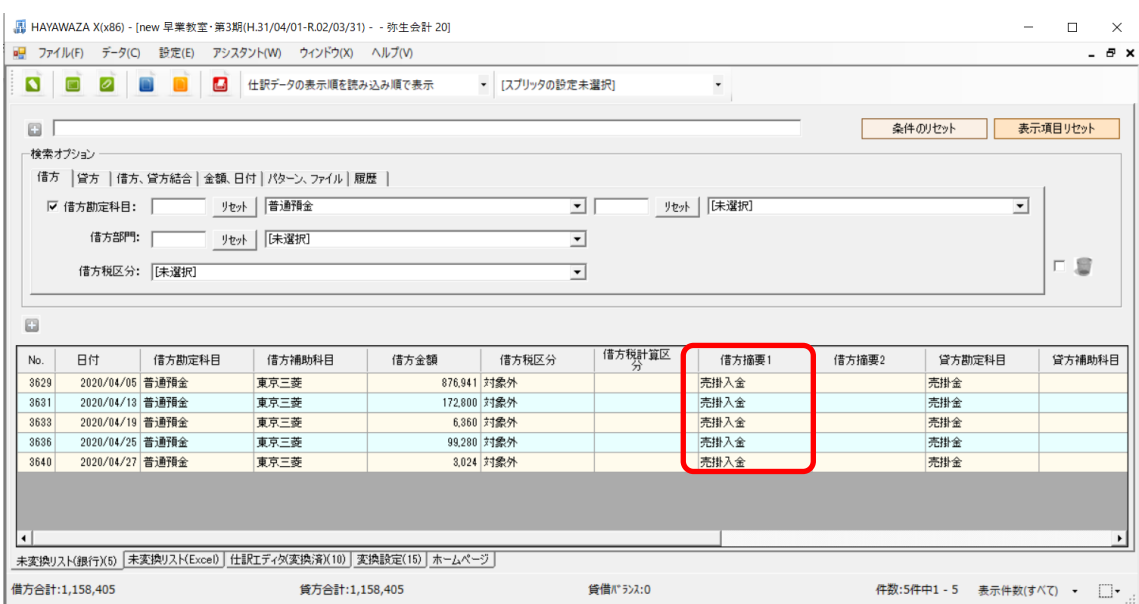

## 仕訳の表示順の変更

HAYAWAZAⅩでは、取り込んだ仕訳の表示順を「日付順」、「読み込み順」で変更するこ とが出来ます。

現金出納帳データの「5 月」シートを見ると、日付が前後して入力されています。このデー タを取込、表示順がどのように変更されるか確認してみます。

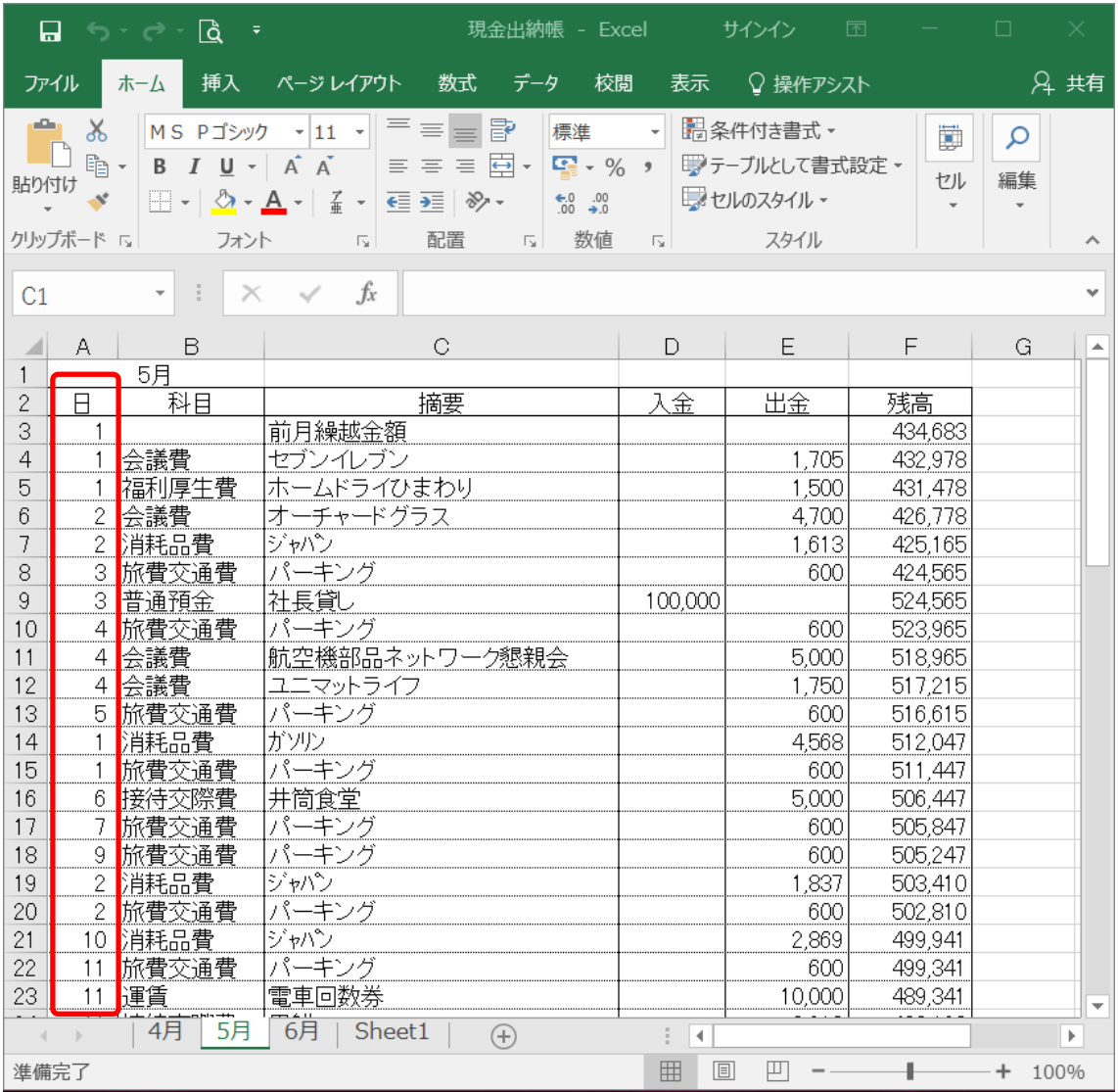

Excel パターンの作成は完了しているので、「未変換リスト(Excel)」シートを選択し、「現 金出納帳」を画面上にドロップします。

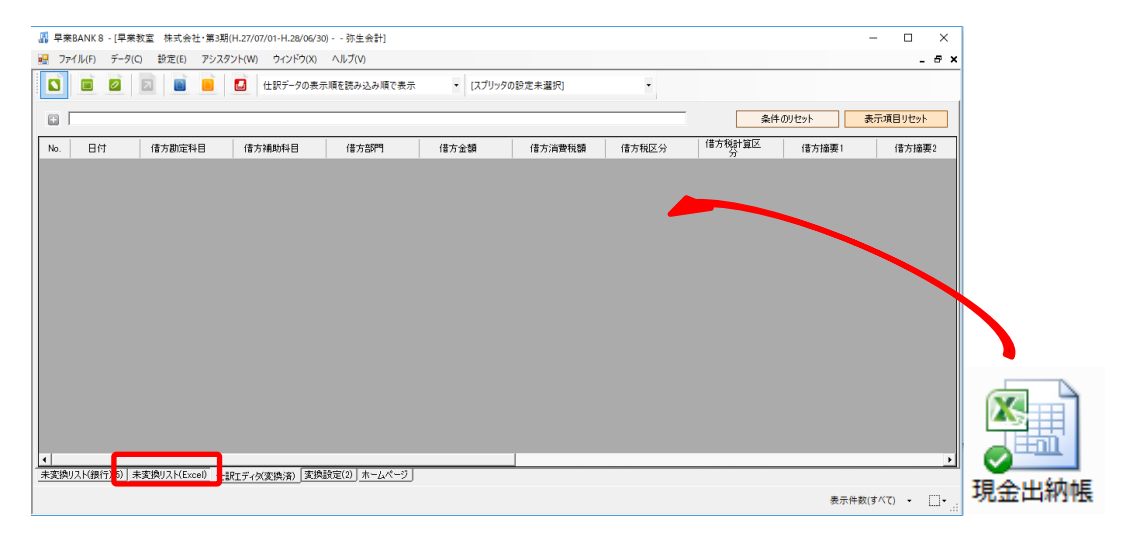

パターンの選択画面で「現金出納帳」にチェックを付けます。

※銀行データをコンバートする際は、「未変換リスト(銀行)」シートを選択すると、「銀行フ ァイル対象のパターンの選択確認」画面が表示されます

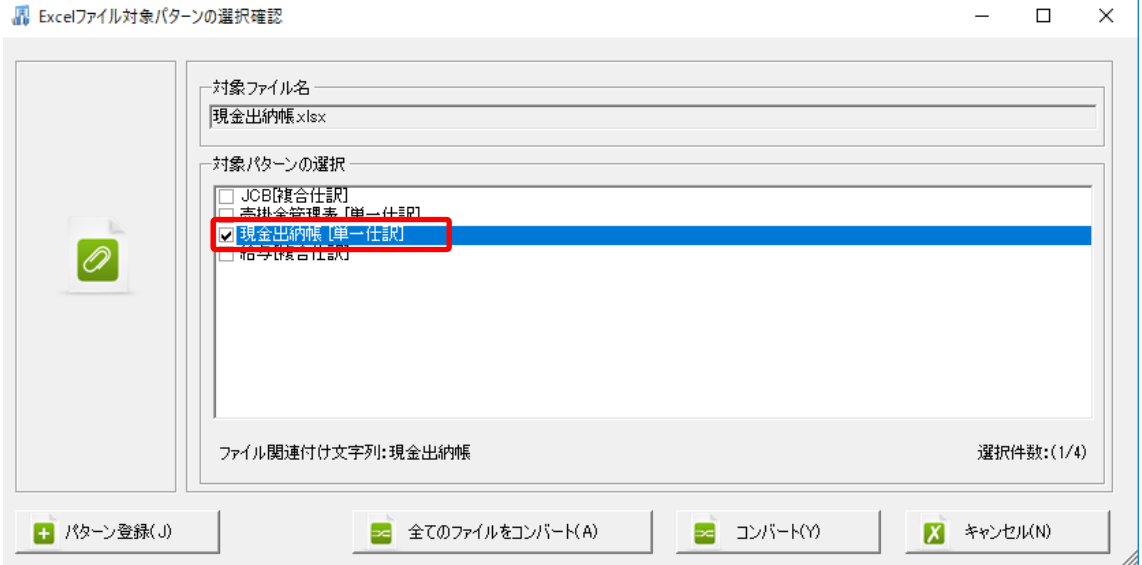

処理済みファイルの確認メッセージが表示されますが、「はい」を選択し、コンバートを行 います。

「ファイルチェック結果」画面で「5月」のシートを選択し、コンバートを実行します。

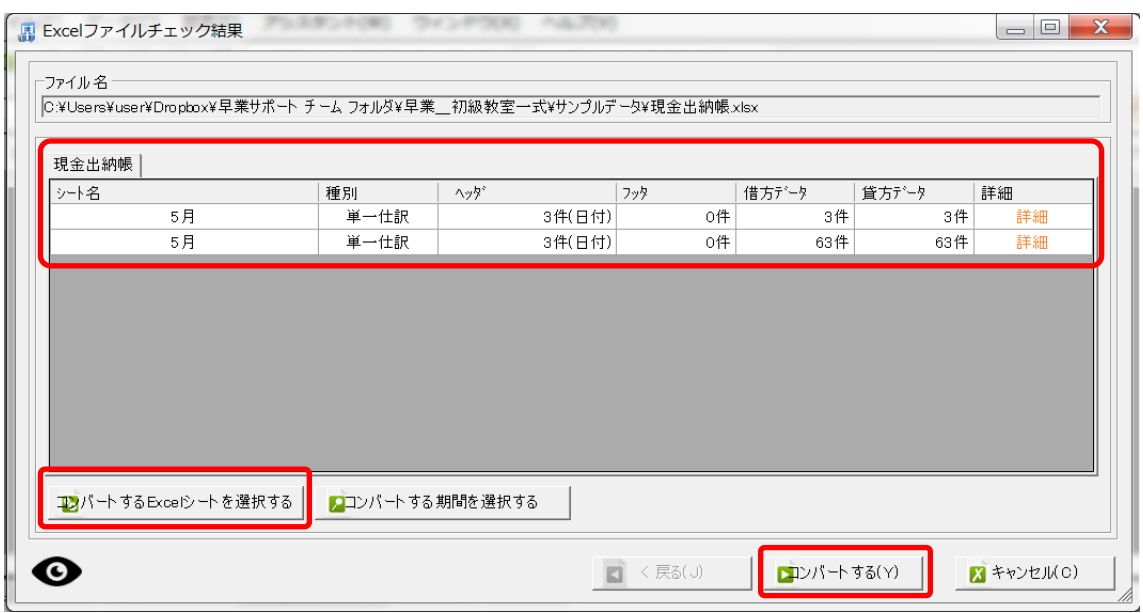

「コンバート結果」画面が表示されたら、「閉じる」をクリックし、「仕訳エディタ(変換済)」 シートで変換された仕訳を確認します。

仕訳の表示順の変更は、書き出しボタンの右から選択を行います。

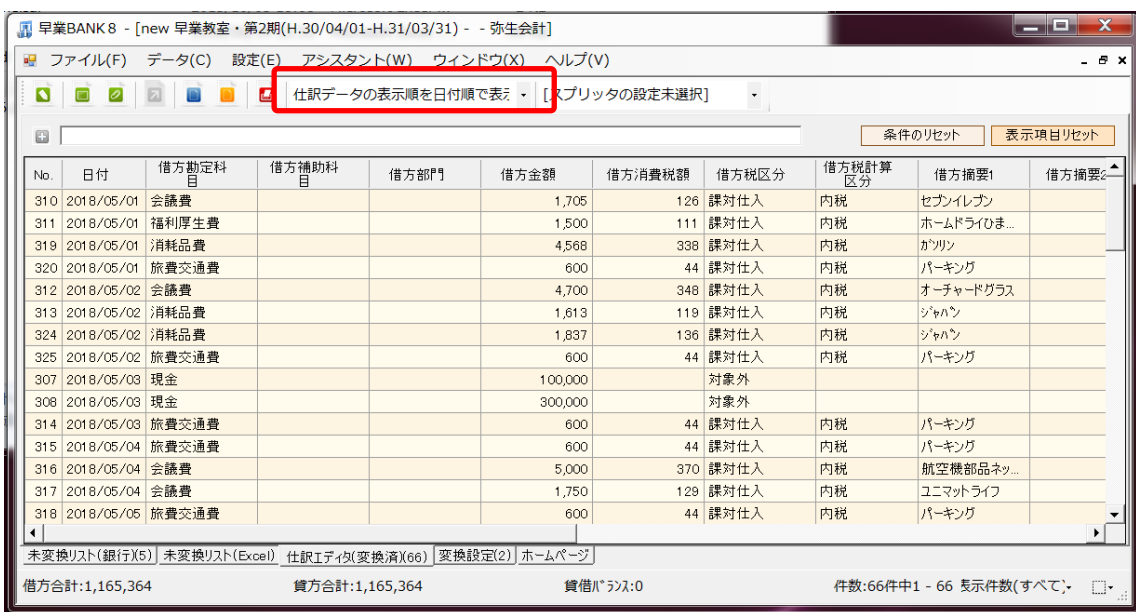

### 仕訳データの表示順を日付順で表示

取り込んだデータの順番とは関係なく、日付順で並び替えられ、仕訳が表示されます。取 り込んだパターンに関係なく全て日付順で並べ替えられます。

| الاكتراب<br>■ 早業BANK8 - [new 早業教室・第2期(H.30/04/01-H.31/03/31) - - 弥生会計] |                |                            |                       |            |                                                  |         |        |                       |             |           | $\mathbf x$ |                  |
|------------------------------------------------------------------------|----------------|----------------------------|-----------------------|------------|--------------------------------------------------|---------|--------|-----------------------|-------------|-----------|-------------|------------------|
|                                                                        |                |                            |                       |            | ■ ファイル(F) データ(C) 設定(E) アシスタント(W) ウィンドウ(X) ヘルプ(V) |         |        |                       |             |           |             | $  \in$ $\times$ |
|                                                                        | $\blacksquare$ | $\varnothing$<br>$\square$ |                       | $\Box$     | 仕訳データの表示順を日付順で表 ; • ┃ 「スプリッタの設定未選択`              |         |        | $\star$               |             |           |             |                  |
|                                                                        |                |                            |                       |            |                                                  |         |        |                       |             |           |             |                  |
|                                                                        | G              |                            |                       |            |                                                  |         |        |                       |             | 条件のリセット   | 表示項目リセット    |                  |
|                                                                        | No.            | 日付                         | 借方勘定科                 | 借方補助科<br>目 | 借方部門                                             | 借方金額    | 借方消費税額 | 借方税区分                 | 借方税計算<br>区分 | 借方摘要1     | 借方摘要2       |                  |
|                                                                        |                | 310 2018/05/01             | 会議費                   |            |                                                  | 1,705   |        | 126 課対仕入              | 内税          | セブンイレブン   |             |                  |
|                                                                        | 311            | 2018/05/01                 | 福利厚生費                 |            |                                                  | 1.500   |        | 111 課対仕入              | 内税          | ホームドライひま  |             |                  |
|                                                                        |                | 319 2018/05/01             | 消耗品費                  |            |                                                  | 4,568   |        | 338 課対仕入              | 内税          | ガソリン      |             |                  |
|                                                                        |                | 320 2018/05/01 旅費交通費       |                       |            |                                                  | 600     |        | 44 課対仕入               | 内税          | パーキング     |             |                  |
|                                                                        |                | 312 2018/05/02 会議費         |                       |            |                                                  | 4,700   |        | 348 課対仕入              | 内税          | オーチャードグラス |             |                  |
|                                                                        |                | 313 2018/05/02 消耗品費        |                       |            |                                                  | 1.613   |        | 119 課対仕入              | 内税          | ジャパン      |             |                  |
|                                                                        |                | 324 2018/05/02             | 消耗品費                  |            |                                                  | 1.837   |        | 136 課対仕入              | 内税          | ジャパン      |             |                  |
|                                                                        |                | 325 2018/05/02 旅費交通費       |                       |            |                                                  | 600     |        | 44 課対仕入               | 内税          | パーキング     |             |                  |
|                                                                        |                | 307 2018/05/03 現金          |                       |            |                                                  | 100,000 |        | 対象外                   |             |           |             |                  |
|                                                                        |                | 308 2018/05/03 現金          |                       |            |                                                  | 300,000 |        | 対象外                   |             |           |             |                  |
|                                                                        |                | 314 2018/05/03 旅費交通費       |                       |            |                                                  | 600     |        | 44 課対仕入               | 内税          | パーキング     |             |                  |
|                                                                        |                | 315 2018/05/04 旅費交通費       |                       |            |                                                  | 600     |        | 44 課対仕入               | 内税          | パーキング     |             |                  |
|                                                                        |                | 316 2018/05/04 会議費         |                       |            |                                                  | 5,000   |        | 370 課対仕入              | 内税          | 航空機部品ネッ   |             |                  |
|                                                                        |                | 317 2018/05/04 会議費         |                       |            |                                                  | 1,750   |        | 129 課対仕入              | 内税          | ユニマットライフ  |             |                  |
|                                                                        |                | 318 2018/05/05 旅費交通費       |                       |            |                                                  | 600     |        | 44 課対仕入               | 内税          | パーキング     |             |                  |
|                                                                        | 321            | 2018/05/06 交際費             |                       |            |                                                  | 5,000   |        | 370 課対仕入              | 内税          | 井筒食堂      |             |                  |
|                                                                        |                | 322 2018/05/07 旅費交通費       |                       |            |                                                  | 600     |        | 44 課対仕入               | 内税          | パーキング     |             |                  |
|                                                                        |                | 323 2018/05/09 旅費交通費       |                       |            |                                                  | 600     |        | 44 課対仕入               | 内税          | パーキング     |             |                  |
|                                                                        |                | 326 2018/05/10 消耗品費        |                       |            |                                                  | 2.869   |        | 212 課対仕入              | 内税          | ジャパン      |             |                  |
|                                                                        |                | 327 2018/05/11 旅費交通費       |                       |            |                                                  | 600     |        | 44 課対仕入               | 内税          | パーキング     |             |                  |
|                                                                        |                |                            | 328 2018/05/11 [製荷造運賃 |            |                                                  | 10,000  |        | 740 課対仕入              | 内税          | 電車回数券     |             |                  |
|                                                                        |                |                            |                       |            |                                                  |         |        |                       |             |           |             |                  |
| 未変換リスN:銀行ル5月 木変換リスNUxcell   仕訳1ディ外変換済) (66)   変換設定(27) ホームハーツ          |                |                            |                       |            |                                                  |         |        |                       |             |           |             |                  |
| 貸借バランス:0<br>借方合計:1,165,364<br>貸方合計:1,165,364                           |                |                            |                       |            |                                                  |         |        | 件数:66件中1-66 長示件数(すべて) |             | ⊞∗.       |             |                  |

仕訳データの表示順を読み込み順で表示

取り込んだデータの順番のままで仕訳を表示させます。複数のデータを取り込んだ場合は 後に取り込んだものが下に追加されていきます。

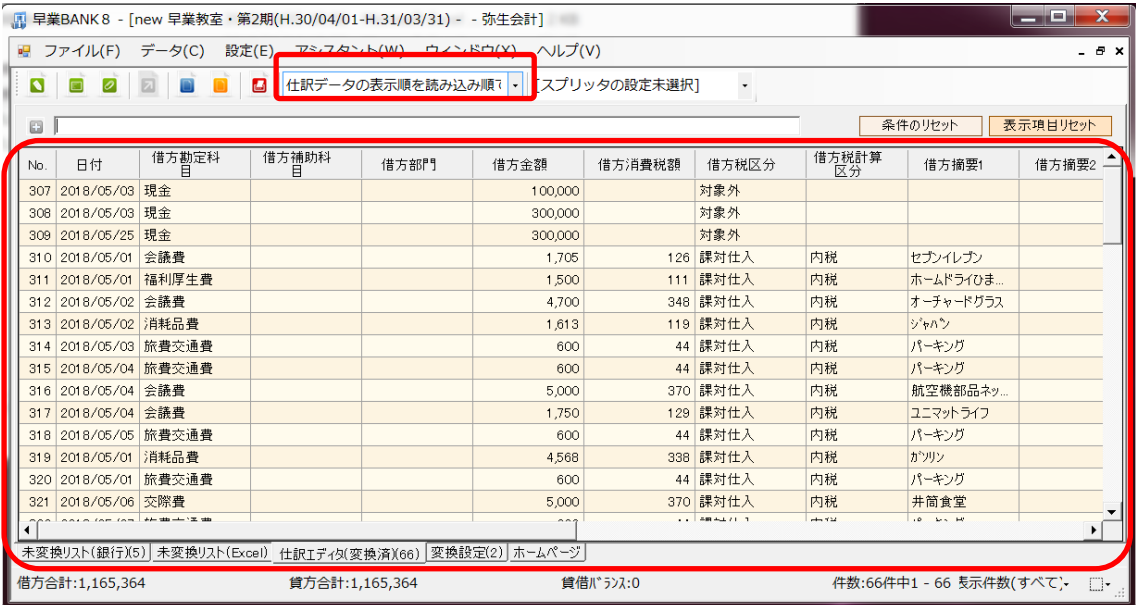

HAYAWAZAⅩには、今回の早業教室でご説明していない機能もまだたくさんあります。 弊社ホームページにあります、FAQ・よくある質問もご参照ください。

また、ご不明な点などありましたら、弊社サポートまでご連絡ください。 電話やメールでのサポートや、遠隔操作ソフト「TeamViewer」を使用してのサポートを 行っております。お気軽にお問い合わせください。

電話サポート:03-6663-9740 メール:[support@hayawaza.co.jp](mailto:support@hayawaza.co.jp)